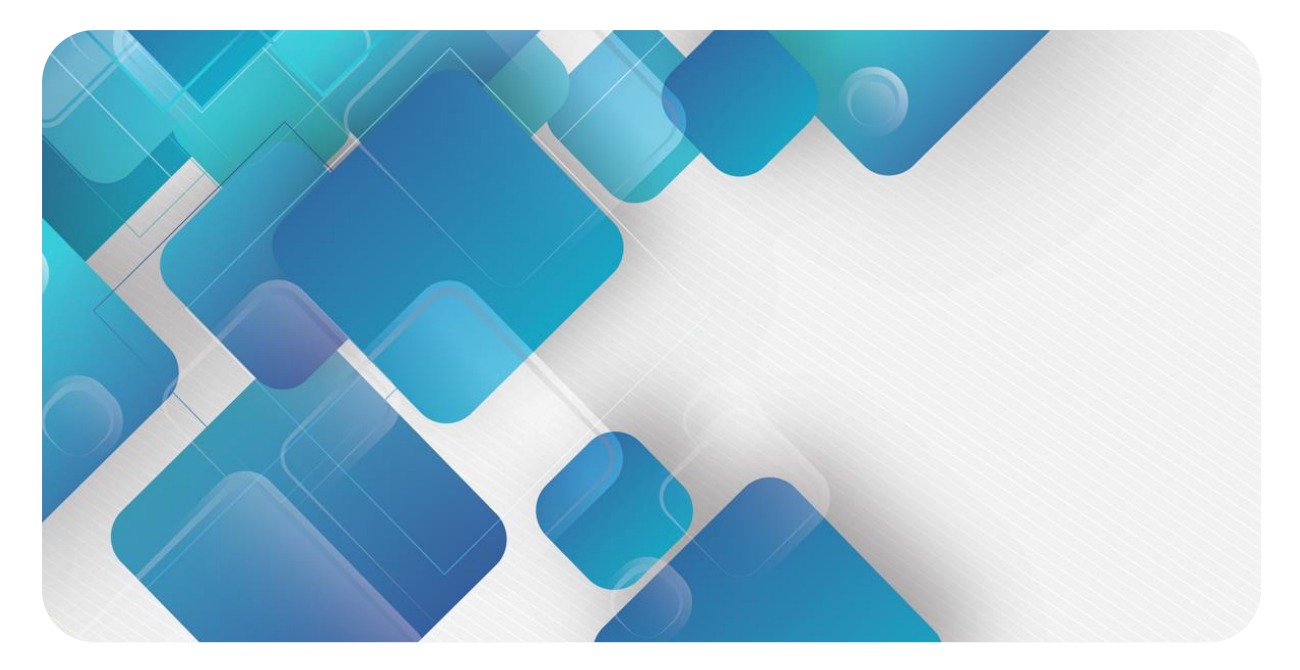

### **XB6-C01SP**

## **串行通讯模块**

**用户手册**

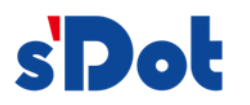

南京实点电子科技有限公司

#### **版权所有 © 南京实点电子科技有限公司 2024。 保留一切权利**。

非经本公司书面许可,任何单位和个人不得擅自摘抄、复制本文档内容的部分或全部,并不得以任何形式传播。

#### **商标声明**

s<sup>1</sup>Dot</sup>和其它实点商标均为南京实点电子科技有限公司的商标。

本文档提及的其它所有商标或注册商标,由各自的所有人拥有。

#### **注意**

您购买的产品、服务或特性等应受实点公司商业合同和条款的约束,本文档中描述的全部或部分产品、服务或特性可 能不在您的购买或使用范围之内。除非合同另有约定,实点公司对本文档内容不做任何明示或默示的声明或保证。 由于产品版本升级或其他原因,本文档内容会不定期进行更新。除非另有约定,本文档仅作为使用指导,本文档中的 所有陈述、信息和建议不构成任何明示或暗示的担保。

南京实点电子科技有限公司

地址: 江苏省南京市江宁区胜利路 91 号昂鹰大厦 11 楼

邮编: 211106

电话: 4007788929

网址: [http://www.solidotech.com](http://www.solidotech.com/)

Г ۷

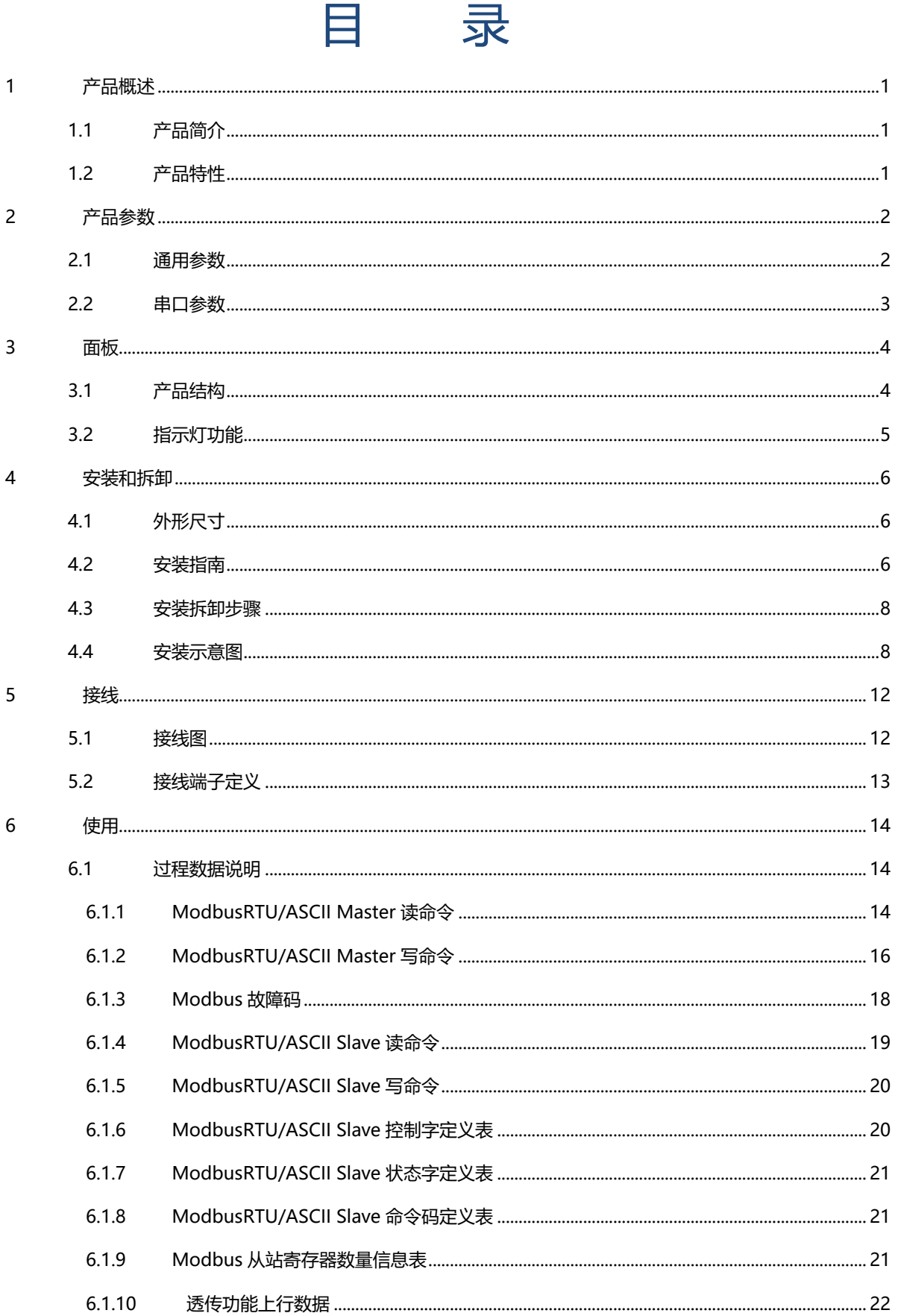

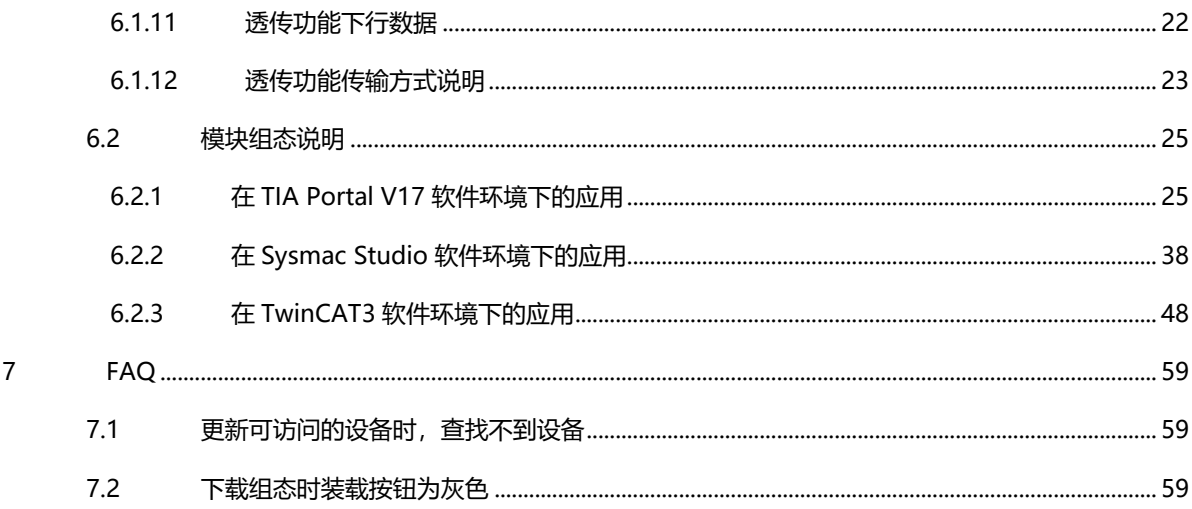

## 1 产品概述

#### <span id="page-4-1"></span><span id="page-4-0"></span>1.1 产品简介

XB6-C01SP 是插片式 1 通道串行通讯模块, 采用 X-bus 底部总线, 适配本司 XB6 系列耦合器模块, 通过不 同的功能块可实现 Modbus 主从站、Freeport 以及透传三大串行通讯功能,模块占用空间小,数据交互处理简 单,能够满足不同应用场景的串行通讯需求。

#### <span id="page-4-2"></span>1.2 产品特性

- ⚫ 支持多种通讯模式 可设置 MRM/MRS/MAM/MAS/FP/PT 六种模式 (详情见 2.2 [串口参数](#page-6-0))
- ⚫ 支持三种通讯接口 RS485/RS422/RS232 三种接口
- 支持两种通讯协议 Modbus RTU/ASCII
- 体积小 结构紧凑,占用空间小
- ⚫ 易诊断 创新的通道指示灯设计,紧贴通道,通道状态一目了然,检测、维护方便
- 易组态 组态配置简单,支持主流 PROFINET 主站和 EtherCAT 主站
- ⚫ 易安装 DIN 35 mm 标准导轨安装 采用弹片式接线端子, 配线方便快捷

# 2 产品参数

#### <span id="page-5-1"></span><span id="page-5-0"></span>2.1 通用参数

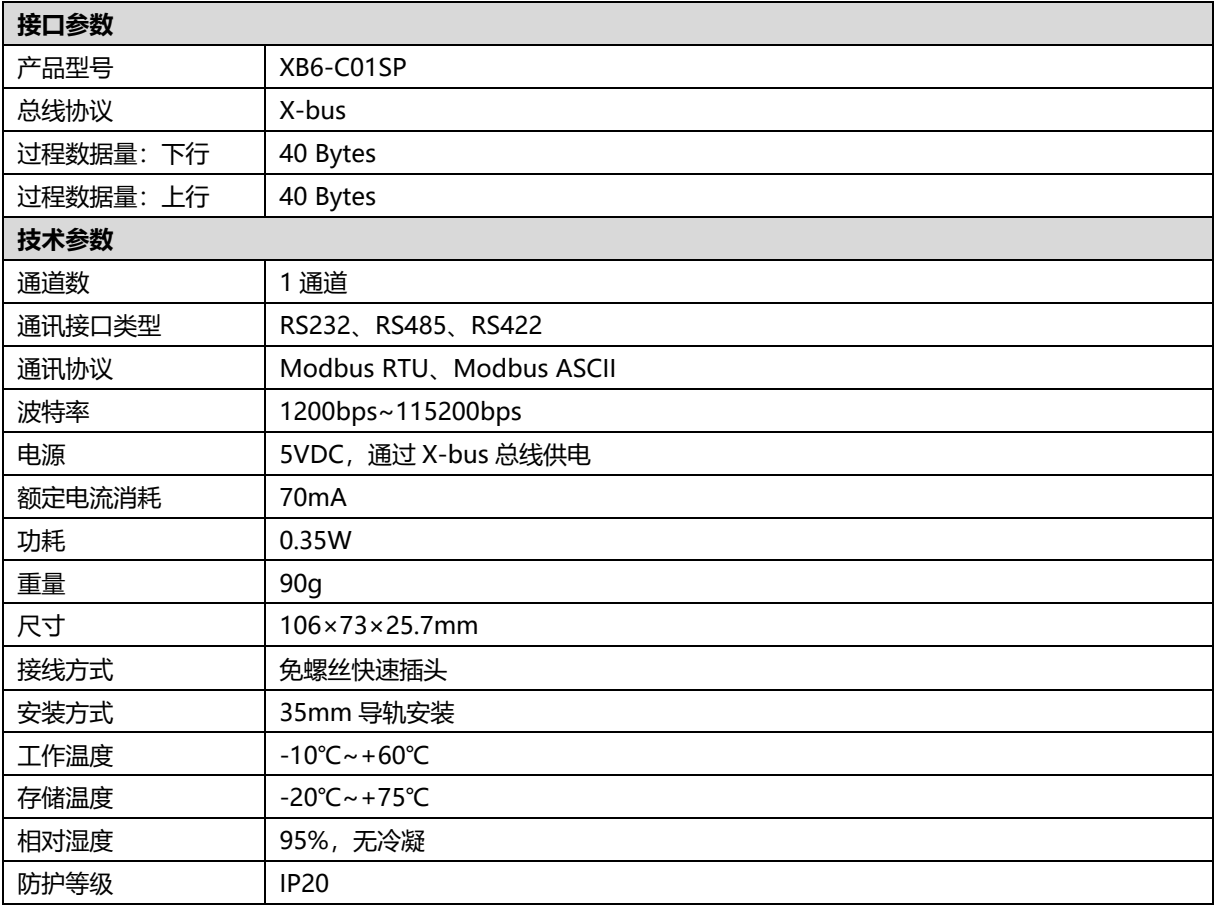

#### <span id="page-6-0"></span>2.2 串口参数

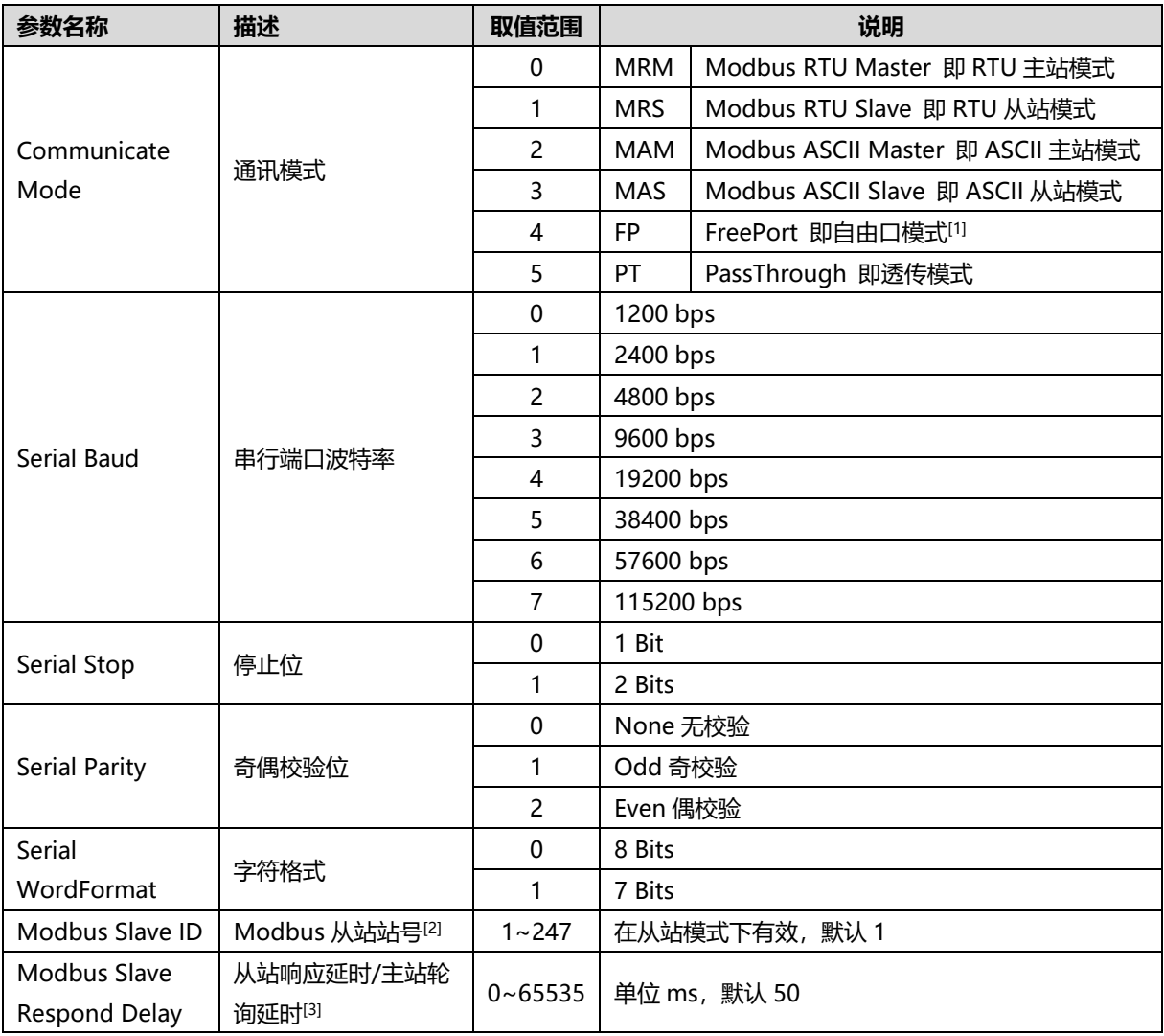

**注:[1]FP 自由口模式暂不支持。**

**[2]设定 Modbus 从站站号后,可直接使用 Modbus 主站访问从站。**

**[3]Modbus Slave Respond Delay 此项参数在从站模式下,用于设定从站响应延时,从站在接收到主站请 求后,达到延时设定时间才会回复 Modbus 主站;此项参数在主站模式下,用于设定主站轮询延时,模块将 按照参数设定的时间连续发送通讯指令,失能后停止发送。**

## 3 面板

### <span id="page-7-1"></span><span id="page-7-0"></span>3.1 产品结构

#### **产品各部位名称和功能描述**

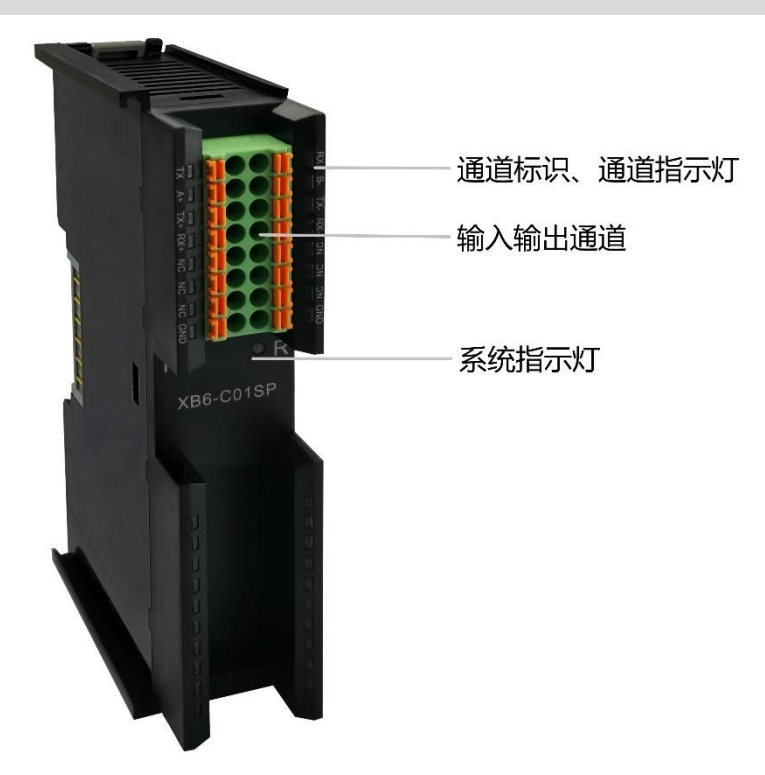

<span id="page-8-0"></span>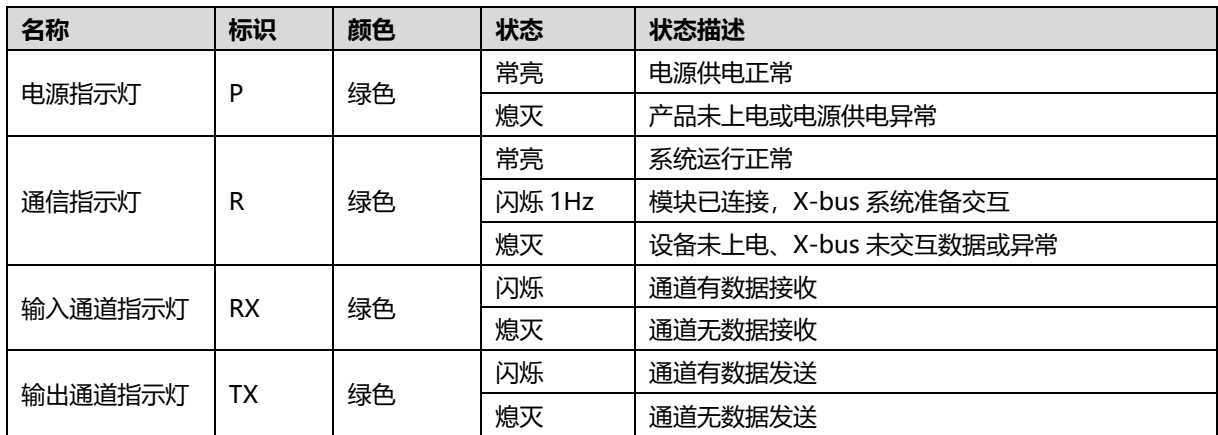

4 安装和拆卸

### <span id="page-9-1"></span><span id="page-9-0"></span>4.1 外形尺寸

#### **外形规格(单位 mm)**

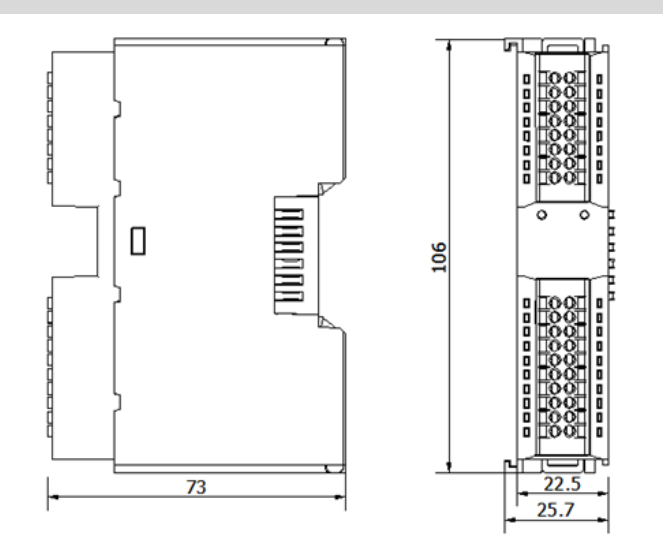

#### <span id="page-9-2"></span>4.2 安装指南

#### **安装\拆卸注意事项**

- 确保机柜有良好的通风措施(如机柜加装排风扇)。
- 请勿将本设备安装在可能引起过热的设备旁边或者上方。
- ⚫ 务必将模块竖直安装,并保持周围空气流通(模块上下至少有 50mm 的空气流通空间)。
- 模块安装后, 务必在两端安装导轨固定件将模块固定。
- 安装\拆卸务必在切断电源的状态下进行。

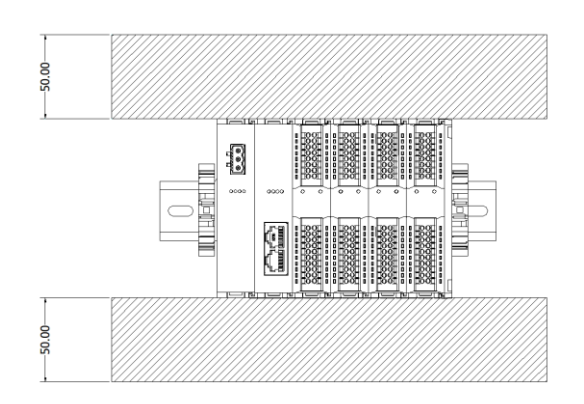

#### **确保模块竖直安装**

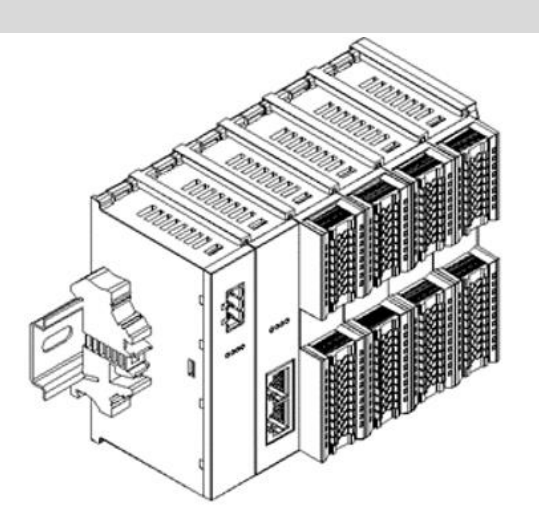

#### **务必安装导轨固定件**

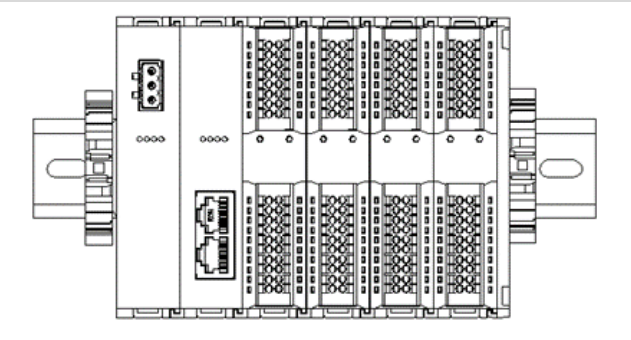

#### <span id="page-11-0"></span>4.3 安装拆卸步骤

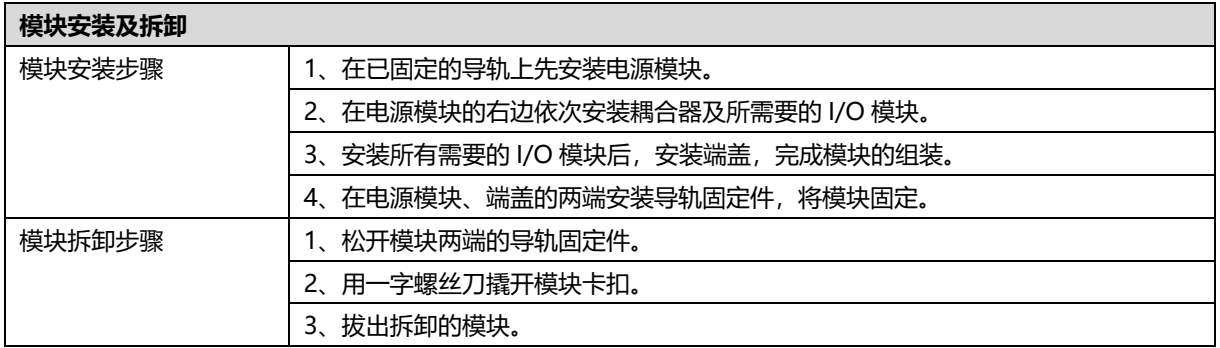

#### <span id="page-11-1"></span>4.4 安装示意图

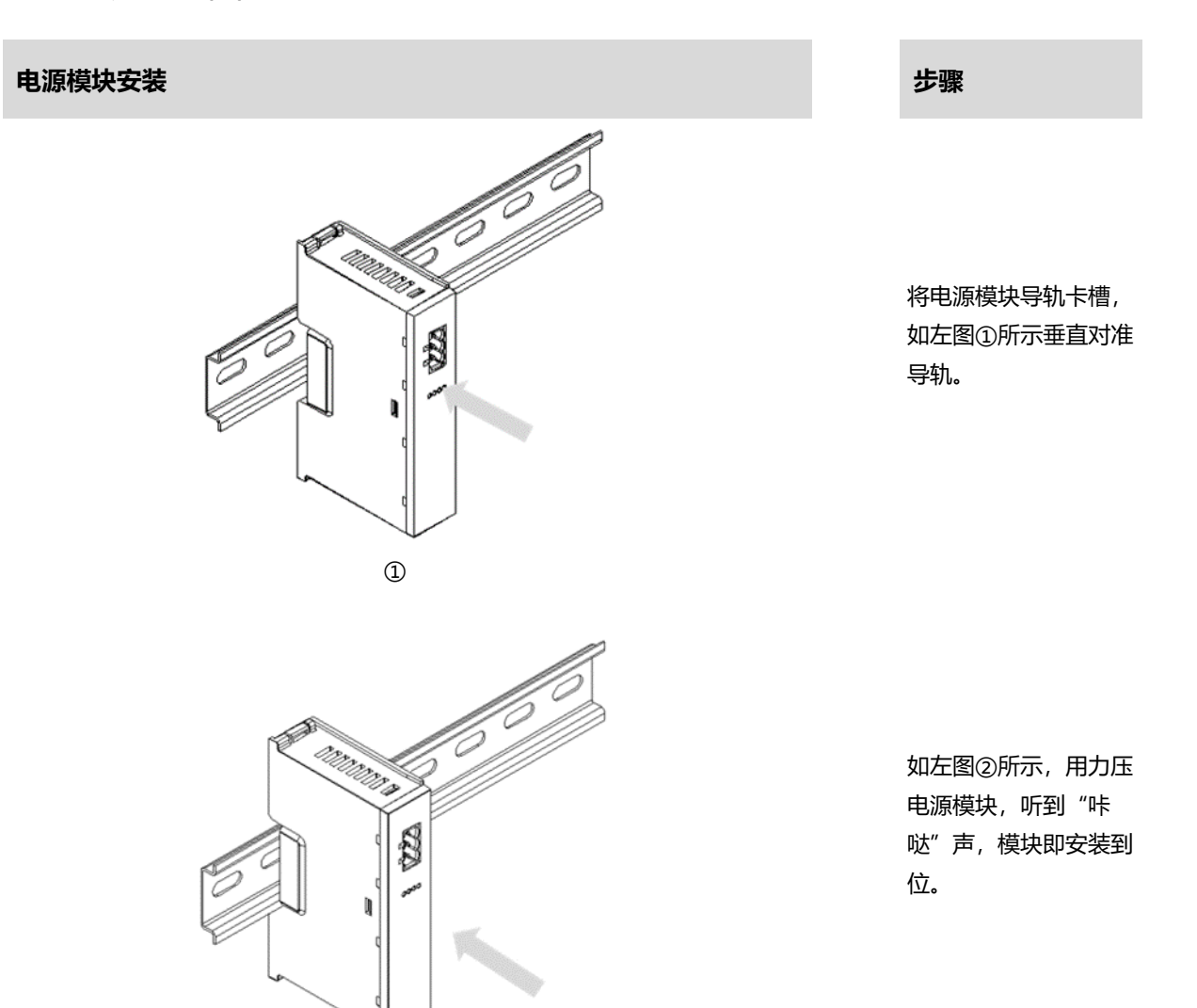

②

#### **耦合器模块安装** 步骤

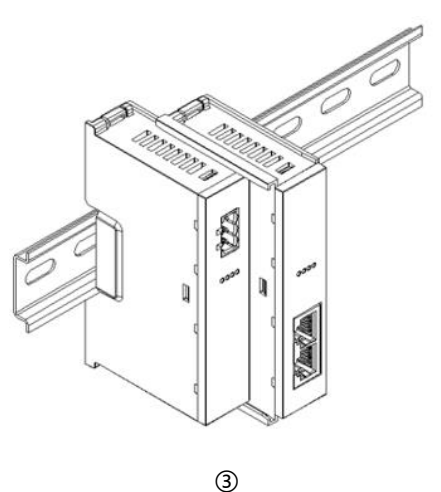

#### **I/O 模块安装 步骤**

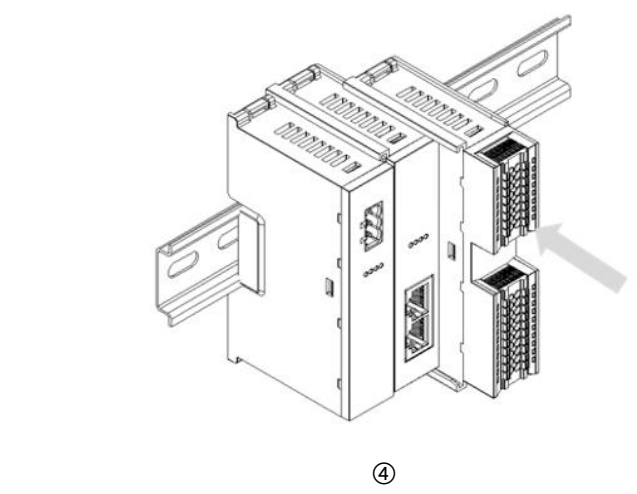

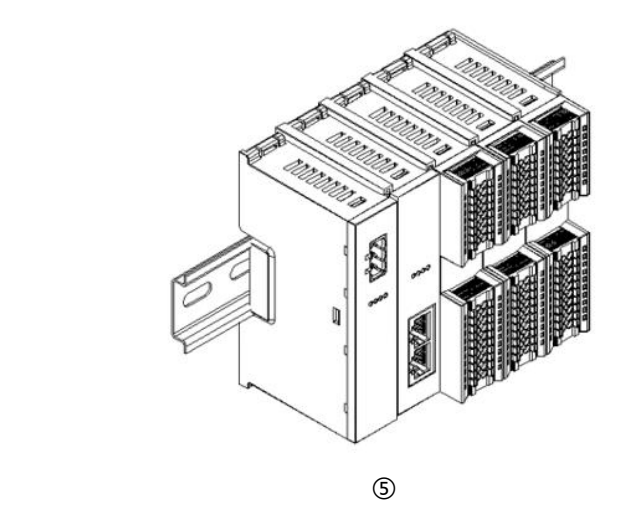

将耦合器模块左侧卡槽 对准电源模块右侧,如 左图③所示推入。 用力压耦合器模块,听 到"咔哒"声,模块即 安装到位。

按照上一步安装耦合器 模块的步骤,逐个安装 所需要的 I/O 模块, 如 左图④和图⑤所示。

#### **端盖加装 步骤**

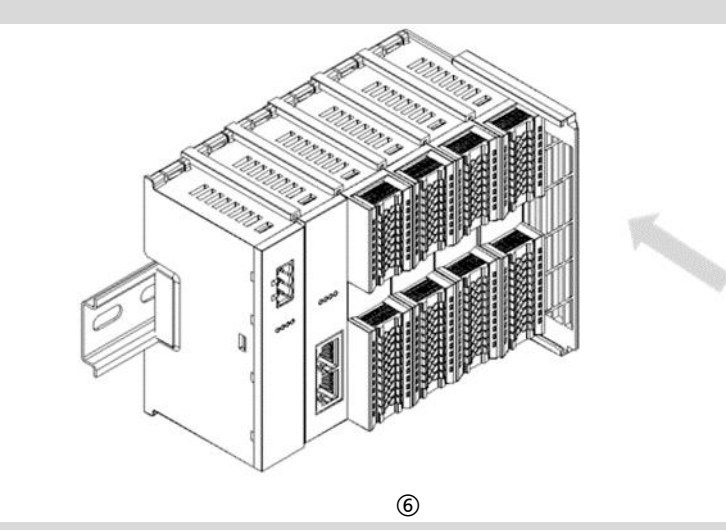

#### **导轨固定件加装 步骤**

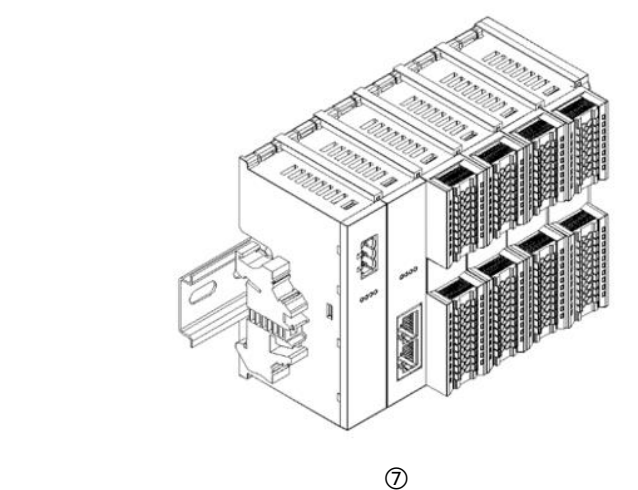

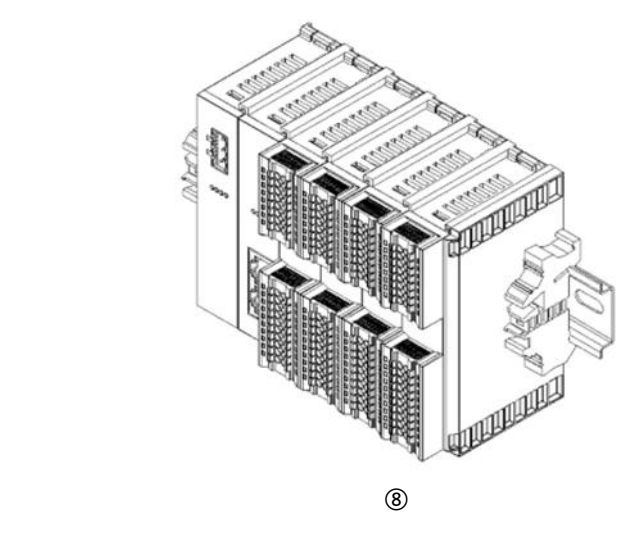

在最后一个模块的右侧 安装端盖,如左图⑥所 示,安装方式请参照耦 合器模块的安装方法。

紧贴耦合器左侧面安装 并锁紧导轨固定件, 如 左图⑦所示。

在端盖右侧安装导轨固 定件,先将导轨固定件 向耦合器的方向用力 推,确保模块安装紧 固,并用螺丝刀锁紧导 轨固定件,如左图⑧所 示。

#### XB6-C01SP 串行通讯模块用户手册 4 安装和拆卸

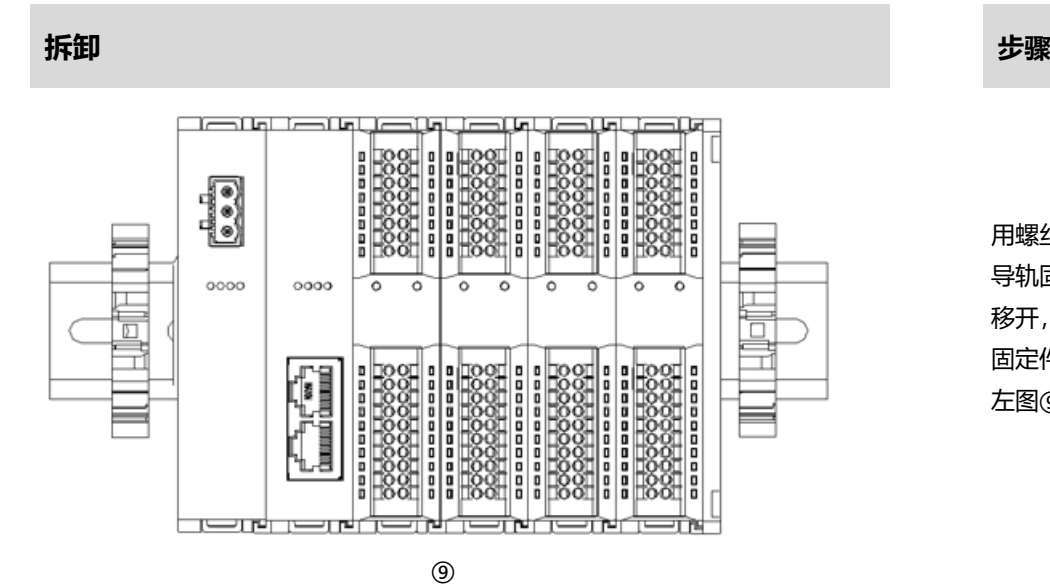

用螺丝刀松开模块一端 导轨固定件,并向一侧 移开,确保模块和导轨 固定件之间有间隙,如 左图⑨所示。

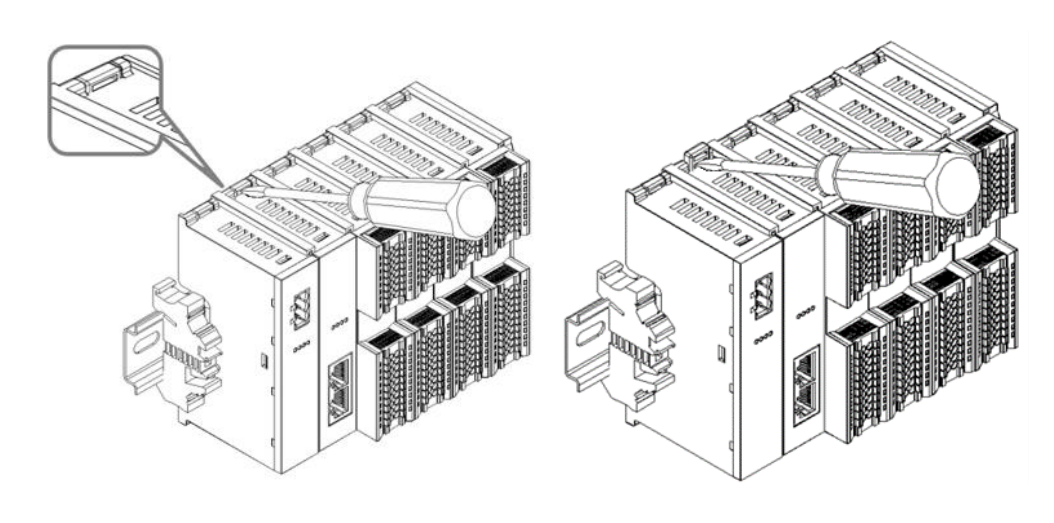

将一字平头起插入待拆 卸模块的卡扣,侧向模 块的方向用力(听到响 声),如左图⑩和⑪所 示。

**注:每个模块上下各有 一个卡扣,均按此方法 操作。**

⑩ ⑪

 $\left(12\right)$ 

D.

èD

按安装模块相反的操 作,拆卸模块,如左图 ⑫所示。

11 版权所有 © 南京实点电子科技有限公司 2024

## 5 接线

#### <span id="page-15-1"></span><span id="page-15-0"></span>5.1 接线图

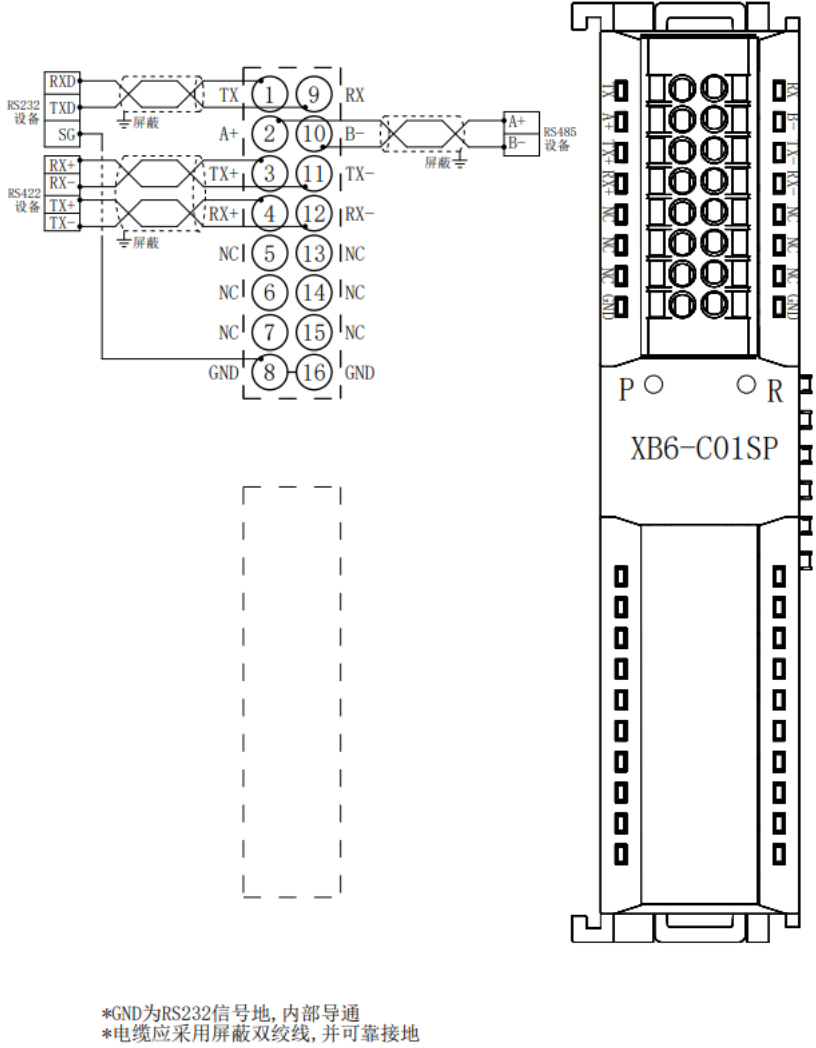

● 为了人身及设备安全,建议在进行接线操作时断开供电电源。

### <span id="page-16-0"></span>5.2 接线端子定义

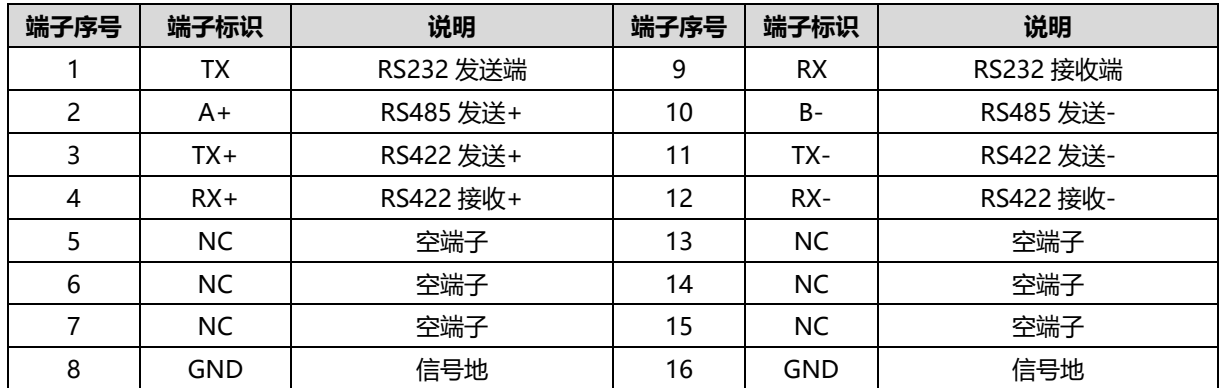

# 使用

#### <span id="page-17-1"></span><span id="page-17-0"></span>6.1 过程数据说明

#### <span id="page-17-2"></span>6.1.1ModbusRTU/ASCII Master 读命令

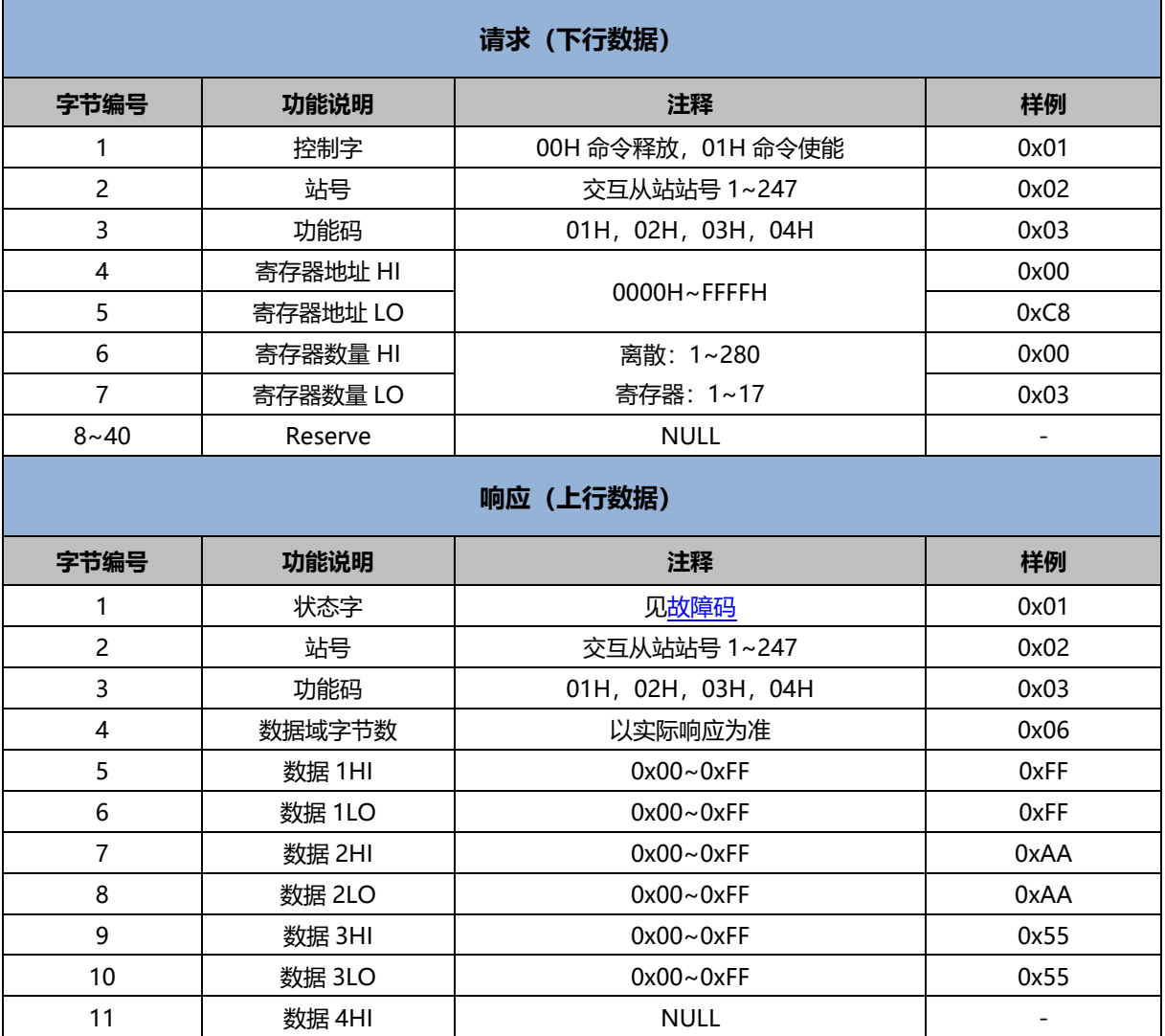

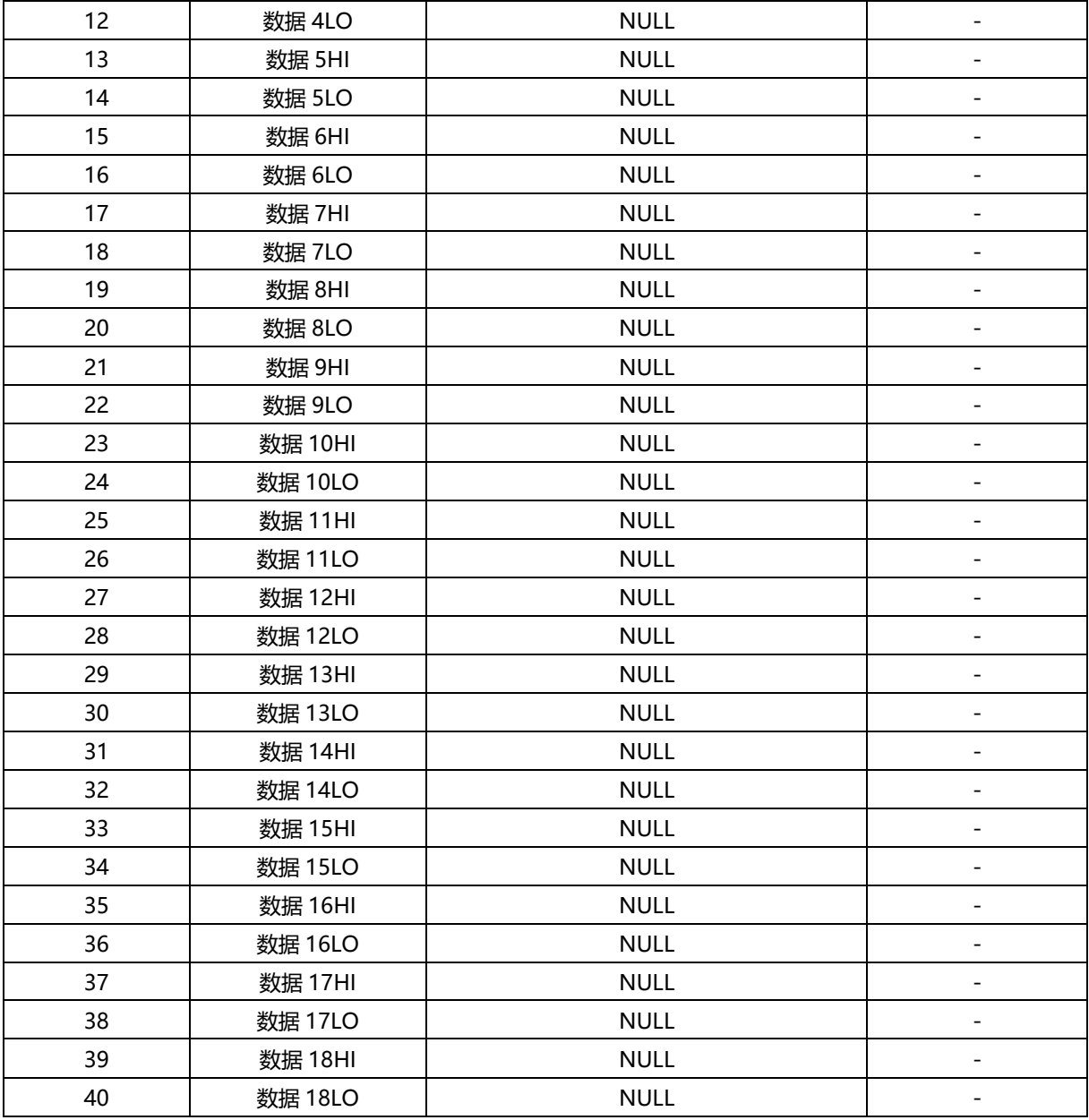

### <span id="page-19-0"></span>6.1.2ModbusRTU/ASCII Master 写命令

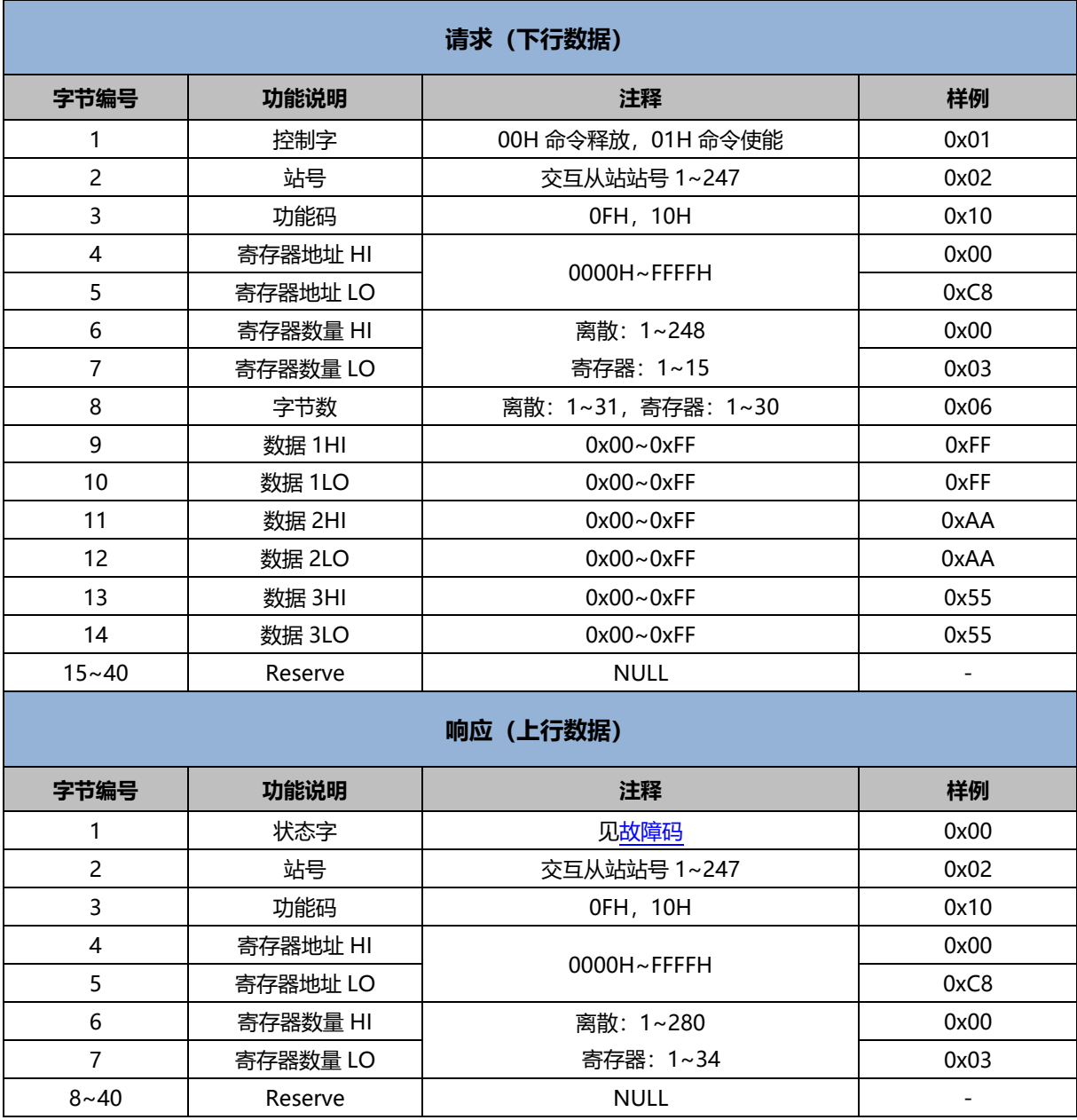

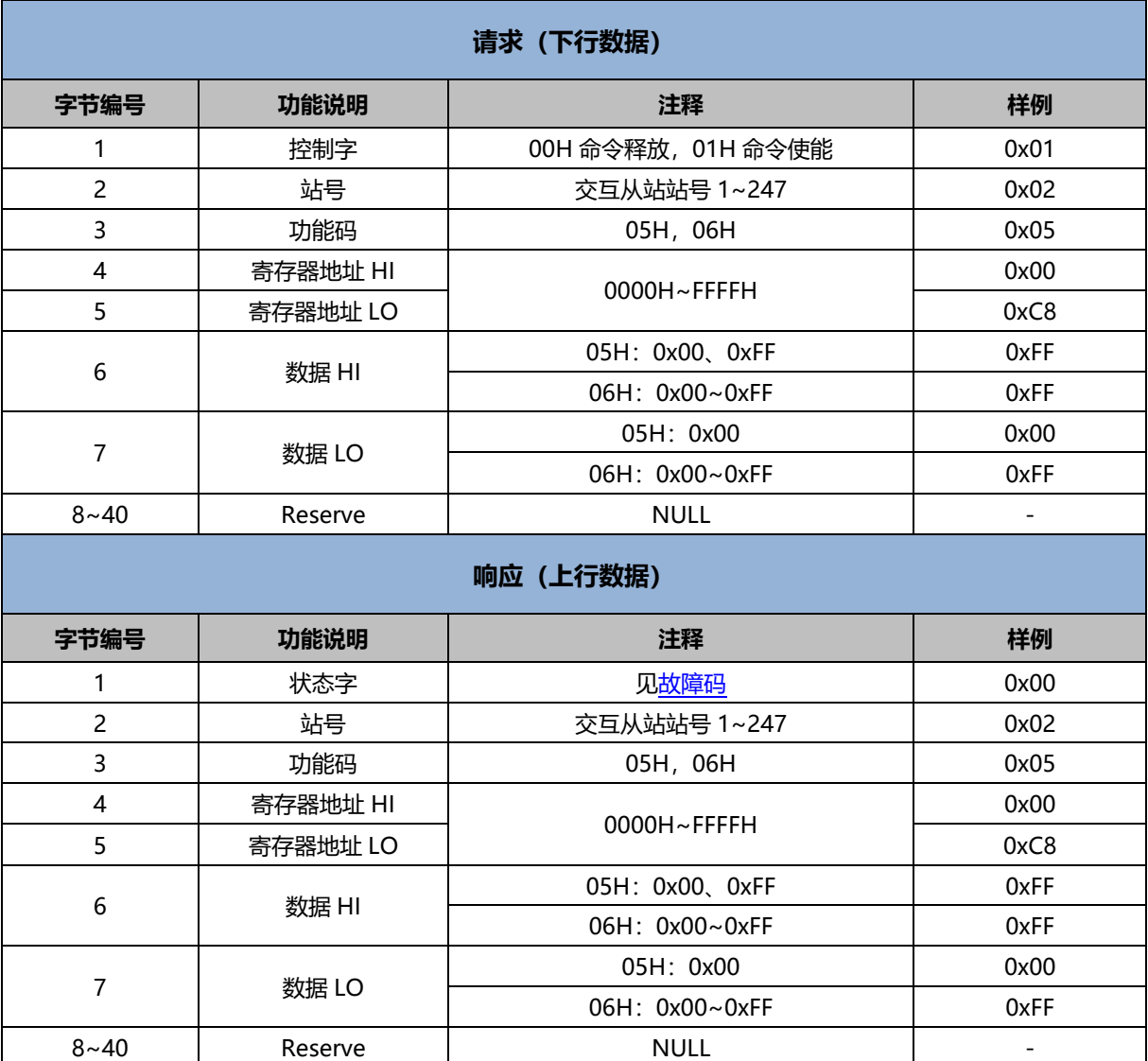

#### <span id="page-21-0"></span>6.1.3Modbus 故障码

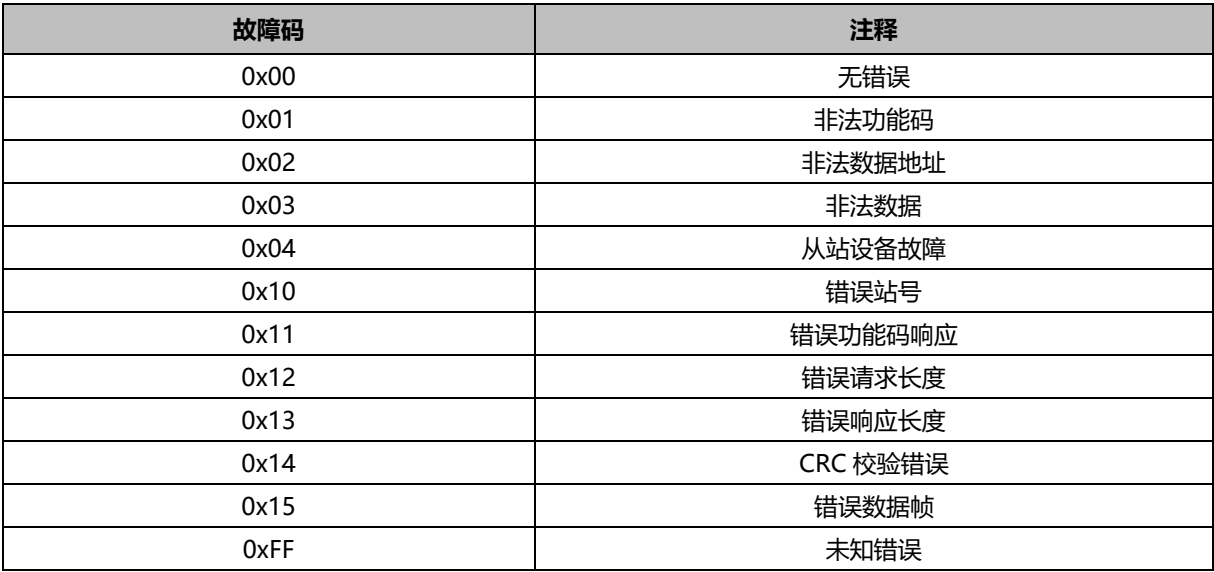

#### <span id="page-22-0"></span>6.1.4ModbusRTU/ASCII Slave 读命令

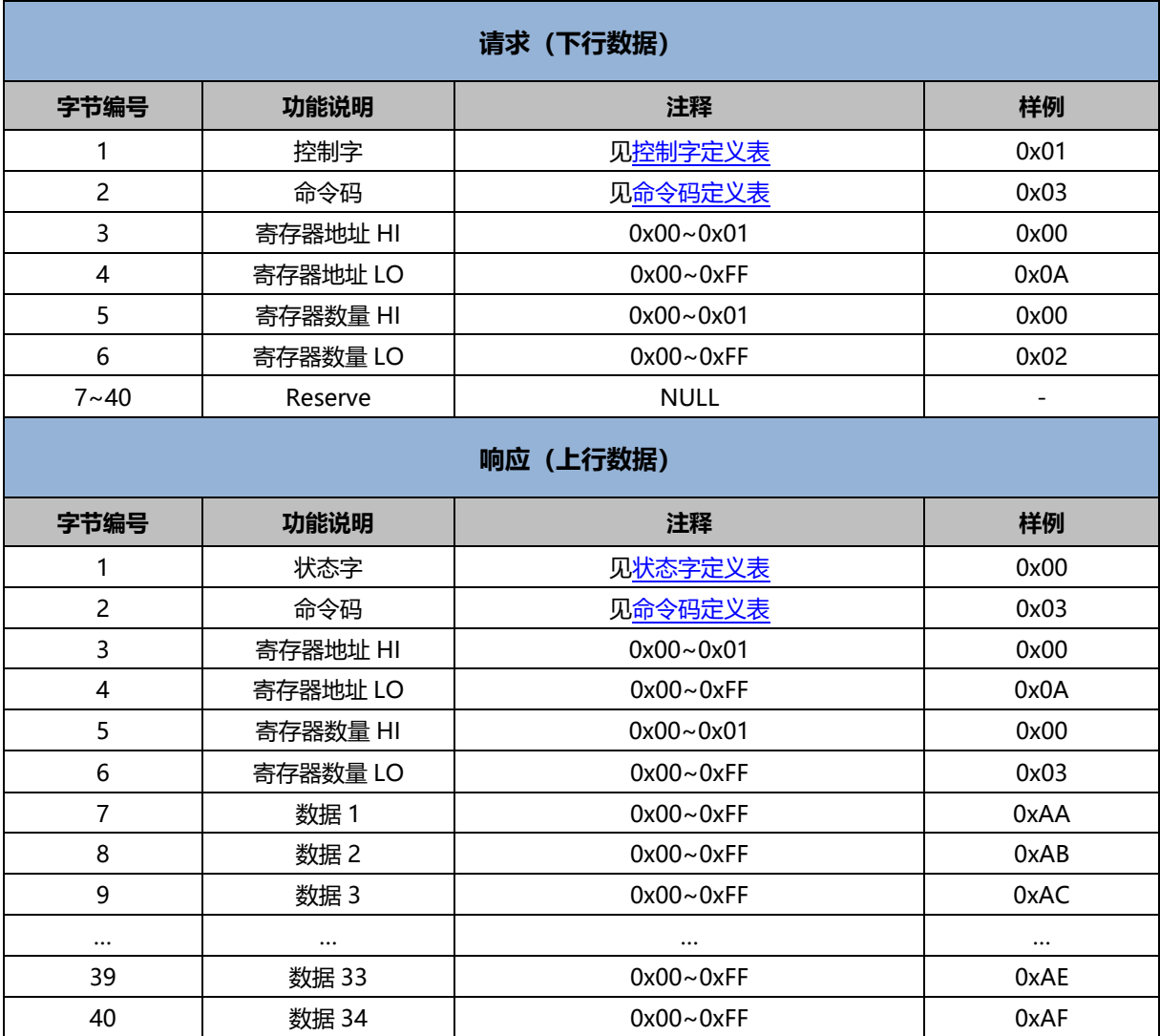

#### <span id="page-23-0"></span>6.1.5ModbusRTU/ASCII Slave 写命令

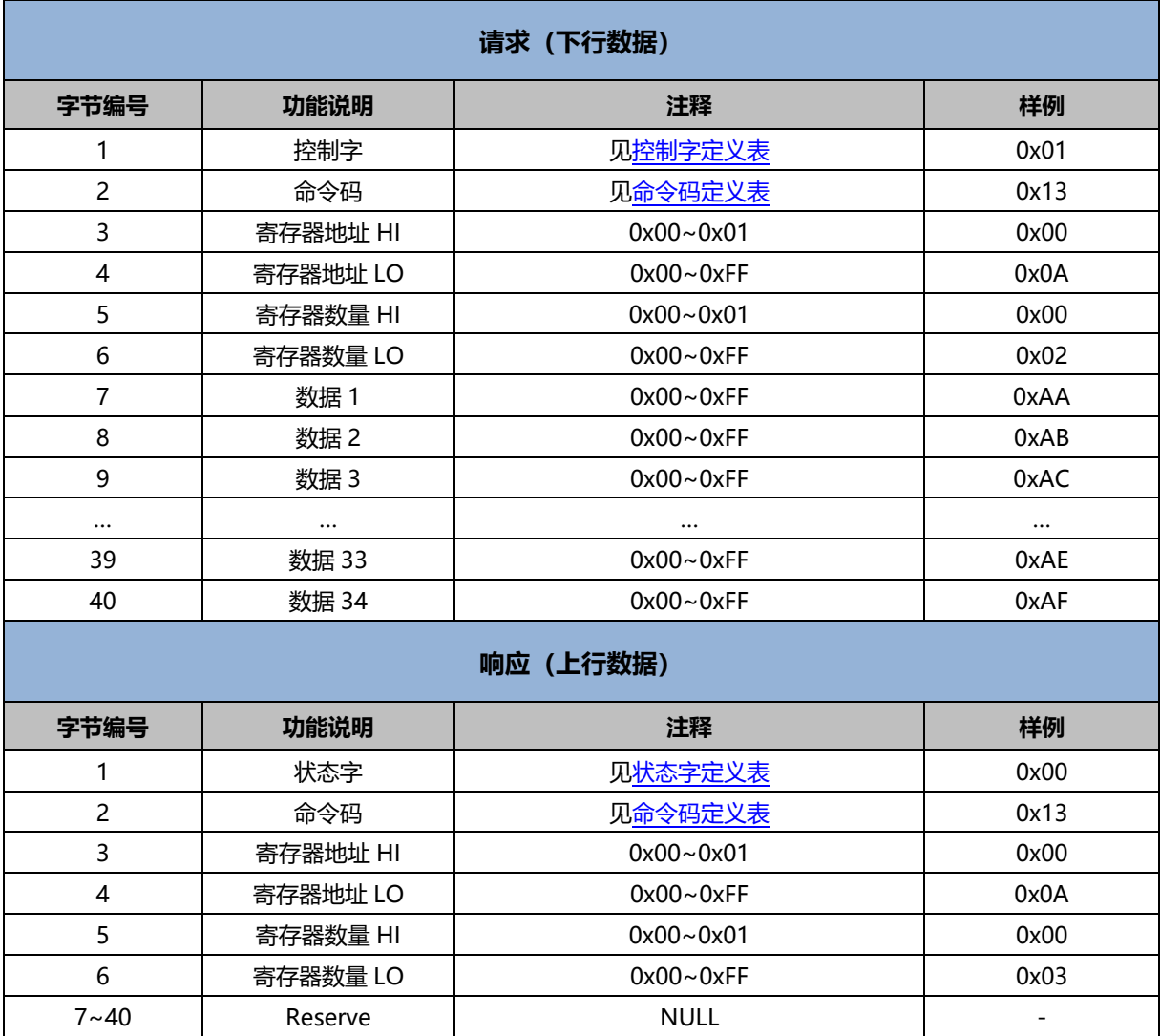

#### <span id="page-23-1"></span>6.1.6ModbusRTU/ASCII Slave 控制字定义表

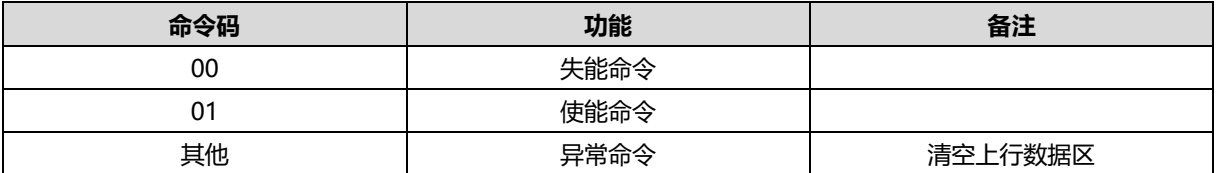

注: 控制字使能后, 寄存器实时刷新, 可直接修改命令码对不同寄存器进行操作。为避免寄存器被异常修改, 写寄 存器前最好修改控制字先失能,失能后,上行数据区不再刷新,但不会清空,如需清空,修改状态字至非 0 非 1 的任意数值即可。

#### <span id="page-24-0"></span>6.1.7ModbusRTU/ASCII Slave 状态字定义表

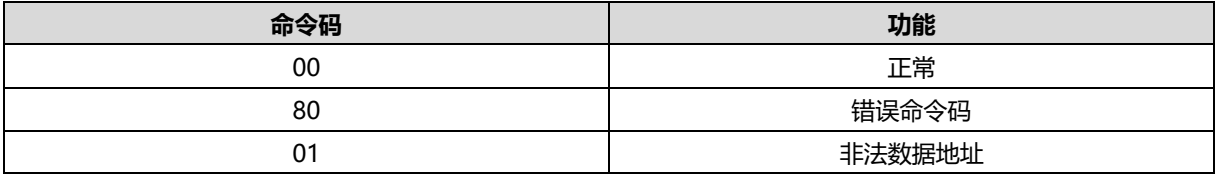

#### <span id="page-24-1"></span>6.1.8ModbusRTU/ASCII Slave 命令码定义表

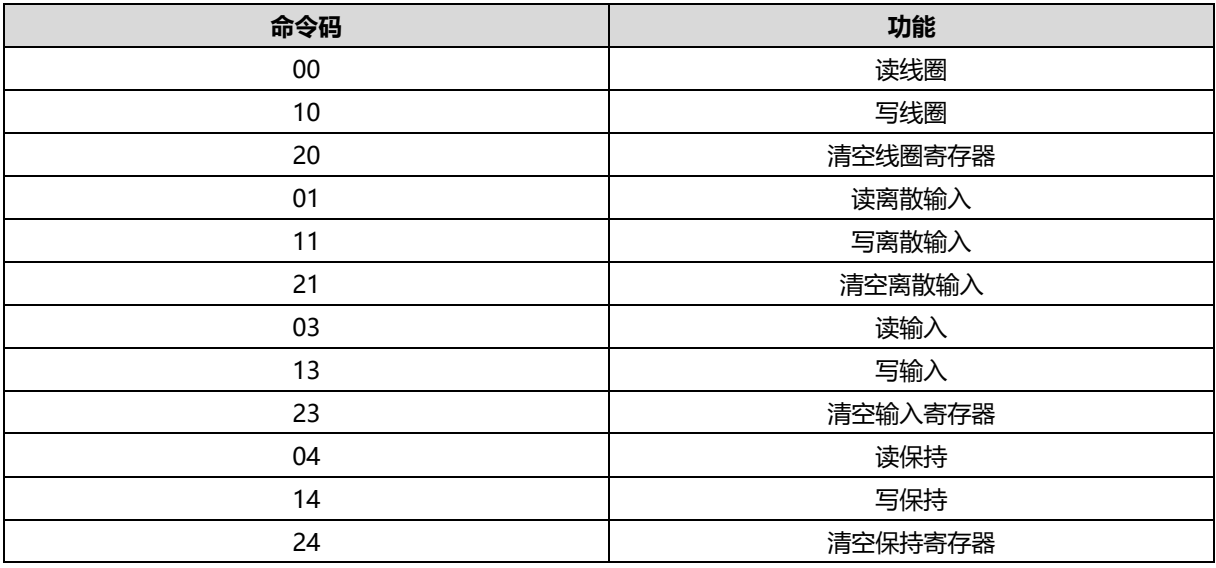

#### <span id="page-24-2"></span>6.1.9Modbus 从站寄存器数量信息表

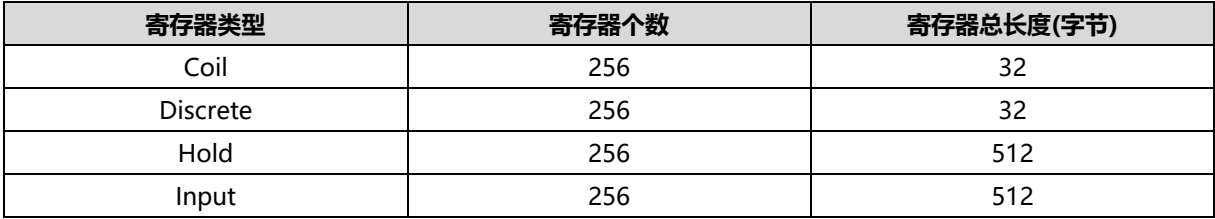

#### <span id="page-25-0"></span>6.1.10 透传功能上行数据

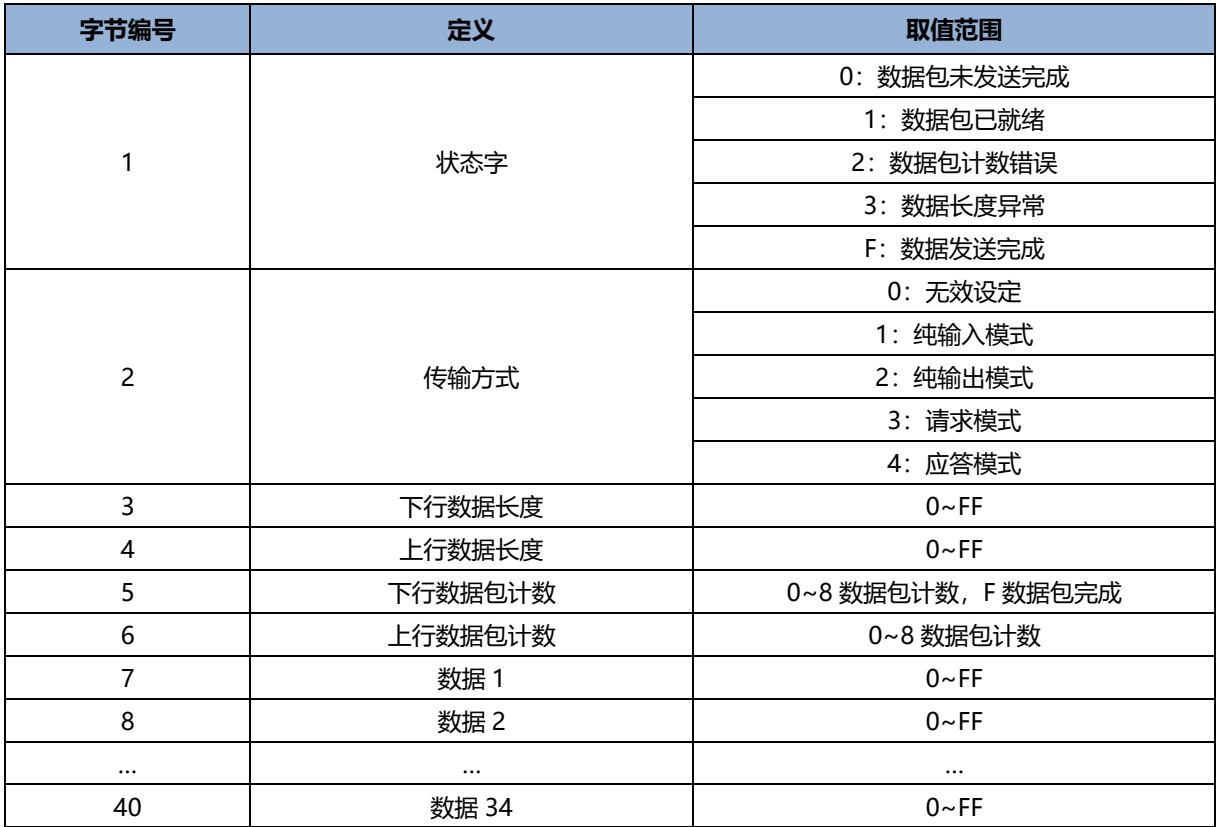

#### <span id="page-25-1"></span>6.1.11 透传功能下行数据

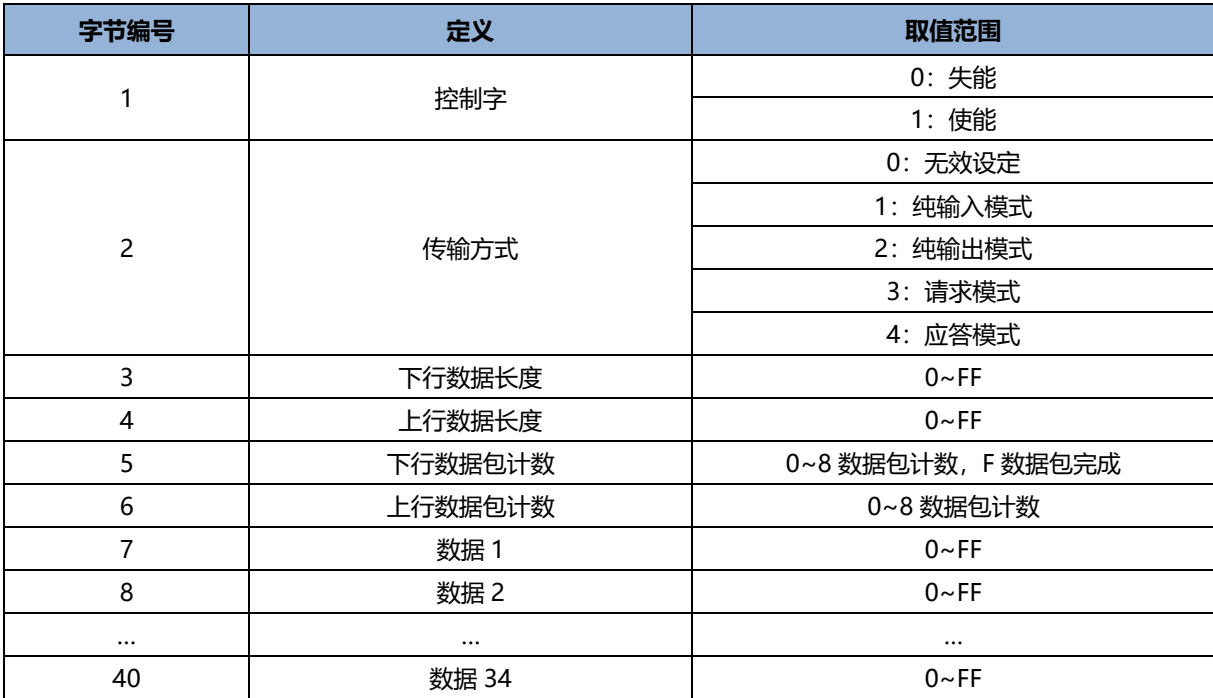

#### <span id="page-26-0"></span>6.1.12 透传功能传输方式说明

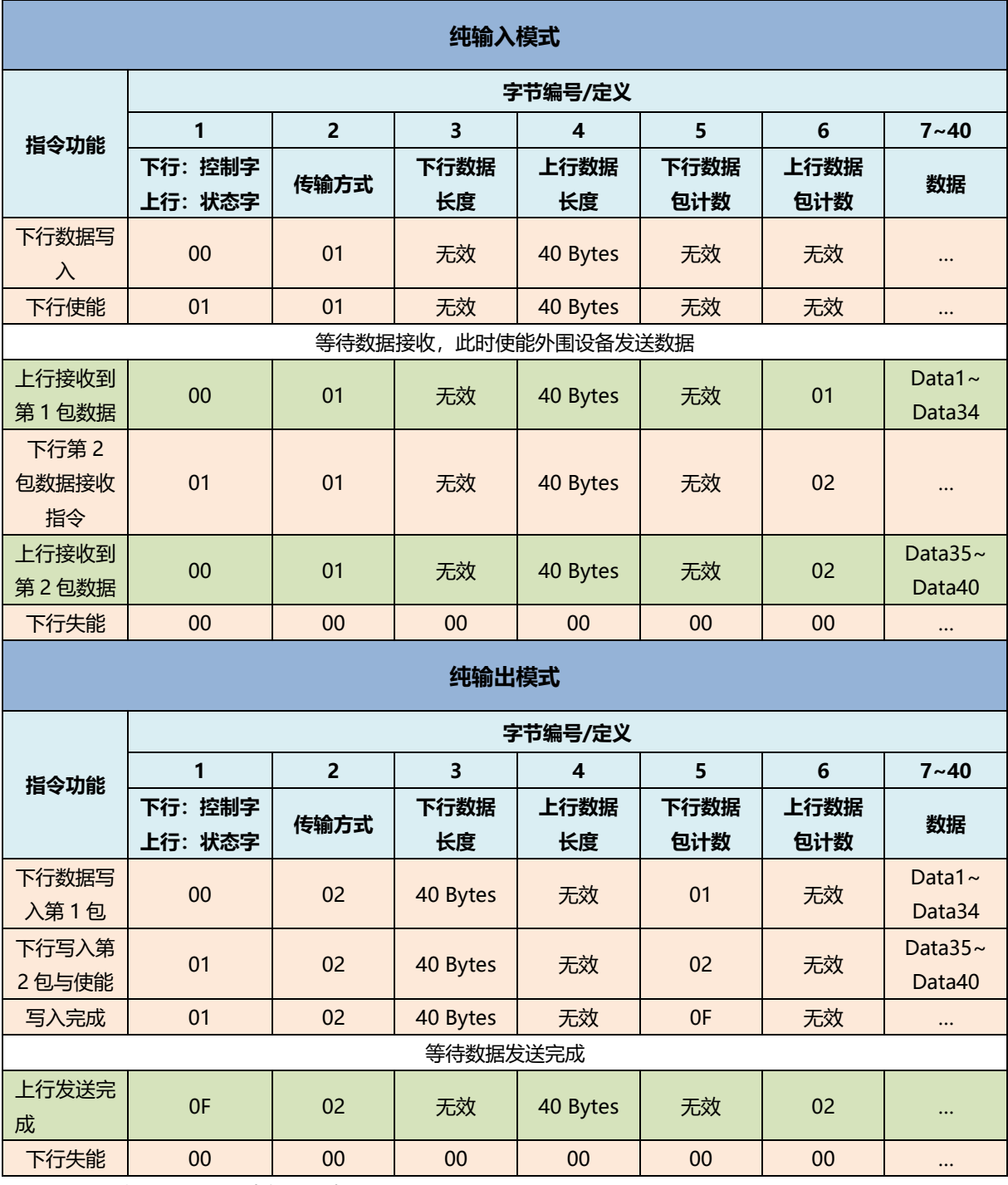

注:数据长度以 40 Bytes 为例,下表同。

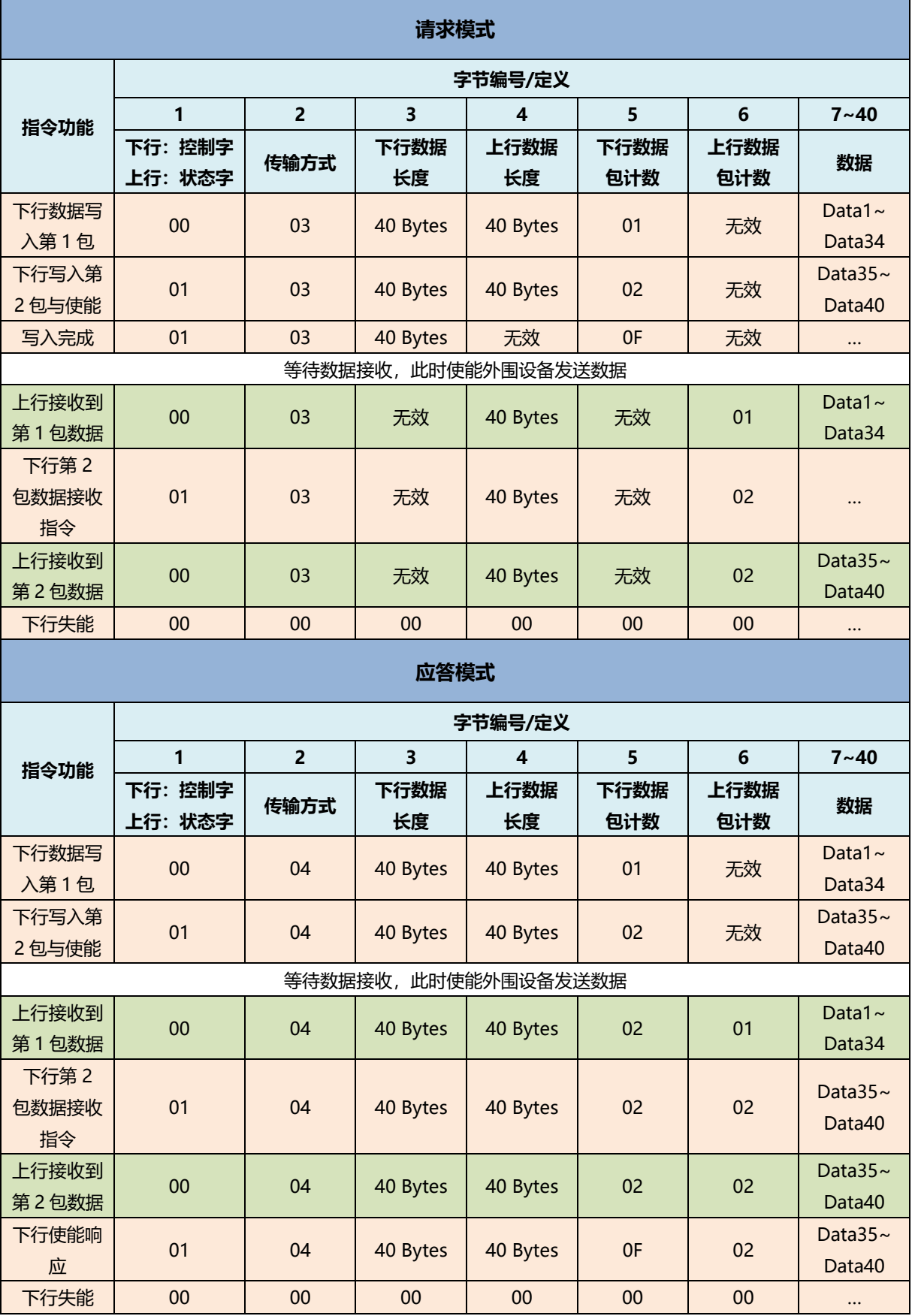

#### <span id="page-28-0"></span>6.2 模块组态说明

#### <span id="page-28-1"></span>6.2.1在 TIA Portal V17 软件环境下的应用

#### **1、准备工作**

- ⚫ **硬件环境**
	- ➢ **模块型号 XB6-C01SP**
	- ➢ **电源模块,PROFINET 耦合器,端盖 本说明以 XB6-P2000H 电源,XB6-PN0002 耦合器为例**
	- ➢ **计算机一台,预装 TIA Portal V17 软件**
	- ➢ **PROFINET 专用屏蔽电缆**
	- ➢ **支持 MODBUS 协议的设备或者模块 本说明以安科瑞电能表为例**
	- ➢ **西门子 PLC 一台**
	- ➢ **开关电源一台**
	- ➢ **模块安装导轨及导轨固定件**
	- ➢ **设备配置文件**

配置文件获取地址:<https://www.solidotech.com/documents/configfile>

⚫ **硬件组态及接线** 请按照"4 [安装和拆卸"](#page-9-0) "5 [接线"](#page-15-0)要求操作

#### **2、新建工程**

打开 TIA Portal V17 软件,单击"创建新项目"。

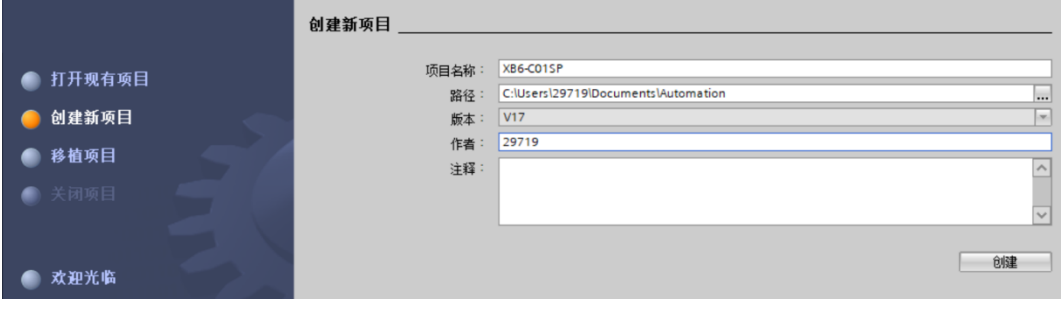

- ◆ 项目名称:自定义,可保持默认。
- ◆ 路径: 项目保持路径, 可保持默认。
- ◆ 版本:可保持默认。
- ◆ 作者:可保持默认。
- ◆ 注释:自定义,可不填写。

a. 单击"组态设备"。

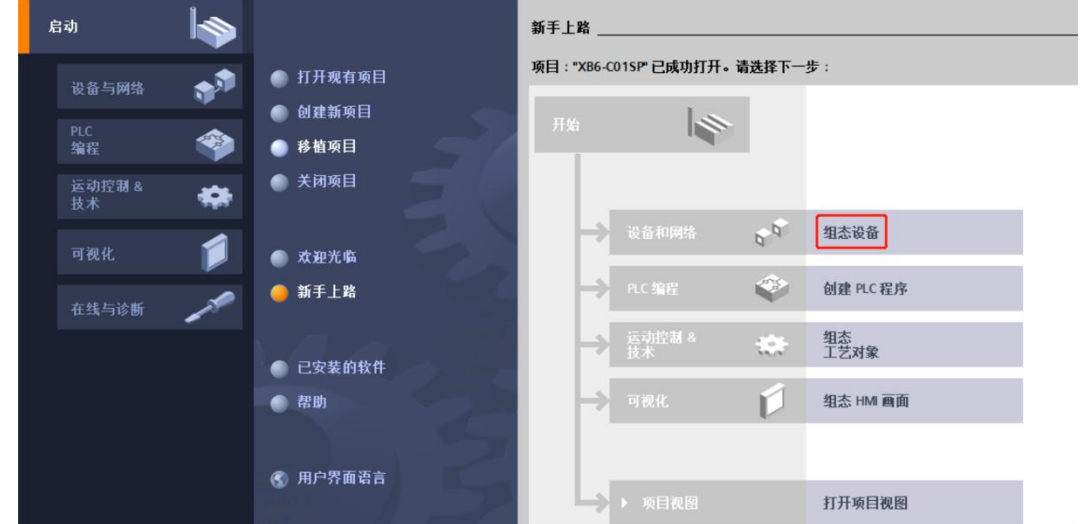

b. 单击"添加新设备",选择当前所使用的 PLC 型号,单击"添加",如下图所示。添加完成后可查看到 PLC 已经添加至设备导航树中。

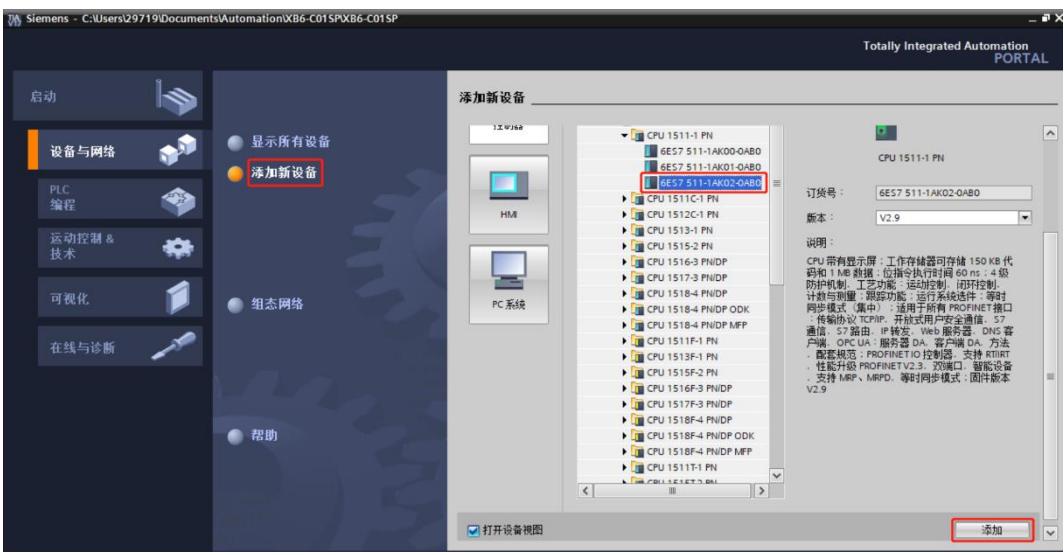

#### **4、扫描连接设备**

a. 单击左侧导航树"在线访问 -> 更新可访问的设备", 如下图所示。

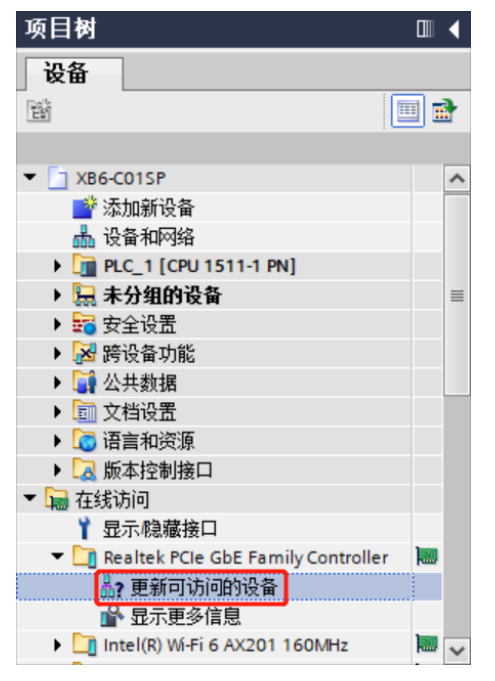

b. 更新完毕,显示连接的从站设备,如下图所示。

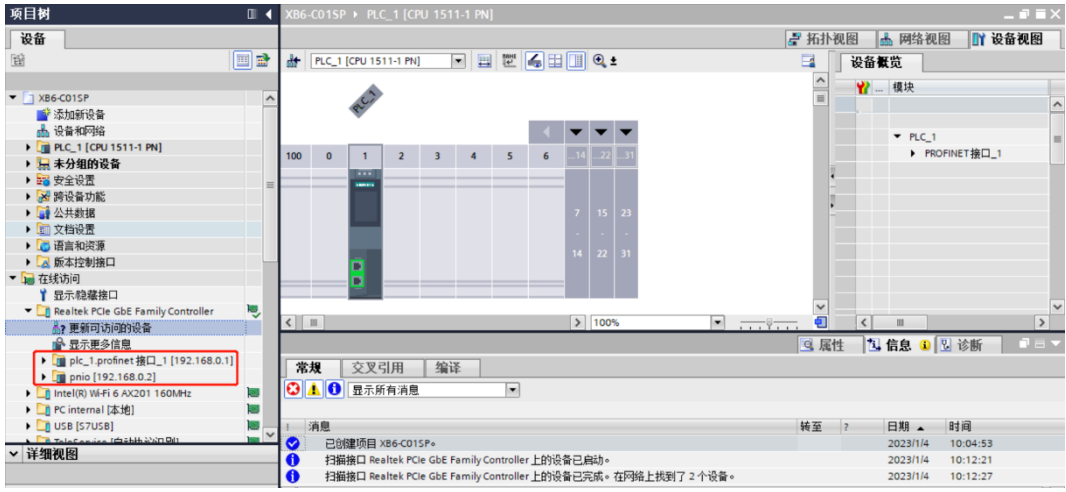

电脑的 IP 地址必须和 PLC 在同一网段, 若不在同一网段, 修改电脑 IP 地址后, 重复上述步骤。

#### **5、添加 GSD 配置文件**

- a. 菜单栏中,选择"选项 -> 管理通用站描述文件(GSDML)(D)"。
- b. 单击"源路径"选择文件。
- c. 查看要添加的 GSD 文件的状态是否为"尚未安装",未安装单击"安装"按钮, 若已安装, 单击"取 消",跳过安装步骤。

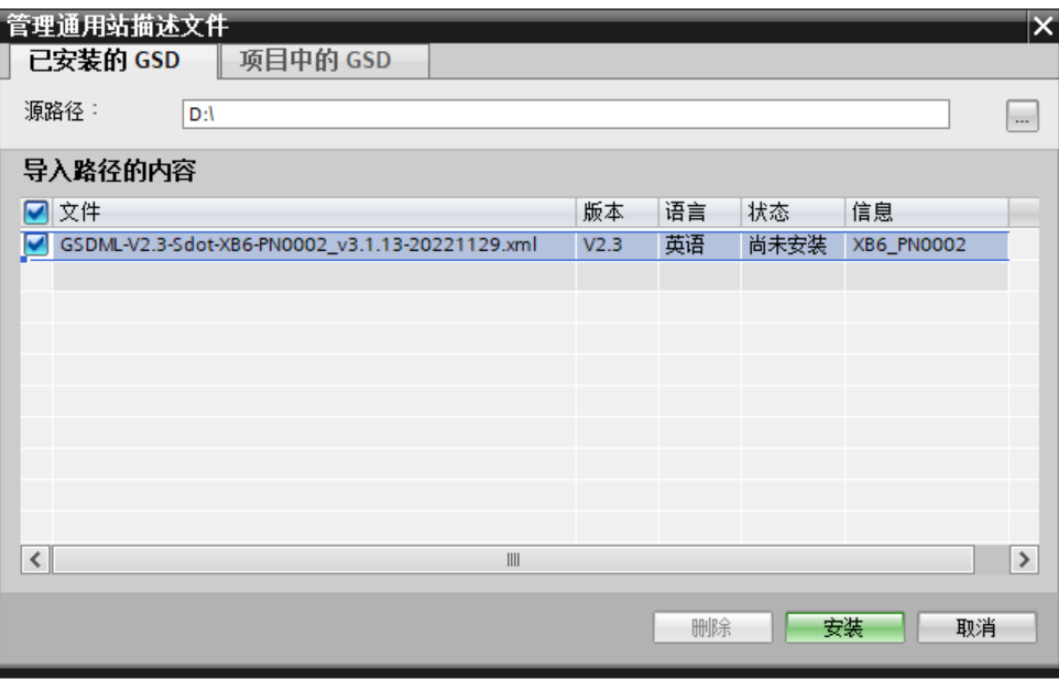

#### **6、添加从站设备,修改设备名和 IP**

- a. 双击左侧导航树"设备与网络"。
- b. 单击右侧"硬件目录"竖排按钮,目录显示如下图所示。

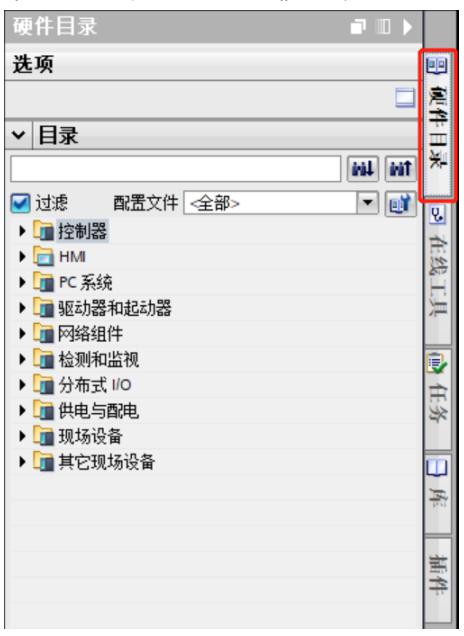

- c. 选择"其它现场设备 -> PROFINET IO -> I/O -> Sdot -> X-Bus -> XB6-PN0002"。
- d. 拖动或双击"XB6-PN0002"至"网络视图", 如下图所示。

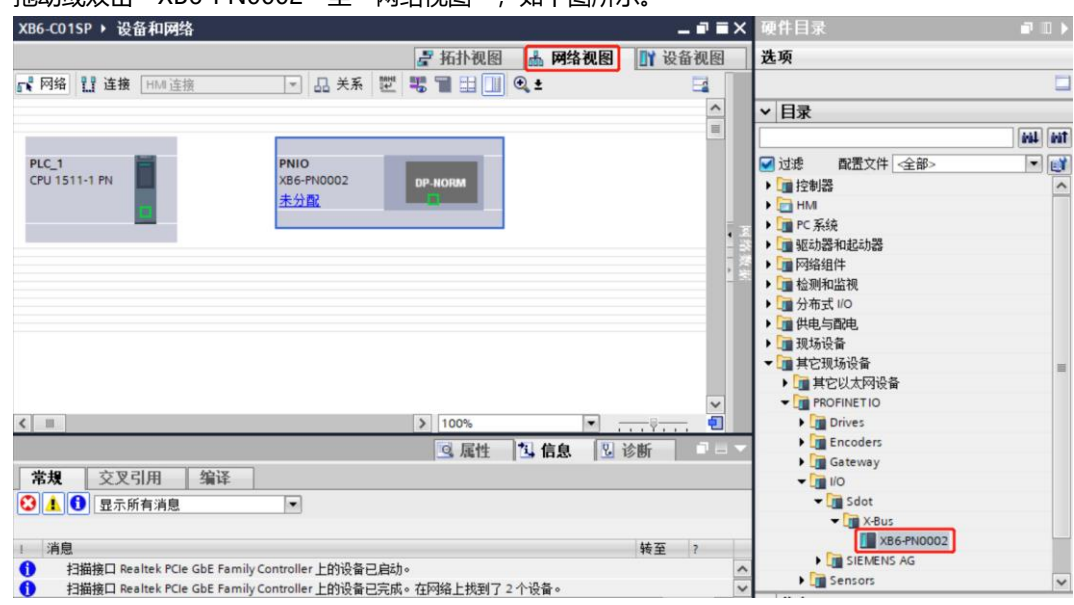

e. 单击从站设备上的"未分配(蓝色字体)",选择"PLC\_1.PROFINET 接口\_1",如下图所示。

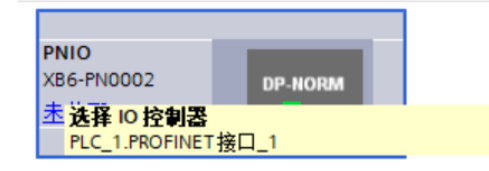

f. 连接完成后,如下图所示。

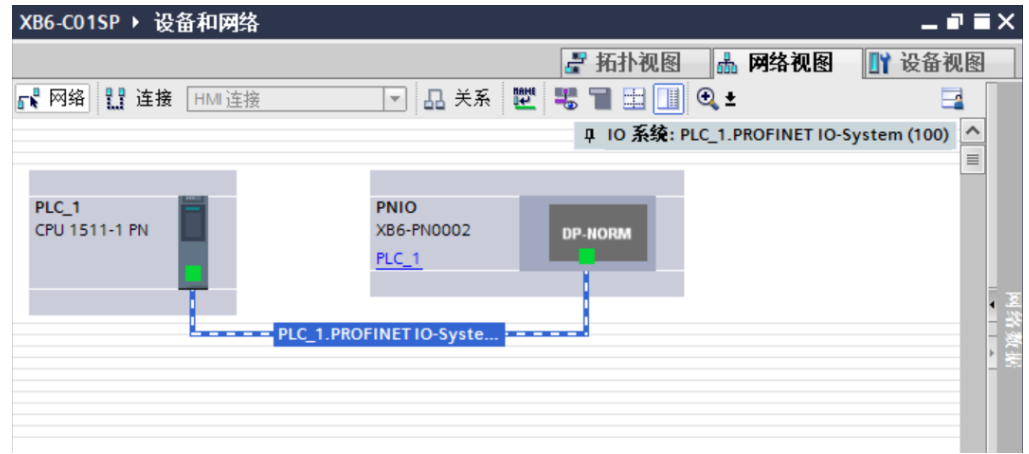

g. 单击设备名称,重命名设备,如下图所示。

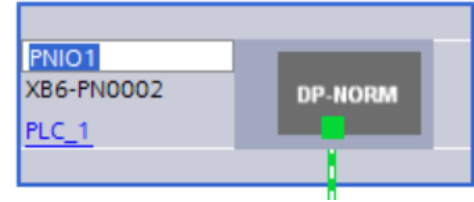

h. 右击耦合器视图图标部分,单击"属性"可以看到属性菜单,在"属性"中修改 IP 地址, 如下图所示。

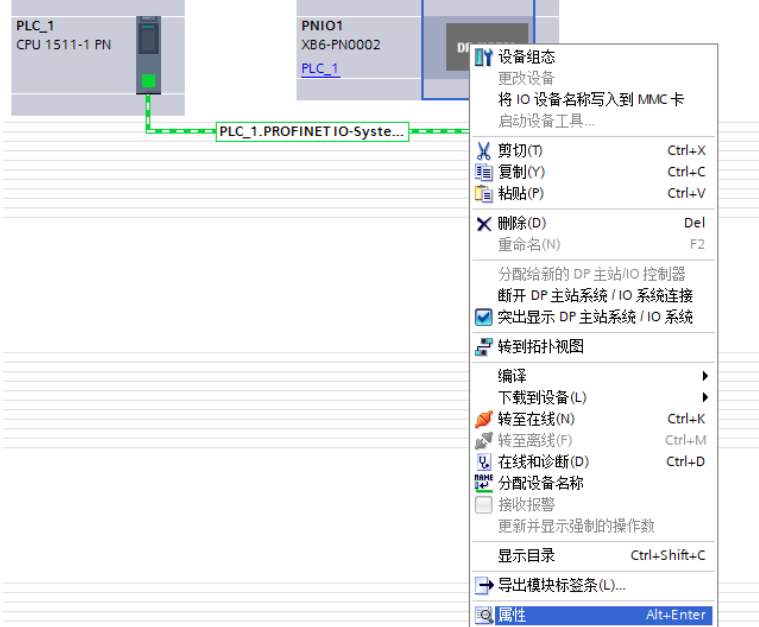

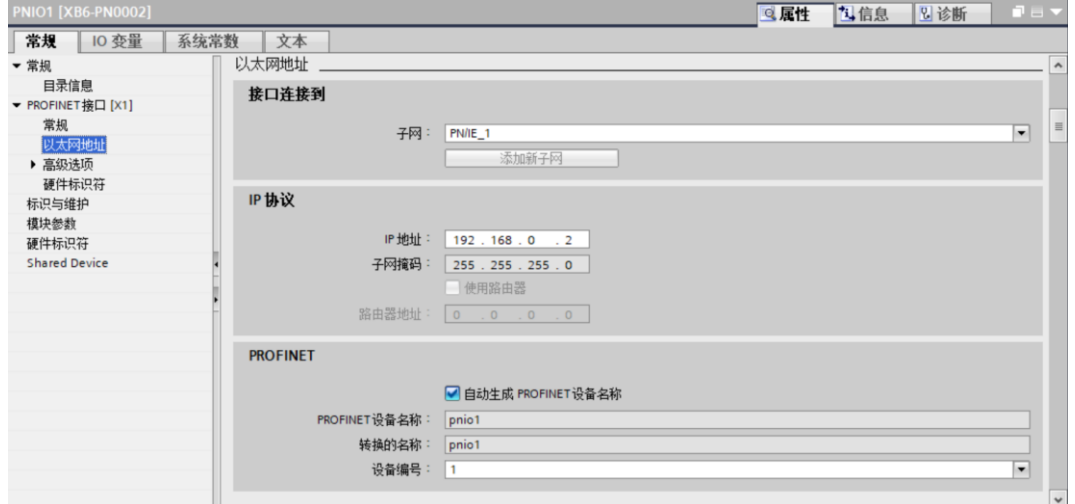

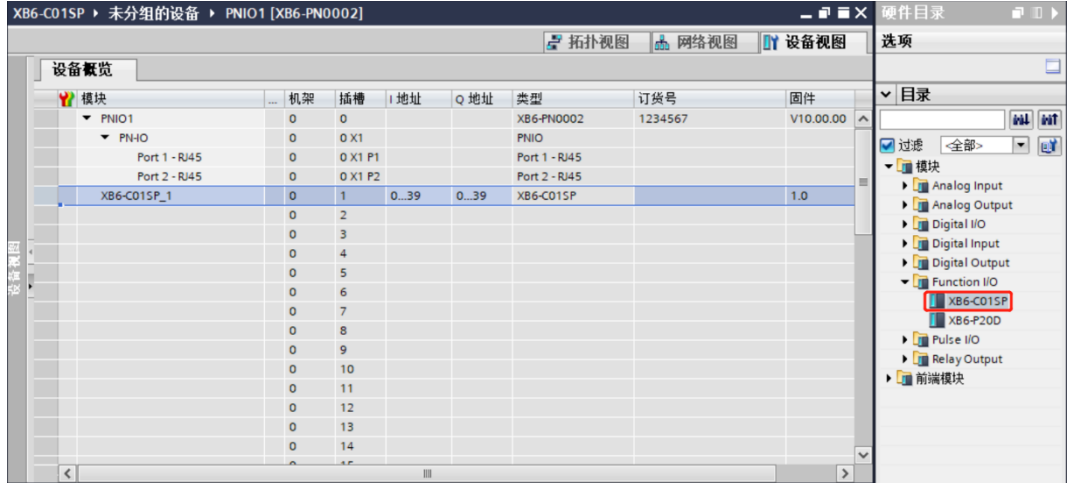

最多可添加 32 个模块, I/O 地址为系统分配, 也可自行更改。

j. 切换到"网络视图", 右击 PLC 和 PNIO1 的连接线, 选择"分配设备名称"。

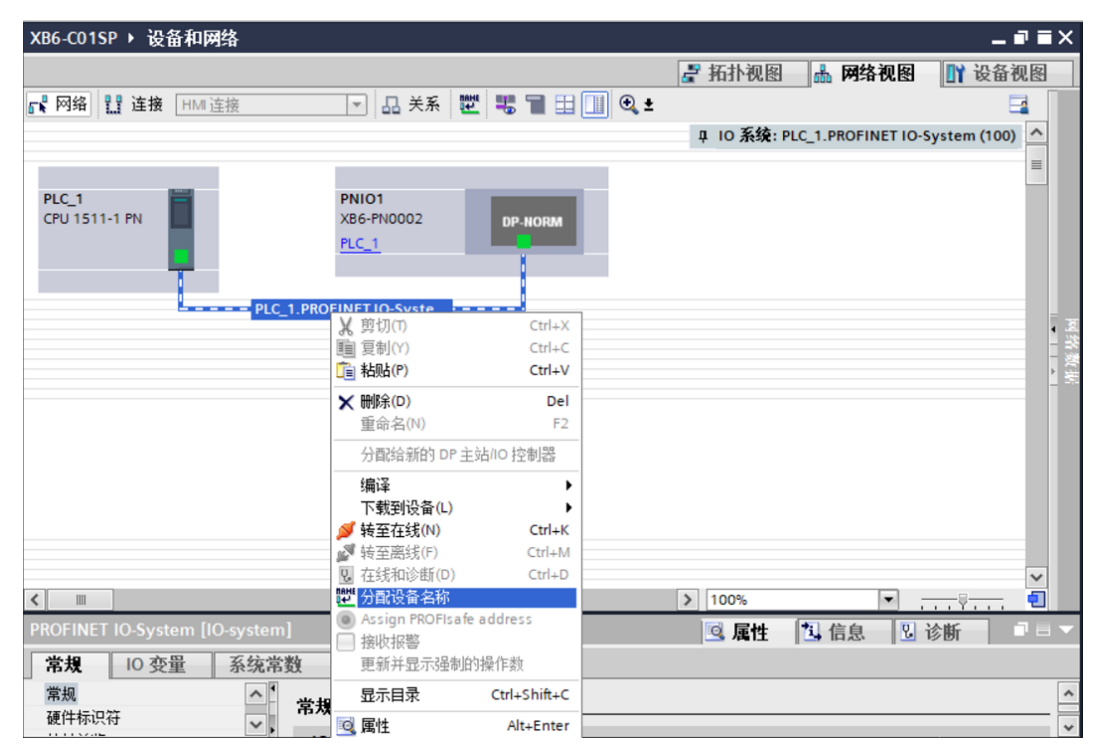

k. 弹出"分配 PROFINET 设备名称"窗口,如下图所示。  $\sqrt{3}$ .<br>아버지가 18*성 성과* 

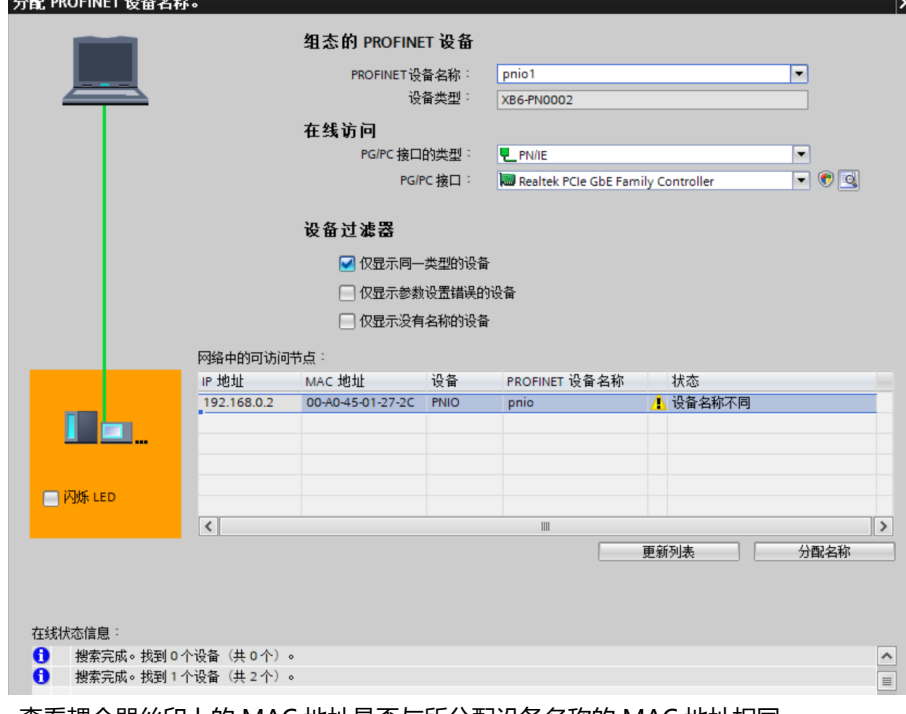

查看耦合器丝印上的 MAC 地址是否与所分配设备名称的 MAC 地址相同。

- ◆ PROFINET 设备名称: "给从站分配 IP 地址和设备名称"中设置的名称。
- ◆ PG/PC 接口的类型: PN/IE。

ム配 DROEINET 込各夕夜

- ◆ PG/PC 接口: 实际使用的网络适配器。
- l. 依次选择从站设备,单击"更新列表", 单击"分配名称"。查看"网络中的可访问节点"中, 节点的状 态是否为"确定",如下图所示。

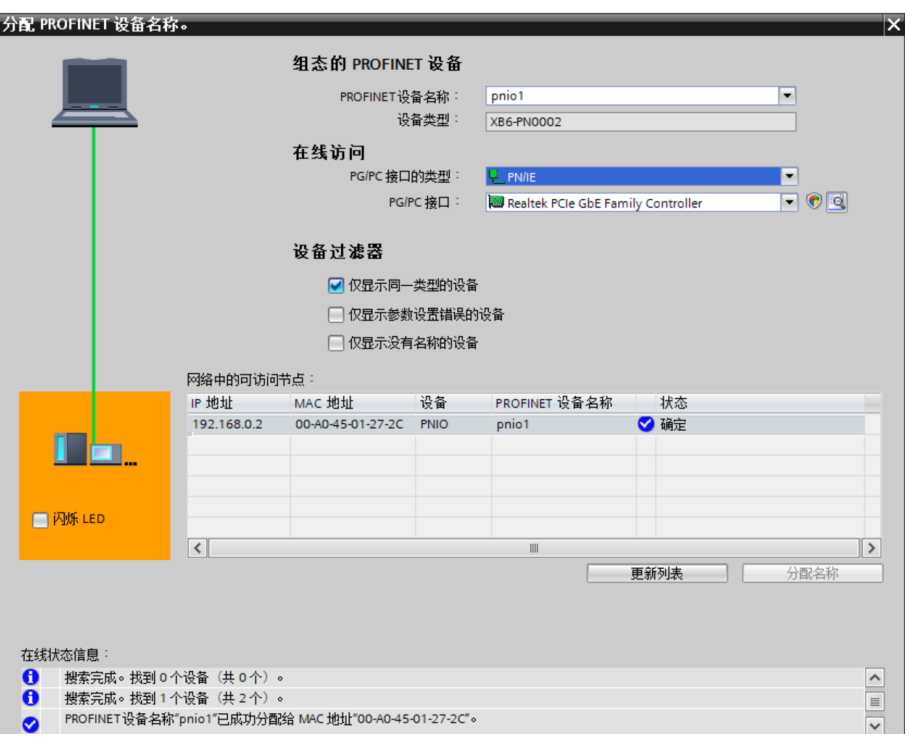

m. 单击"关闭"。

#### **7、下载组态结构**

- a. 在"网络视图"中,选中 PLC。
- $b.$  单击菜单栏中的  $[0]$  按钮, 将当前组态下载到 PLC 中。
- c. 在弹出的"扩展的下载到设备"界面,配置如下图所示。

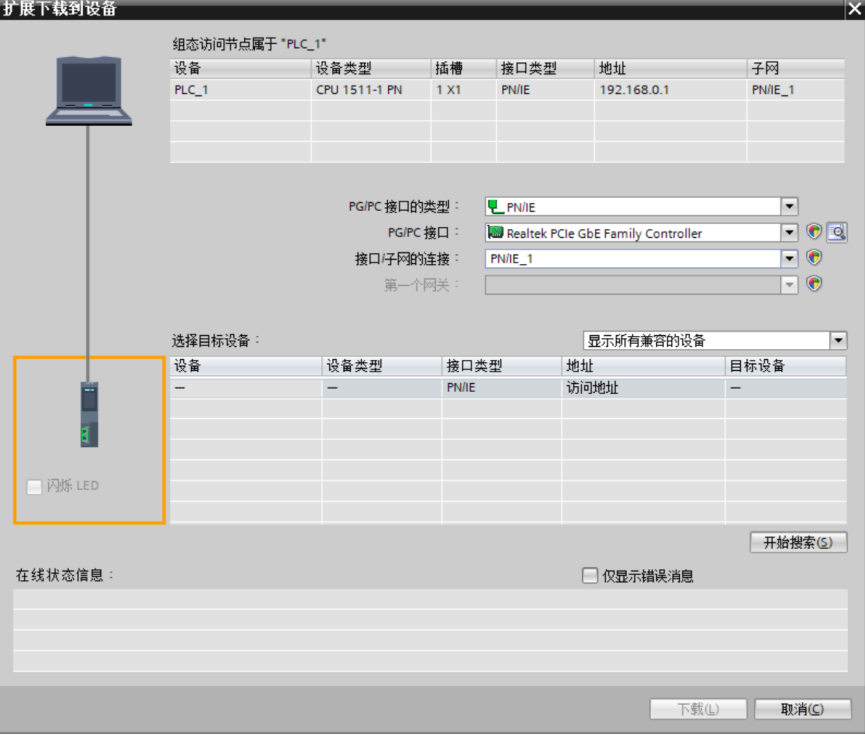

d. 单击"开始搜索"按钮,如下图所示。

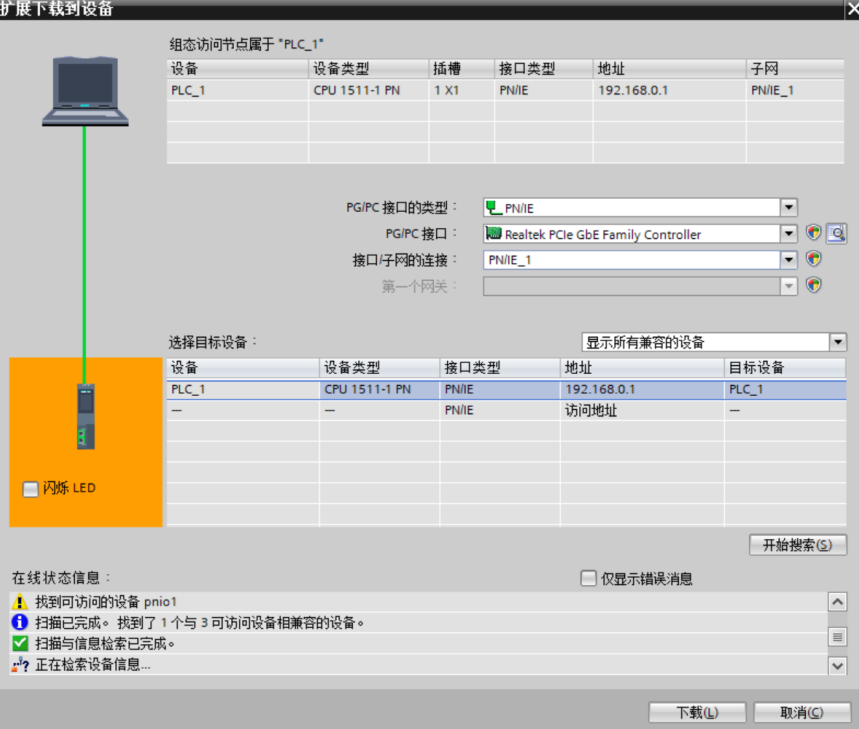

e. 单击"下载"。

f. 选择"在不同步的情况下继续",如下图所示。

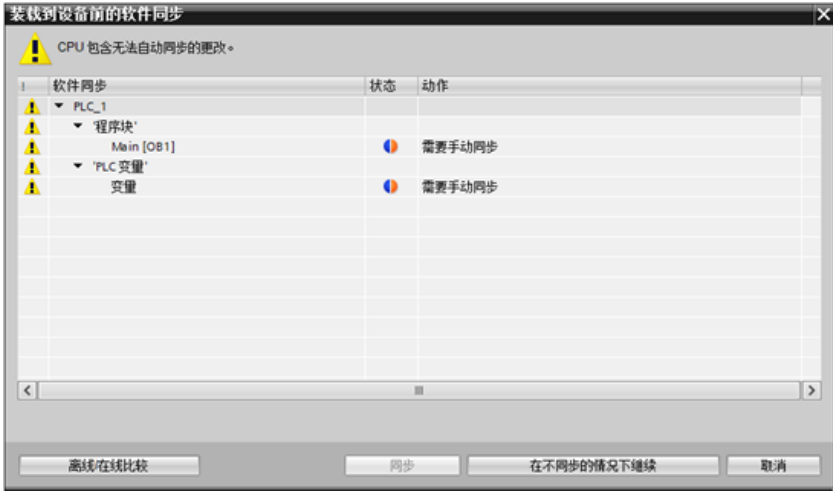

g. 选择"全部停止"。

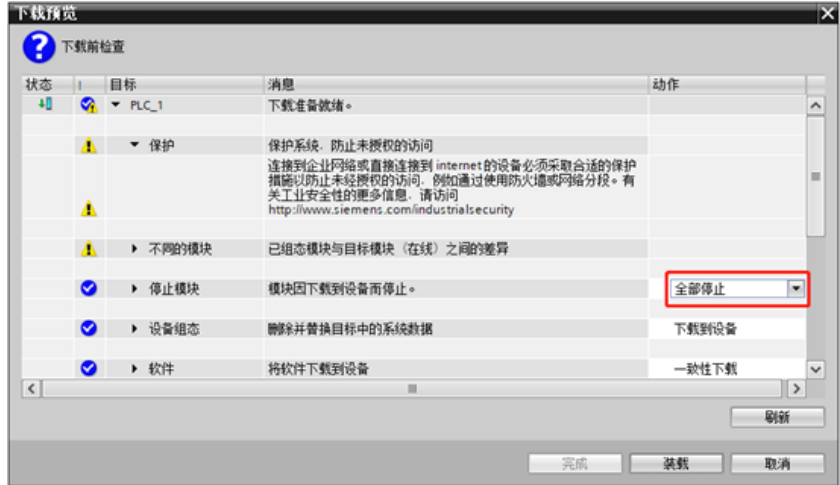

- h. 单击"装载"。
- i. 单击"完成"。
- j. 将设备重新上电。

#### **8、通讯连接**

a. 单击 B 按钮, 之后单击"转至在线"按钮, 连接成功, 如下图所示。

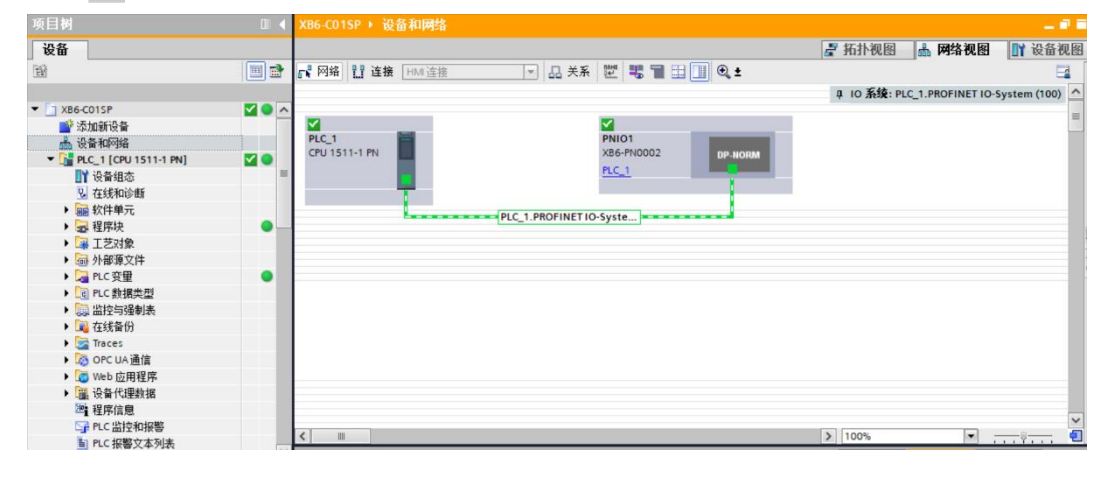

#### **9、检查设备指示灯**

XB6-P2000H:P 灯绿色常亮。 XB6-PN0002: P 灯绿色常亮, L 灯常亮, B 灯不亮, R 灯常亮。 模块 XB6-C01SP: P 灯常亮, R 灯常亮。

#### **10、 参数设置**

- a. 打开"设备视图"。
- b. 选择 XB6-C01SP 模块, 右击"属性", 单击"模块参数", 如下图所示。
- c. 参数可以根据实际使用需要进行配置,配置完成后,重新下载程序至 PLC 中, PLC 与模块需要重新上电。

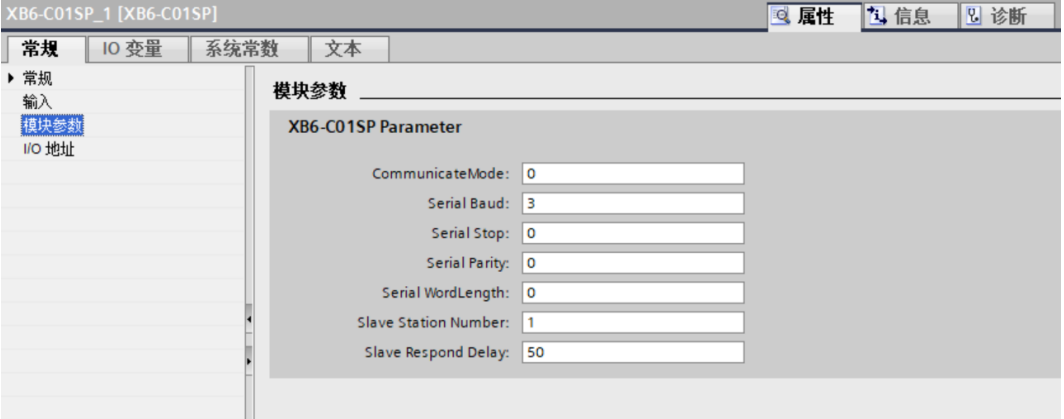

#### **11、 功能验证**

#### **示例 1:通过监控表验证模块通讯功能**

a. 展开左侧的项目导航,选择"监控与强制表",如下图所示。

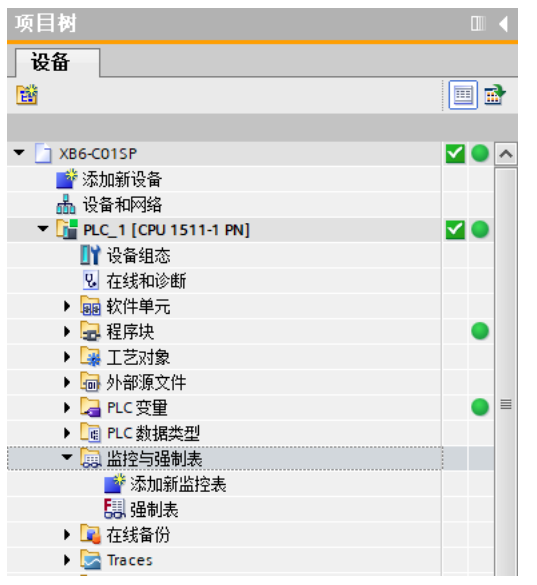

b. 双击"添加新监控表",系统新增监控表,如下图所示。

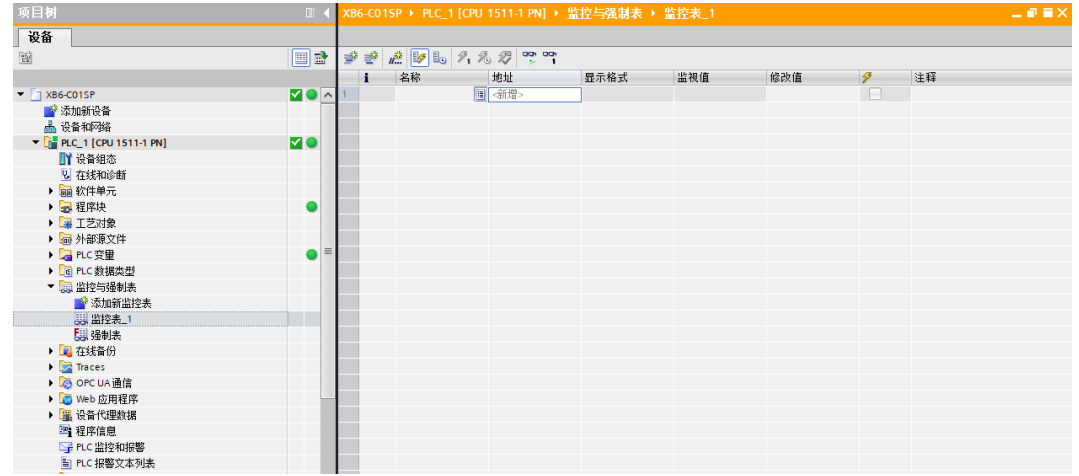

- c. 单击 <sup>b</sup> 按钮。
- d. 打开"设备视图", 查看设备概览中模块 XB6-C01SP 的通道 Q 地址 (输出信号的通道地址) 或者 I 地址 (输入信号的通道地址)。

例如查看到 XB6-C01SP 模块的"Q 地址"为 0 至 39, "I 地址"为 0 至 39, 如下图所示。

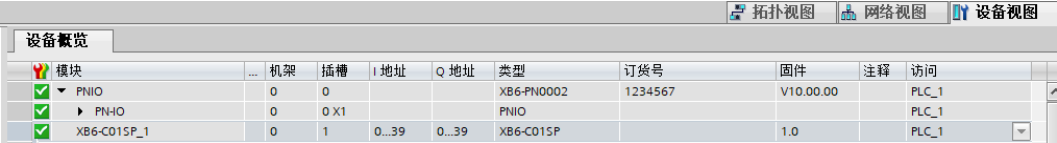

- e. 在监控表的地址单元格根据通讯设备需要填写输入输出通道地址,如安科瑞电能表的监控表写入 "QB0....QB6","IB0....IB10",按"回车键"。
- f. 在"修改值"单元格输入值,单击<sup>9.</sup>按钮写入,"QB0"的修改值从"0"到"1"写入,即可在 IB 地址 监视值中看到数据,同时看到通道指示灯闪烁一次。

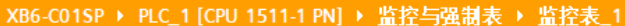

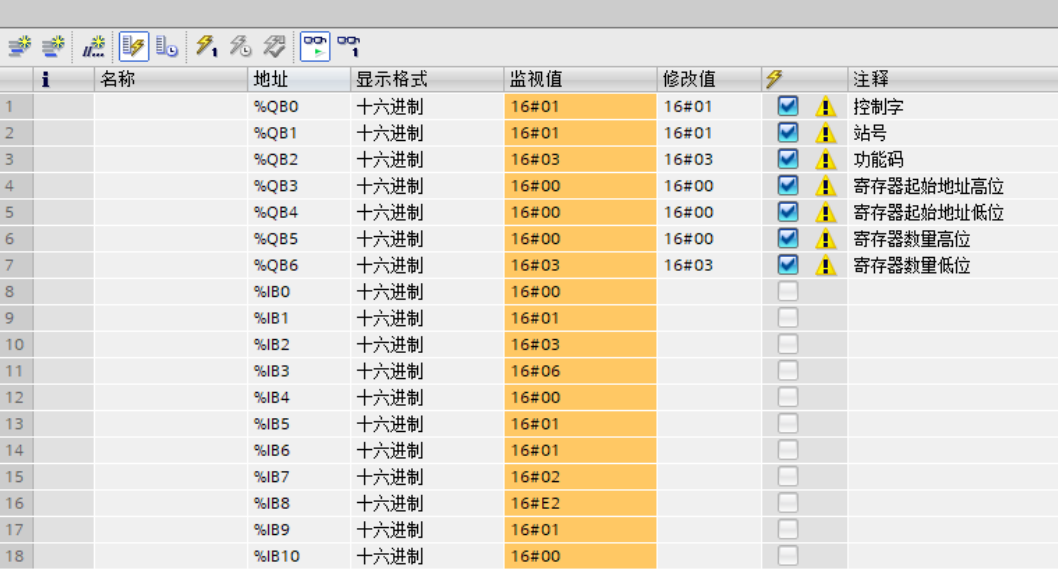

注: QB0 控制字为 1 代表串口使能, 为 0 代表串口释放。

#### **示例 2:以本司自研功能块为例介绍 XB6-C01SP 模块数据传输功能。**

**以下简单介绍模块在功能块下的通讯功能,功能块详细介绍请见《XB6-C01SP 西门子博图自建功能块使 用说明》**

- a. 展开左侧导航树,功能程序在"程序块 -> Main[OB1]"中查看,监视数据在"程序块 -> DATA[DB2]"中查看。
- b. 打开 Main[OB1]程序后,程序段 1 为读取功能块,单击 按钮启用监视,将程序块功能使能后,功能

块路径变为通路,在 DATA[DB2]数据监控表中读取到电能表的一些数值,如下图所示。

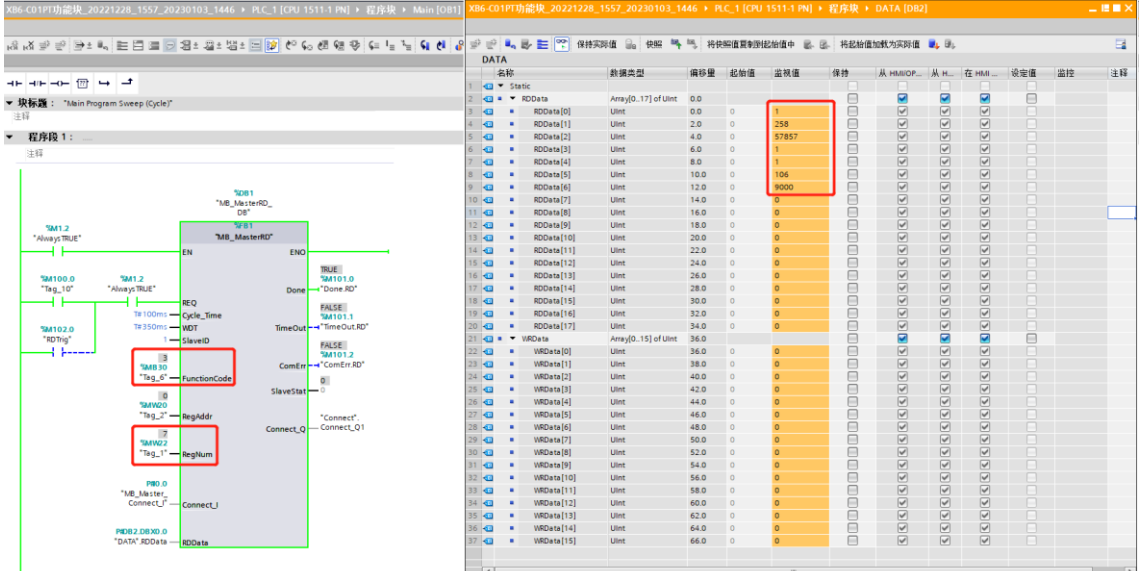

#### <span id="page-41-0"></span>6.2.2在 Sysmac Studio 软件环境下的应用

#### **1、 准备工作**

#### ⚫ **硬件环境**

- ➢ **模块型号 XB6-C01SP**
- ➢ **电源模块,EtherCAT 耦合器,端盖 本说明以 XB6-P2000H 电源,XB6-EC0002 耦合器为例**
- ➢ **计算机一台,预装 Sysmac Studio 软件**
- ➢ **欧姆龙 PLC 一台 本说明以型号 NX1P2-9024DT 为例**
- ➢ **支持 MODBUS 协议的设备或者模块 本说明以安科瑞电能表为例**
- ➢ **EtherCAT 专用屏蔽电缆**
- ➢ **开关电源一台**
- ➢ **设备配置文件** 配置文件获取地址:<https://www.solidotech.com/documents/configfile>
- ⚫ **硬件组态及接线** 请按照"4 [安装和拆卸"](#page-9-0) "5 [接线"](#page-15-0)要求操作

XB6-C01SP - new Controller 0 - Sysmac Studio (64bit)

#### **2、 设置 IP**

a. 设置电脑的 IP 地址和 PLC 的 IP 地址,确保其在同一网段。若 PLC 的 IP 未知,可在创建项目后,在"配 置和设置 -> 控制器设置 -> 内置 EtherNet/IP 端口设置"中查看,如下图所示。

文件(E) 编辑(E) 视图(V) 插入(I) 工程(P) 控制器(C) 模拟(S) 工具(I) 窗口(W) 帮助(H)  $\mathbf{a}$ ▌ᆶ A A 63 多视图浏览器 A 内置EtherNet/IP端口设置 ×  $\sqrt{4}$ new\_Controller\_0 v TCP<br>/IP  $\mathbf{1}$ TCP<br>/IP TCP/IP设置 ▼配置和设置 **■ EtherCAT** ▼IP地址 ▶ B CPU/扩展机架 □ 固定设置 LINK ↓ I/O 映射 IP地址 192.168.250.  $\overline{1}$ ▼■ 控制器设置 子网掩码 255.255.255.  $\overline{\ }$  0 <del>。<br>● 从BOOTP服务器获得。</del><br>● 固定设置为从BOOTP服务器获得的IP地址。 □■ 操作设置 **FTP** # 内置EtherNet/IP端口设置 □■ 内置I/O设置 ▼ 默认网关 □■ 选项板设置 默认网关口 └■ 内存设置 **NTP**  $\overline{\triangledown}$  DNS ▶ ※ 运动控制设置 DNS ● 不使用 ● 使用 e' Cam数据设置 首选DNS服务器 ▶ 事件设置  $\overline{\mathbf{F}}$ 备用DNS服务器 ■ 任务设置 博名 ☞ 数据跟踪设置 ▼ 主机名-IP地址 编程  $K -$ 全部恢复到默认值 编译  $-4x$ X 0 错误 A 0 警告 说明 程序 位置

#### **3、 新建工程**

a. 打开 Sysmac Studio 软件,单击"新建工程"按钮,如下图所示。

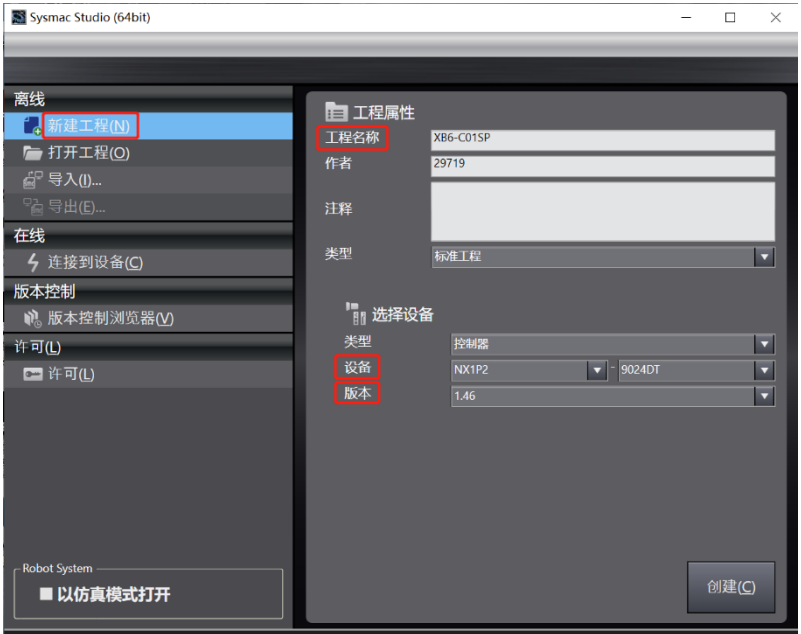

- 工程名称:自定义。
- 选择设备: "设备"选择对应的 PLC 型号, "版本"推荐选择 V1.40 及以上。
- b. 工程属性输入完成后,单击"创建"按钮。

#### **4、 安装 XML 文件**

a. 在左侧导航树中展开"配置和设置", 双击"EtherCAT", 右击"主设备", 选择"显示 ESI 库", 如下 图所示。

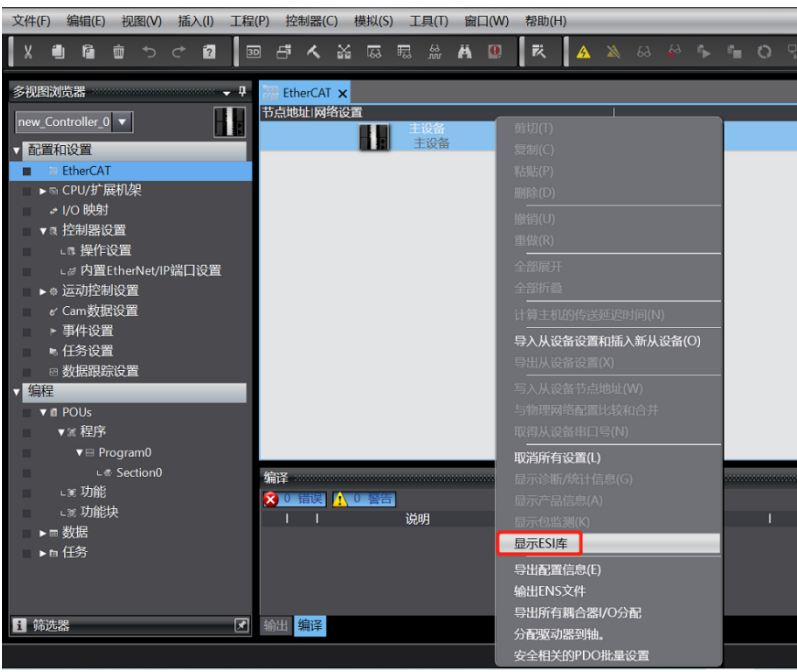

b. 在弹出的"ESI 库"窗口中单击"安装(文件)"按钮,选择 XML 文件路径,单击按钮"是"完成安装,如下 图所示。

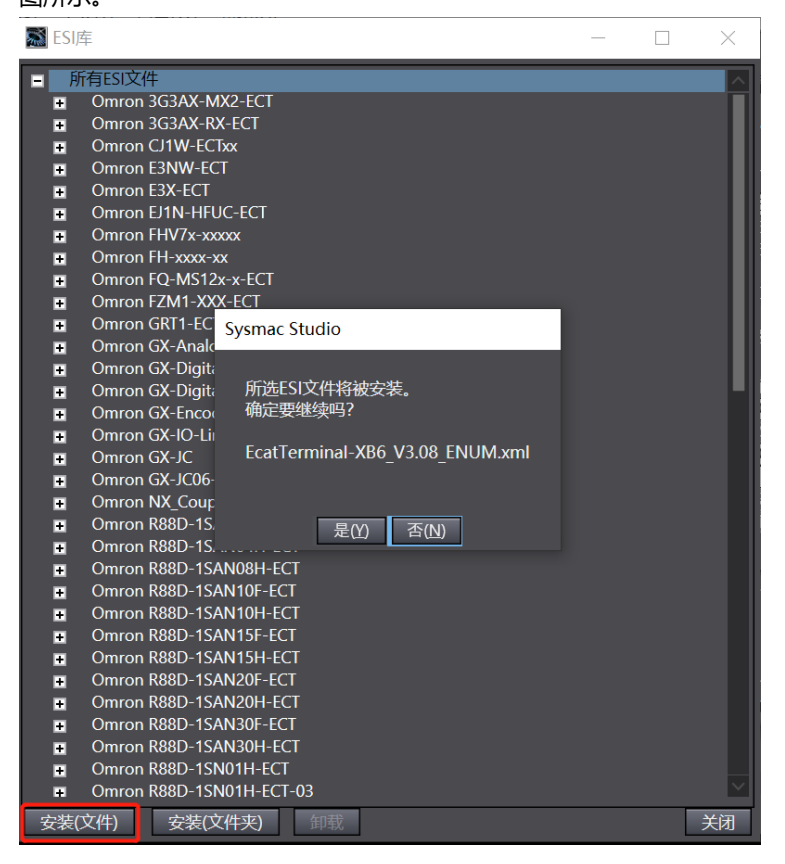

#### **5、 添加从设备**

a. 在右侧"工具箱"栏下,单击展开全部供应商,选择"Nanjing Solidot Electronic Technology Co., Ltd.", 如下图所示。

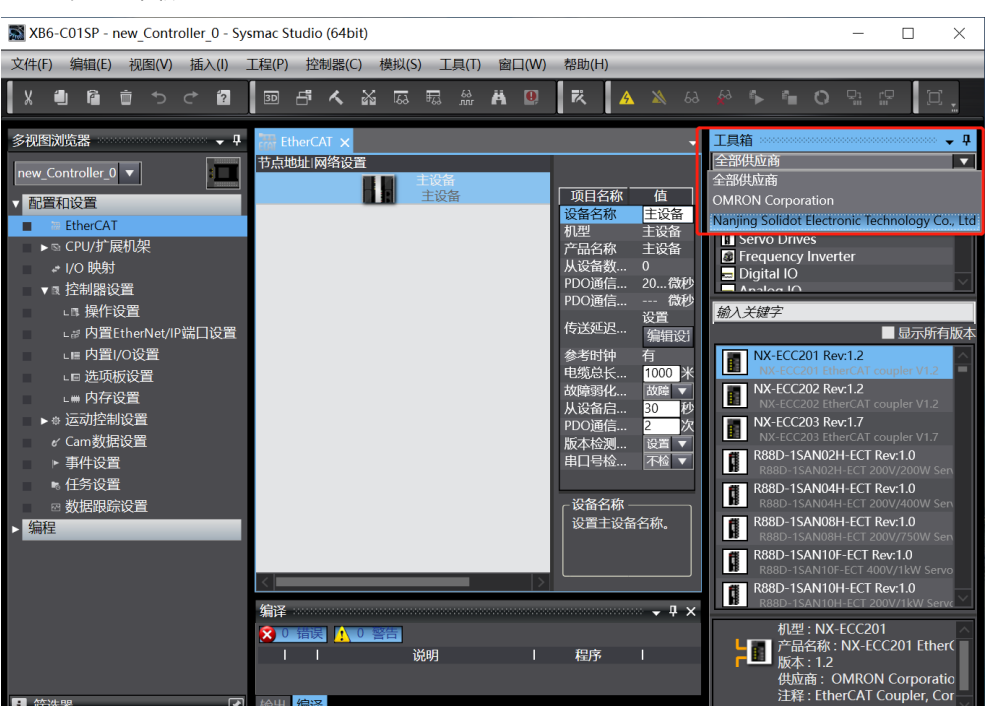

b. 单击 "XB6 Series Fieldbus"选择产品系列,在下方选择产品型号, 双击"XB6-EC0002", 添加从设 备,如下图所示。

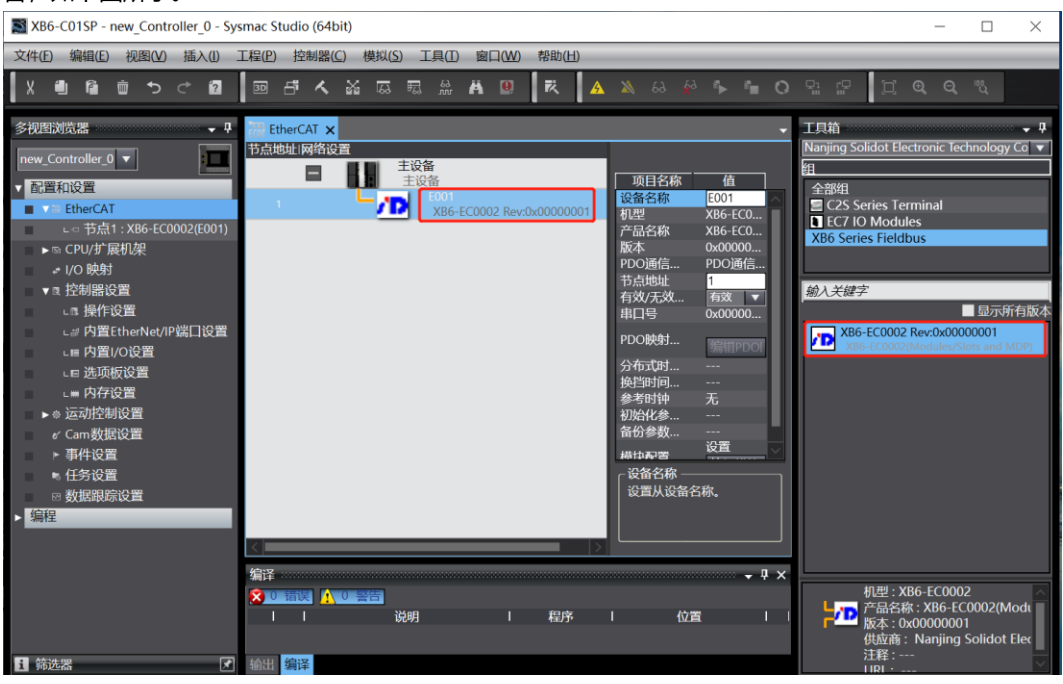

c. 在 EtherCAT 主页面,单击选中"XB6-EC0002",单击右侧菜单"编辑模块配置",如下图所示。

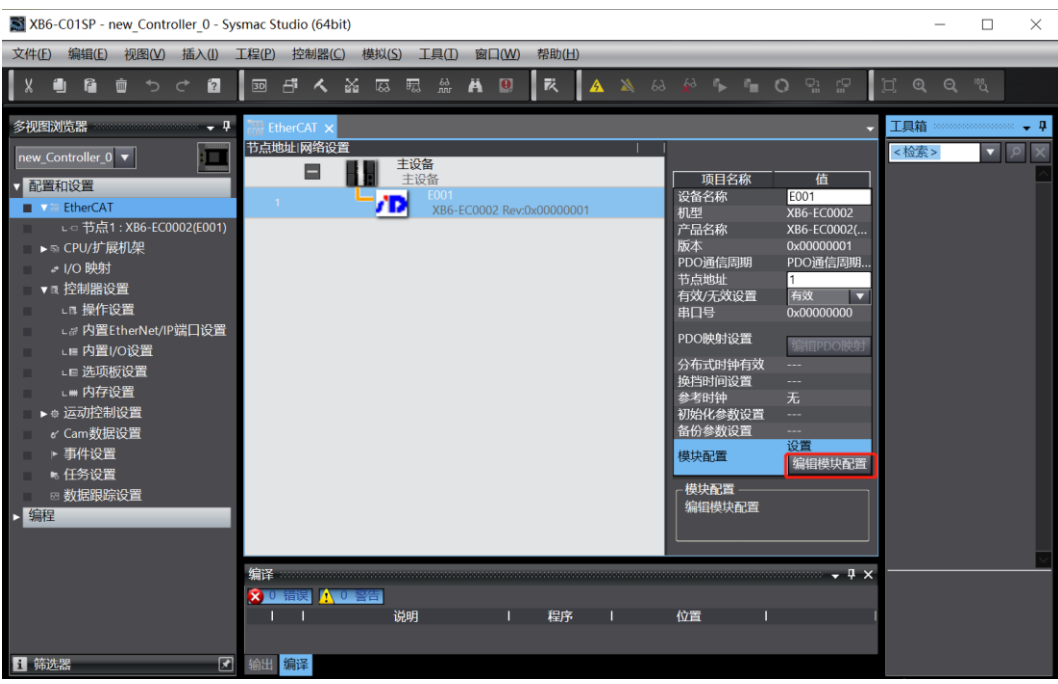

d. 在模块配置主页面,单击选中插槽 0 的位置, 然后在右侧工具箱下方的搜索框中, 搜索模块型号"XB6-C01SP",双击将模块添加至插槽中,如下图所示。所有模块的添加方式以此类推,根据实际安装拓扑逐 个添加模块。注意:顺序及型号必须与物理拓扑一致!

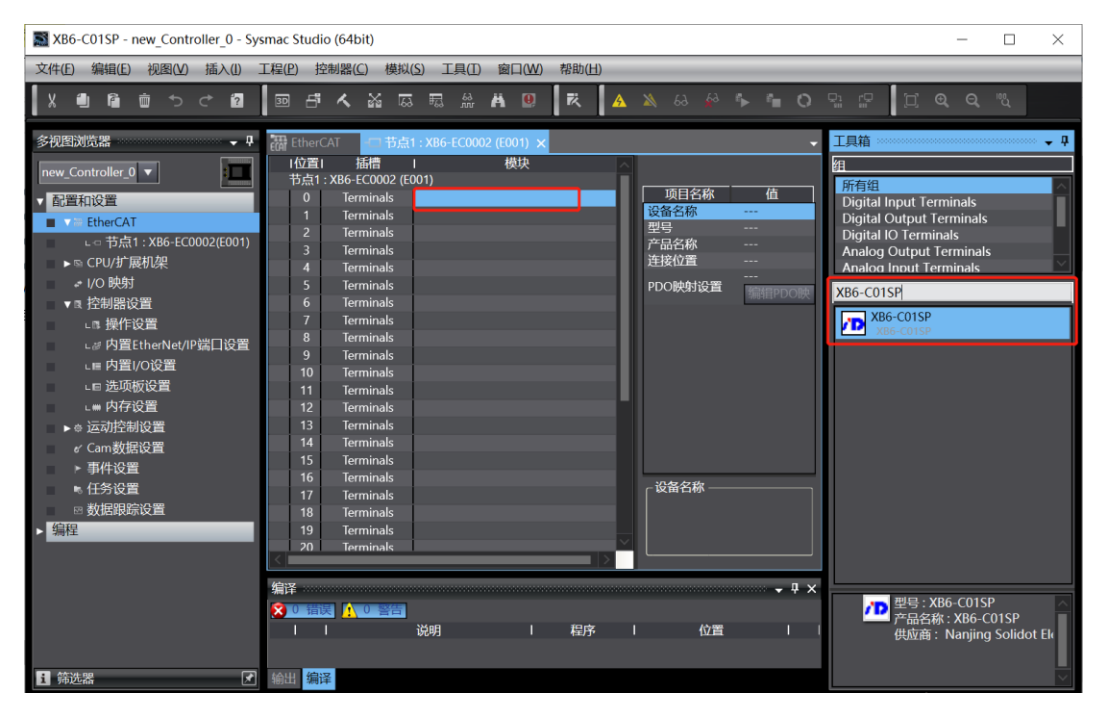

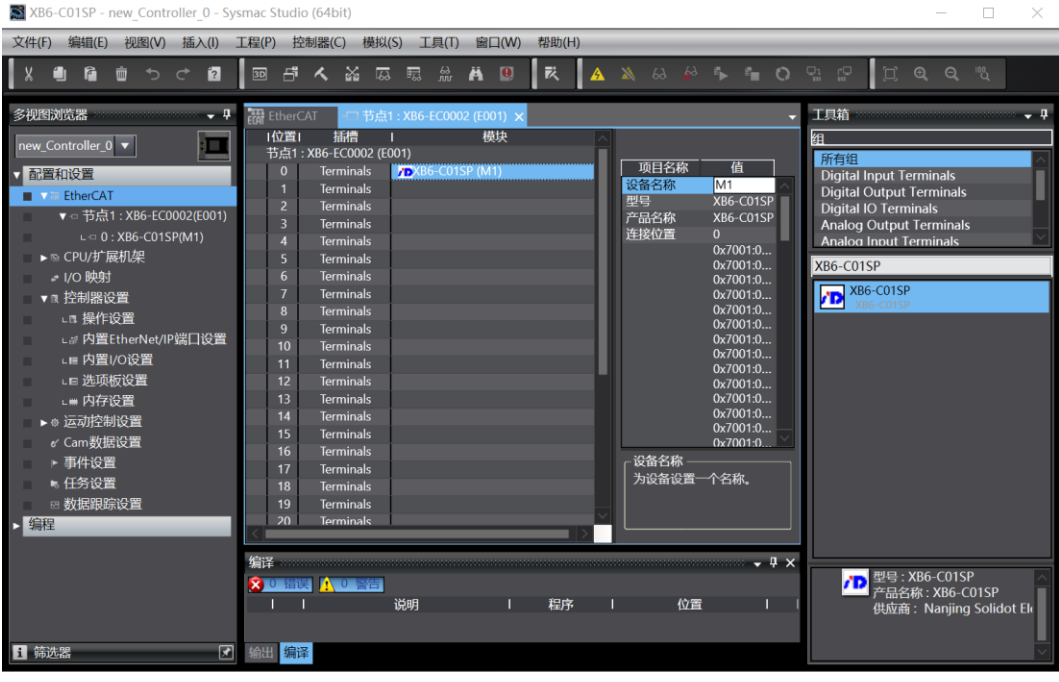

#### **6、 通讯设置**

 $\Gamma$ 

a. 单击菜单栏"控制器 -> 通信设置", 弹出通信设置窗口, 如下图所示。

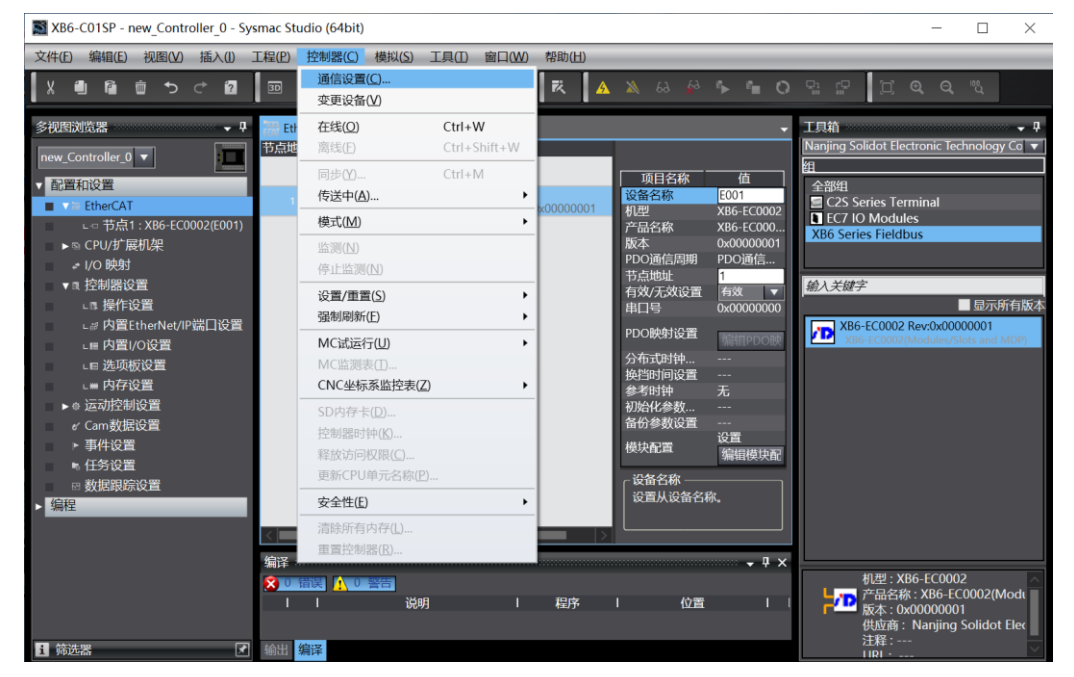

b. 在通信设置窗口中,连接类型选择"Ethernet-Hub连接",选择在线时每次与控制器连接时使用的方 法" Ethernet-Hub 连接", 远程 IP 地址填写相应 PLC 的 IP 地址, 单击 "Ethernet 通信测试", 若通信 正常, 则在下面方框中显示"测试成功"。确定通信正常, 单击"确定"按钮, 如下图所示。

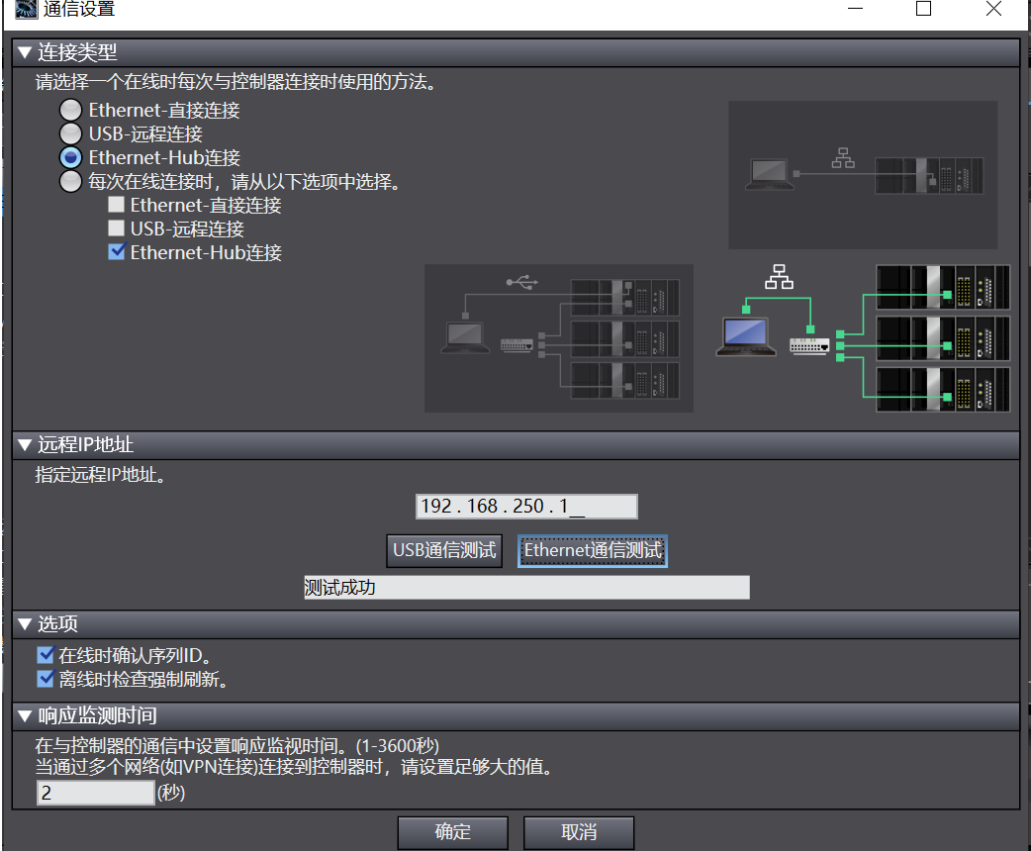

#### **7、 设置节点地址**

a. 单击菜单栏"控制器 -> 在线", 将控制器转至在线状态, 如下图所示。

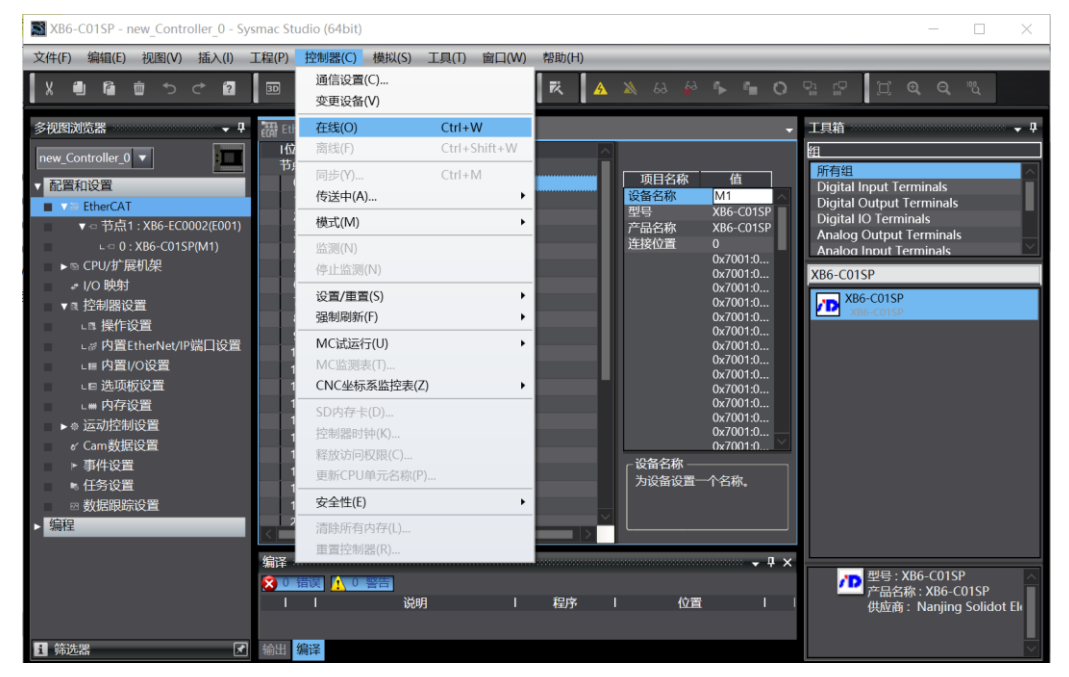

b. 右击主设备,单击选择"写入从设备节点地址", 如下图所示。

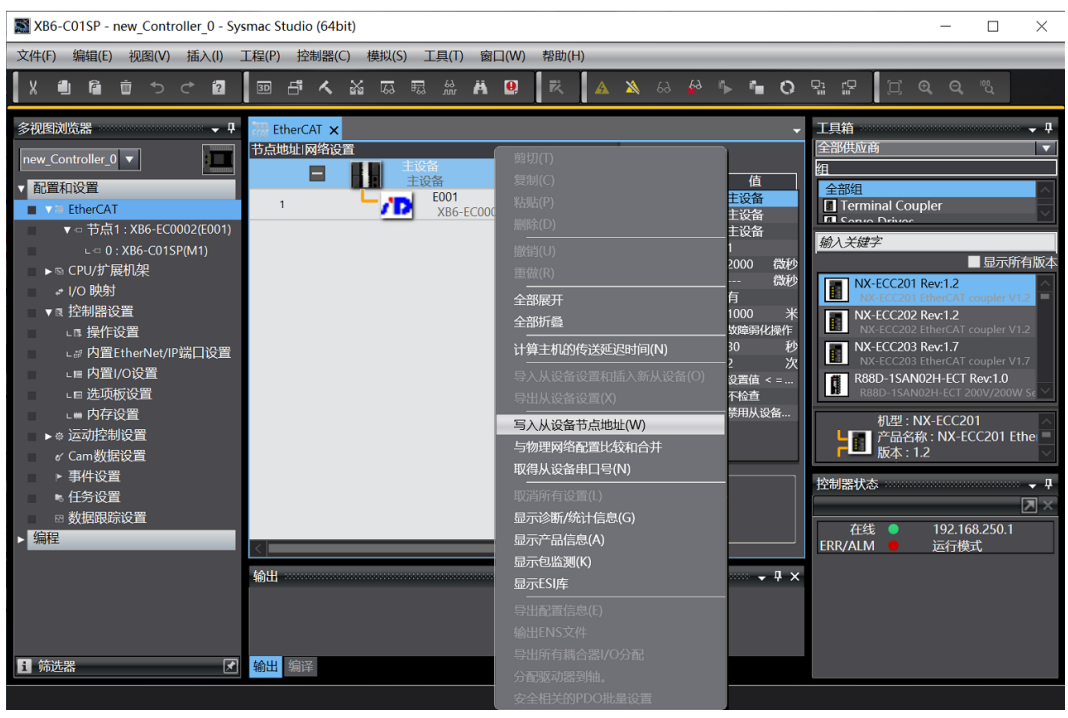

c. 在设置节点地址的窗口中,单击设置值下的数值,输入节点地址,单击"写入"按钮,更改从设备节点地 址,如下图所示。

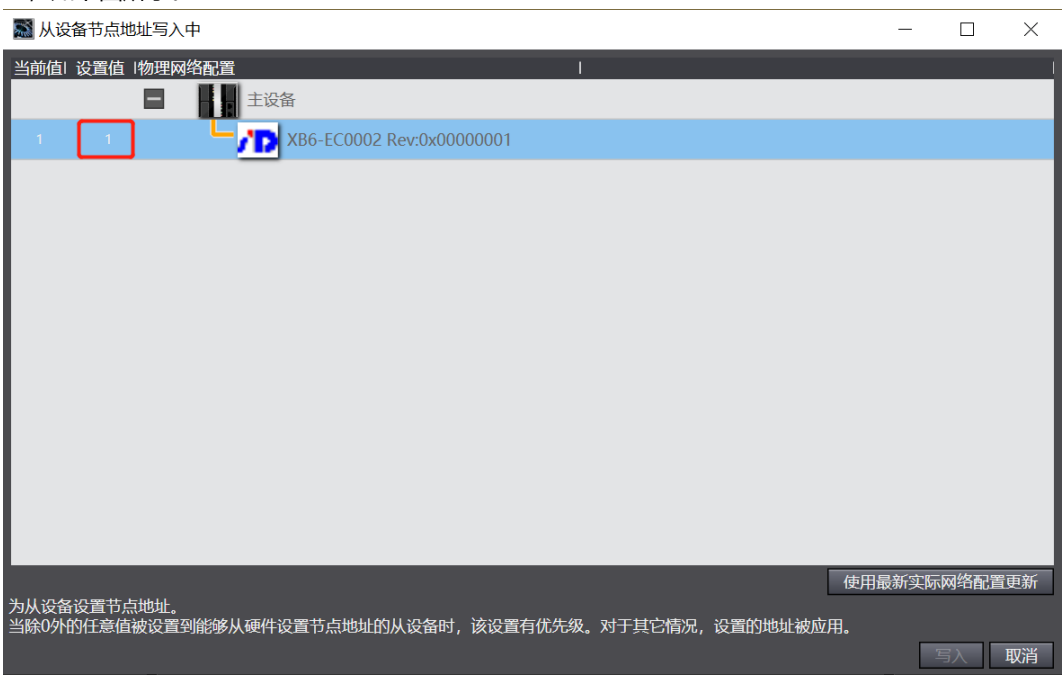

d. 节点地址写入成功后根据提示将从设备断电重启。

#### **8、 将组态下载到 PLC**

a. 单击菜单栏"控制器 -> 传送中 (A) -> 传送到控制器 (T) "按钮, 将组态传送到控制器中, 如下图所 示。

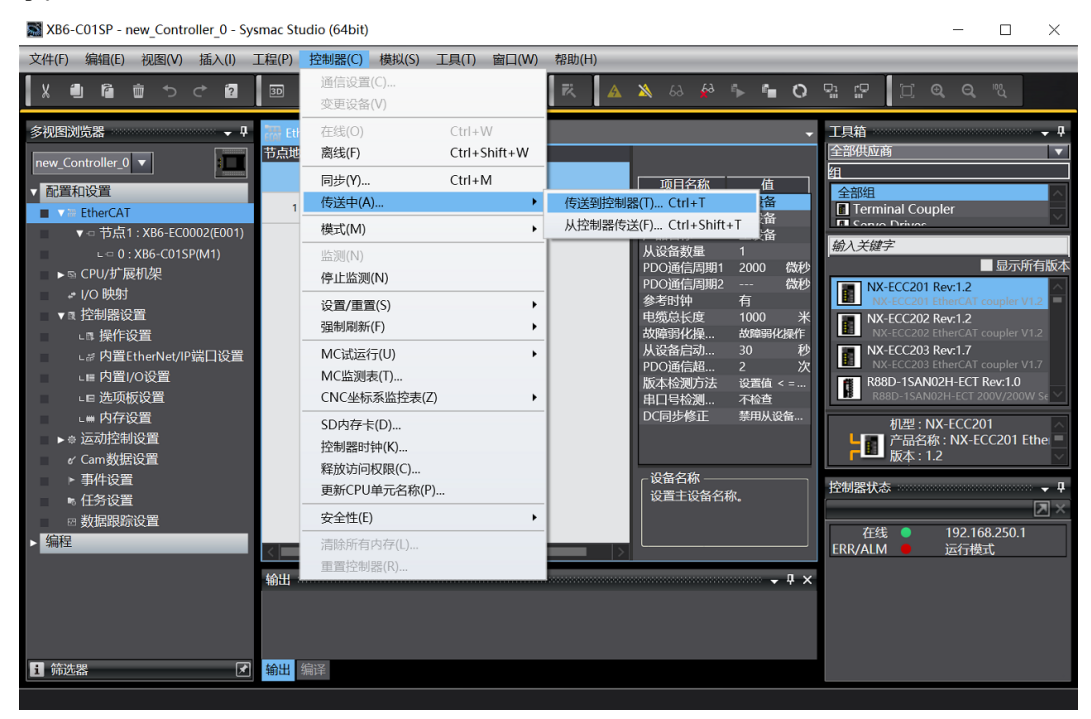

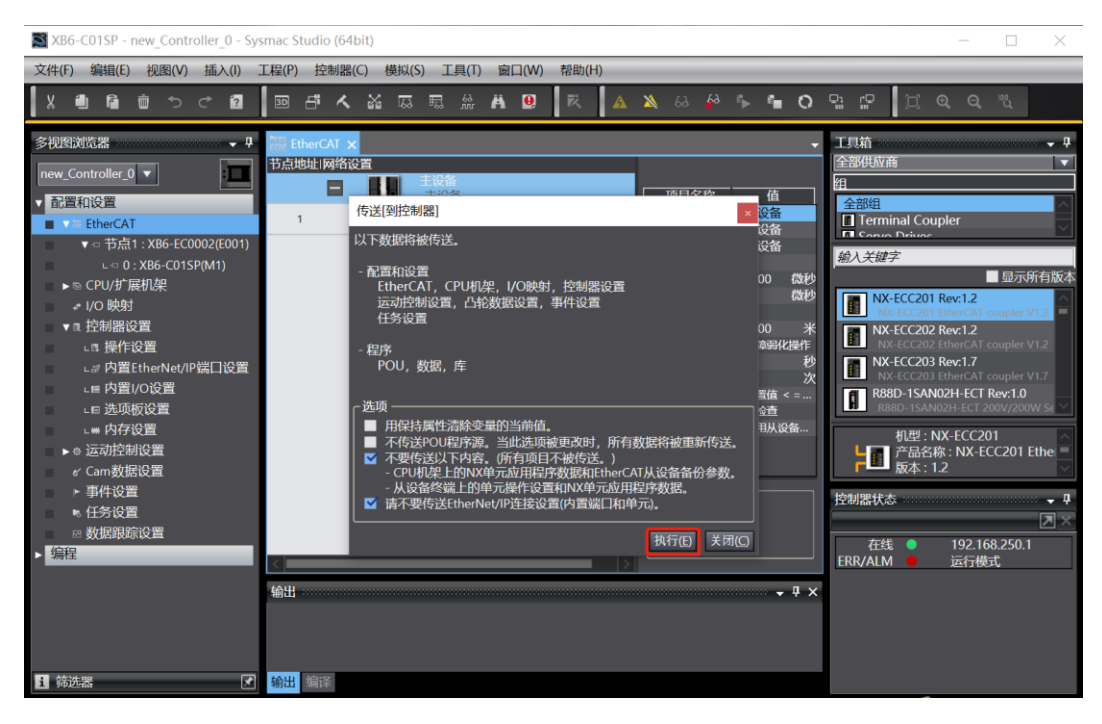

#### **9、 模块参数配置**

a. 在编辑模块配置主页面,单击"XB6-C01SP",单击右侧的"编辑初始化参数设置",可以打开参数页 面,如下图所示。注意:配置参数前,需切换到离线状态。

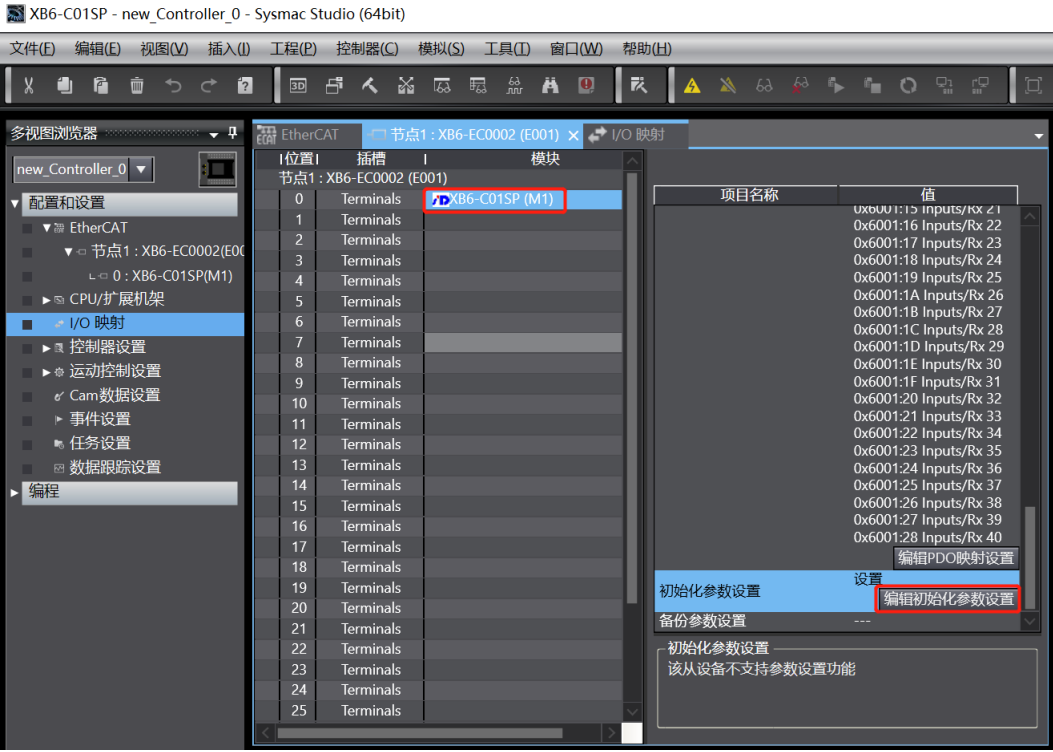

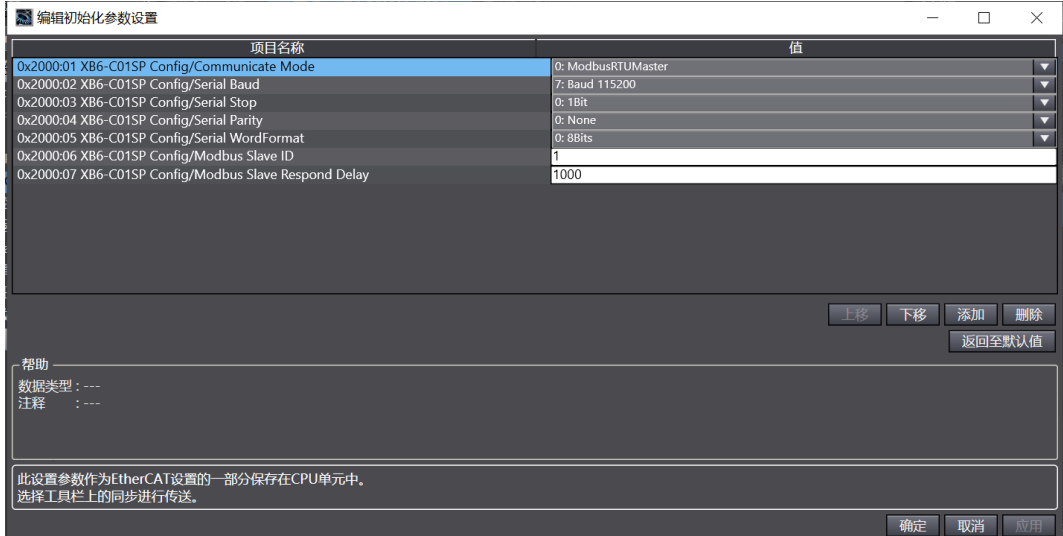

#### **10、 查看模块功能**

a. 双击左侧导航树中的"I/O 映射", 在右侧主页面节点 1 处对应的端口下可以看到设备名称: XB6-EC0002, 插槽 0 的设备名称: XB6-C01SP, 单击设备名称前面的展开图标, 可以看到模块的输入输出信 号监视页,可根据实际需要进行设置输出值 Outputs Tx, 查看输入值 Inputs Rx, 如下图所示。

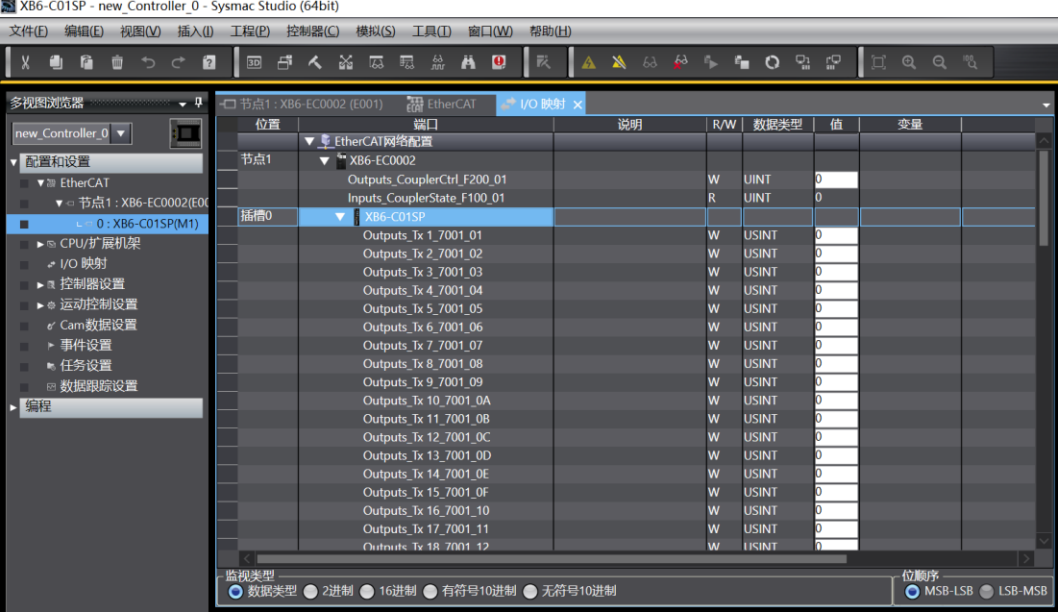

#### <span id="page-51-0"></span>6.2.3在 TwinCAT3 软件环境下的应用

#### **1、准备工作**

#### ⚫ **硬件环境**

- ➢ **模块型号 XB6-C01SP**
- ➢ **电源模块,EtherCAT 耦合器,端盖 本说明以 XB6-P2000H 电源,XB6-EC0002 耦合器为例**
- ➢ **计算机一台,预装 TwinCAT3 软件**
- ➢ **EtherCAT 专用屏蔽电缆**
- ➢ **支持 MODBUS 协议的设备或者模块 本说明以 RS232 扫码枪为例**
- ➢ **开关电源一台**
- ➢ **模块安装导轨及导轨固定件**
- ➢ **设备配置文件**

配置文件获取地址:<https://www.solidotech.com/documents/configfile>

⚫ **硬件组态及接线** 请按照"4 [安装和拆卸"](#page-9-0)"5 [接线"](#page-15-0)要求操作

#### **2、预置配置文件**

将 ESI 配置文件 (EcatTerminal-XB6\_V3.10\_ENUM.xml) 放置于 TwinCAT 的安装目录 "C:\TwinCAT\3.1\Config\Io\EtherCAT"下,如下图所示。

> 此电脑 > Windows (C:) > TwinCAT > 3.1 > Config > Io > EtherCAT >

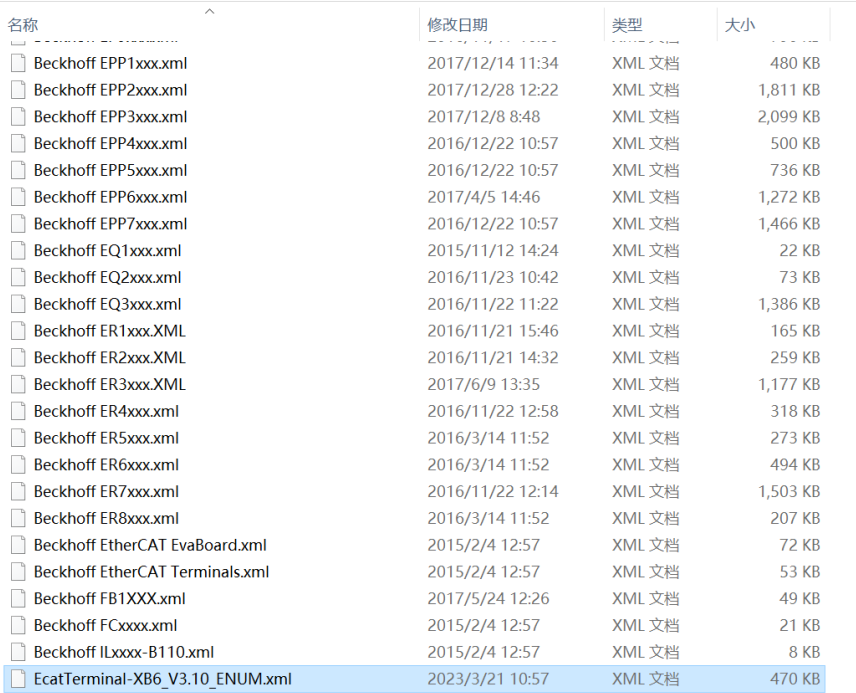

#### **3、创建工程**

a. 单击桌面右下角的 TwinCAT 图标, 选择"TwinCAT XAE (VS xxxx)", 打开 TwinCAT 软件, 如下图所 示。

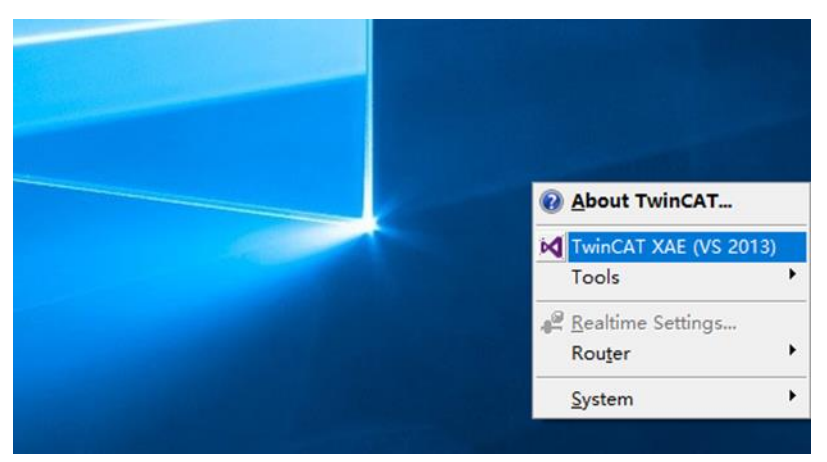

b. 单击 "New TwinCAT Project", 在弹窗内 "Name"和 "Solution name" 分别对应项目名称和解决方 案名称, "Location"对应项目路径, 此三项可选择默认, 然后单击"OK", 项目创建成功, 如下图所 示。

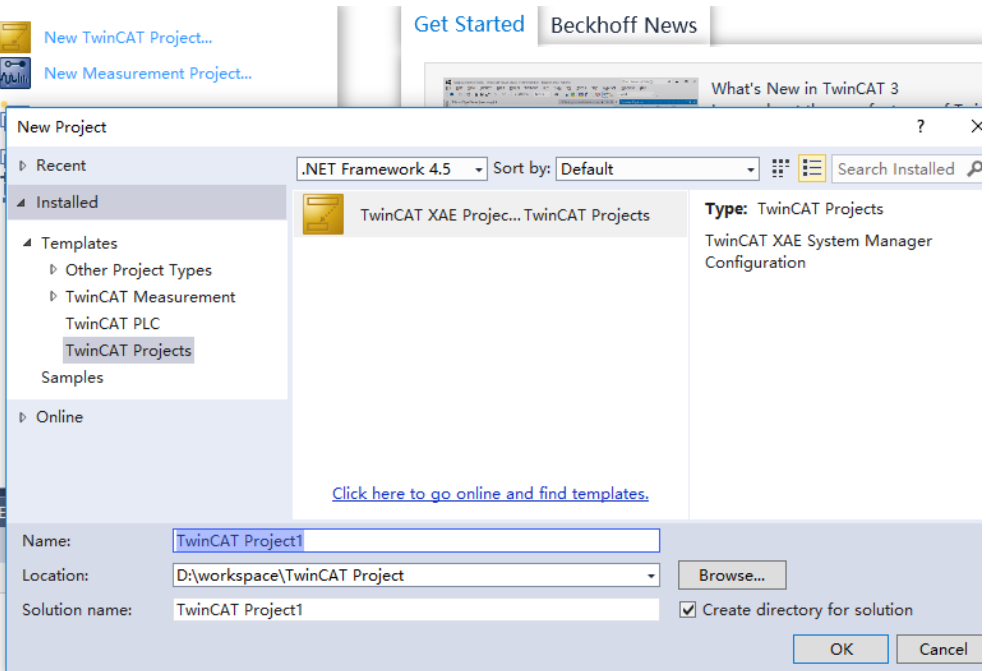

#### **4、扫描设备**

a. 创建项目后, 在 "I/O -> Devices" 下右击 "Scan"选项, 进行从站设备扫描, 如下图所示。

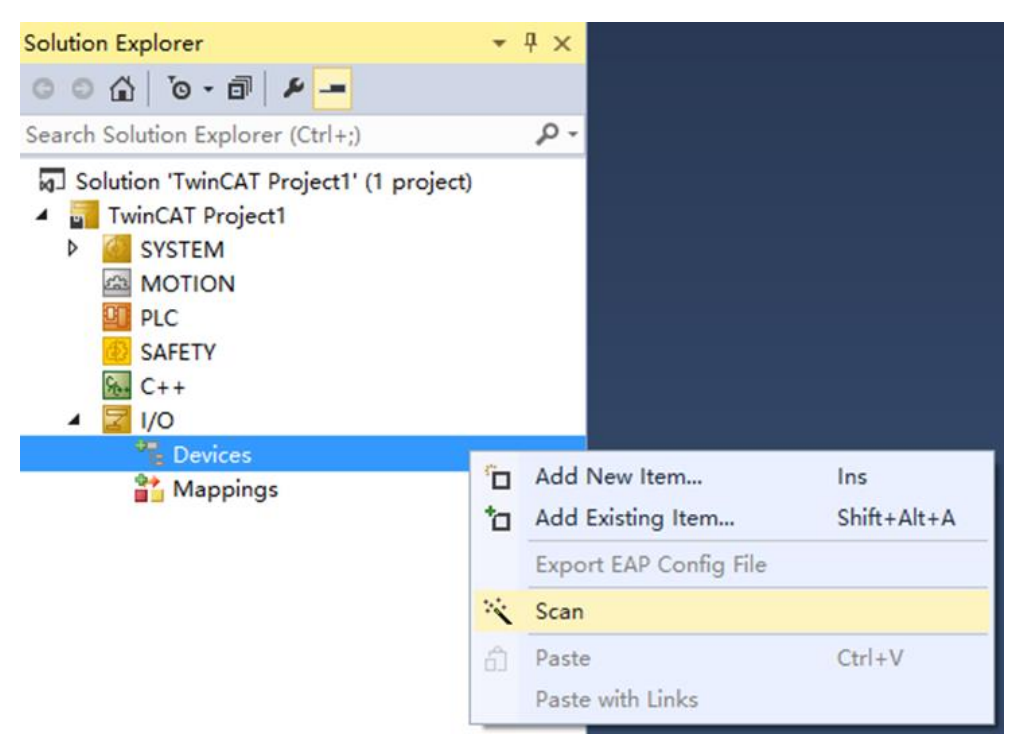

b. 勾选"本地连接"网卡,如下图所示。

 $\times$ 1 new I/O devices found 0K Cancel Select All Unselect All

是(Y)

否(N)

c. 弹窗 "Scan for boxes", 单击选择 "是";弹窗 "Activate Free Run"单击选择 "是", 如下图所示。  $\times$  Microsoft Visual Studio  $\times$ Microsoft Visual Studio Activate Free Run Scan for boxes

是(Y)

否(N)

d. 扫描到设备后, 左侧导航树可以看到 Box1 (XB6-EC0002) 和 Module 1 (XB6-C01SP), 在 "Online"处可以看到 TwinCAT 在 "OP"状态,可以观察到从站设备 RUN 灯常亮, 如下图所示。

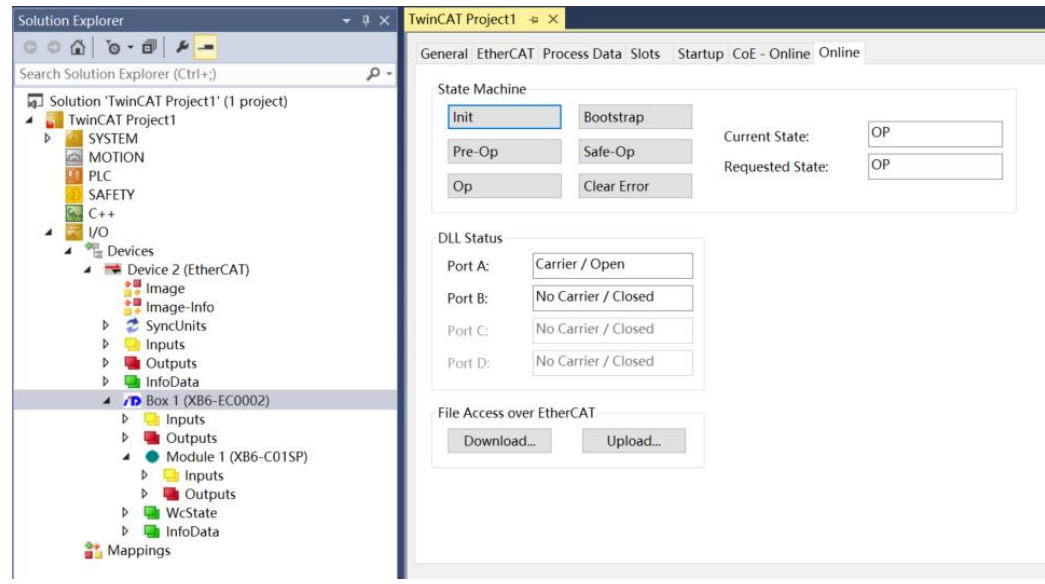

#### **5、验证基本功能**

a. 单击左侧导航树 "Box1 -> Startup -> New"可以进入配置参数编辑页面, 如下图所示。

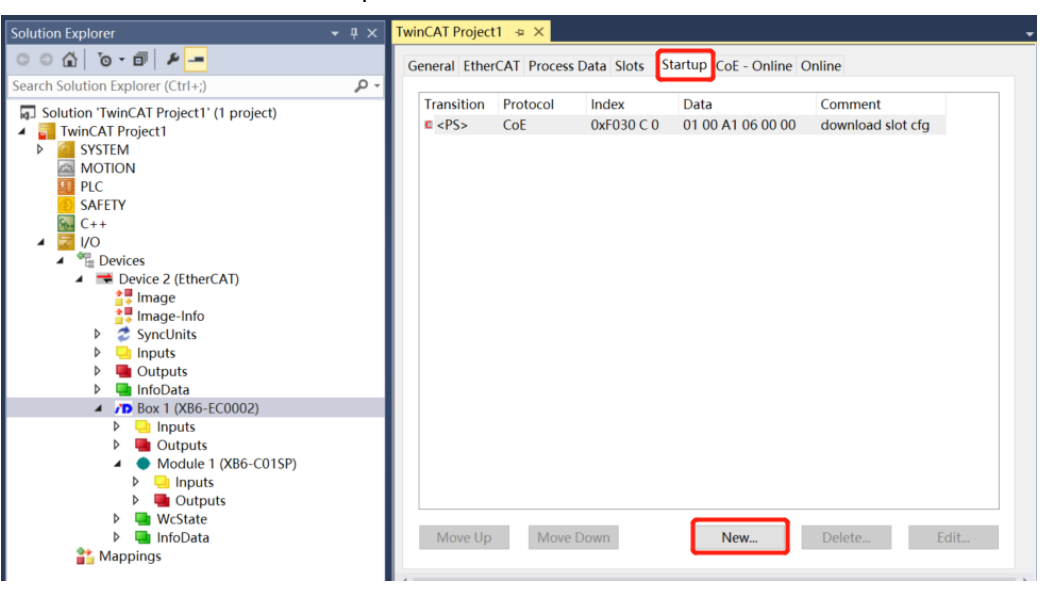

b. 在 Edit CANopen Startup Entry 弹窗中,单击 Index 2000:0 前面的"+",展开配置参数菜单,可以看 到 7 个配置参数,点击任意一个参数,可以设置相关的配置,如下图所示。

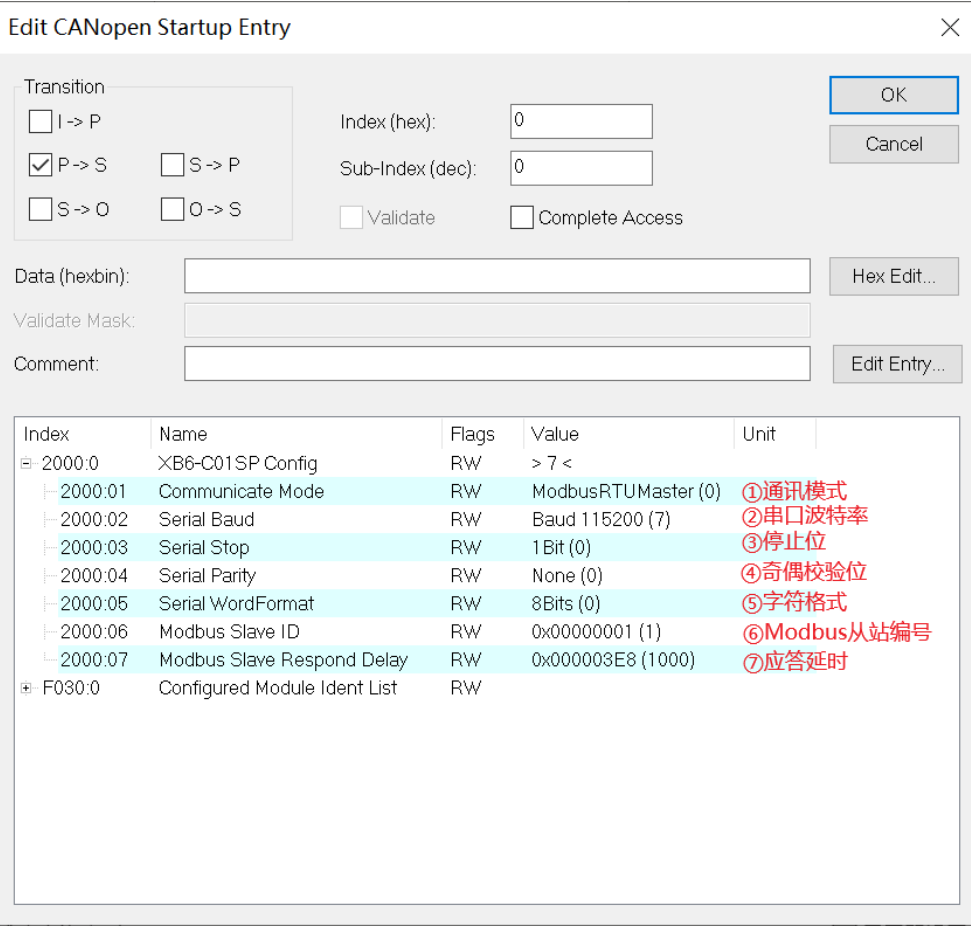

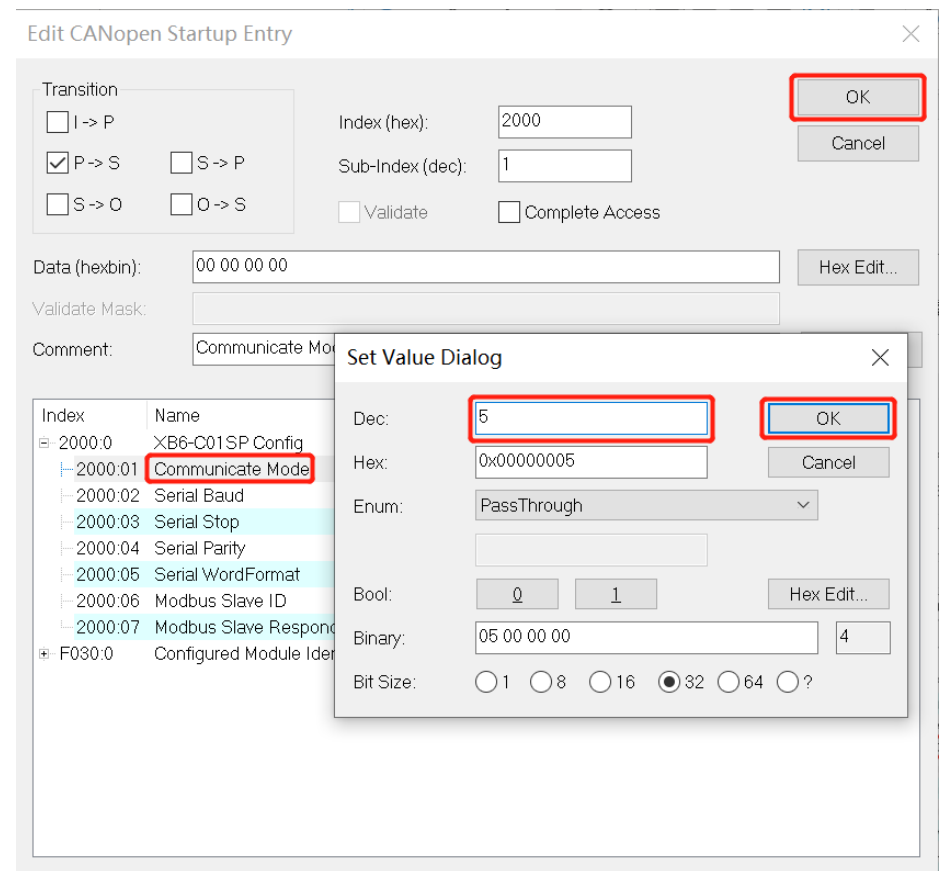

c. 例如修改通讯模式参数,可以双击"Communicate Mode",修改参数值,如下图所示。

d. 参数修改完成后,可在 Startup 下方看到修改后的参数项和参数值, 如下图所示。

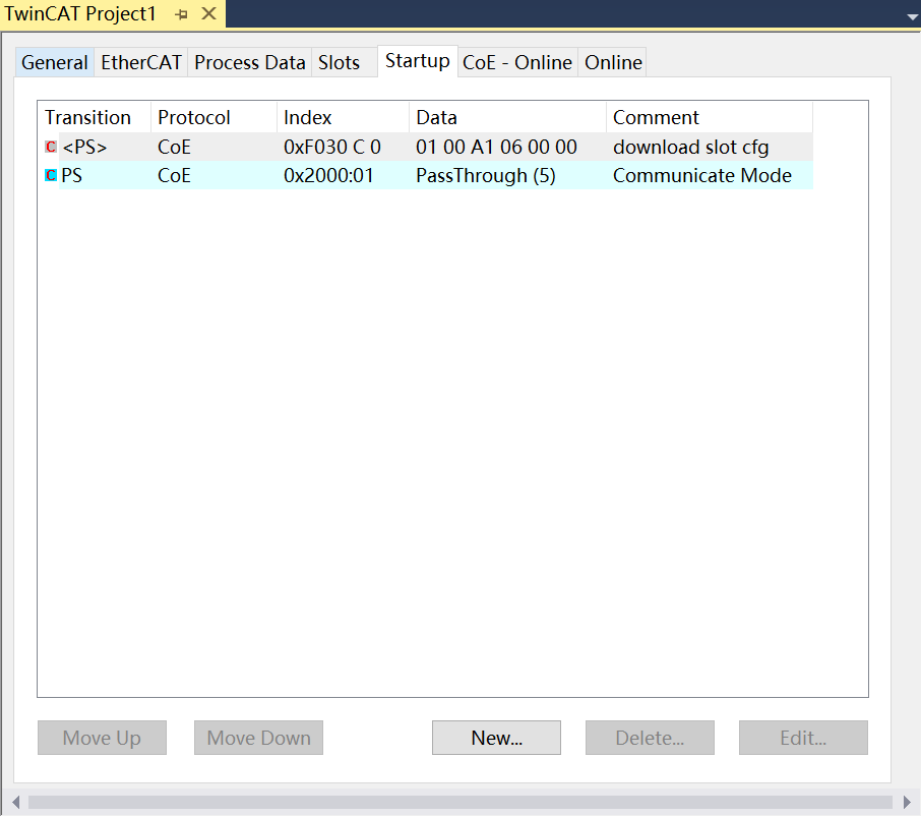

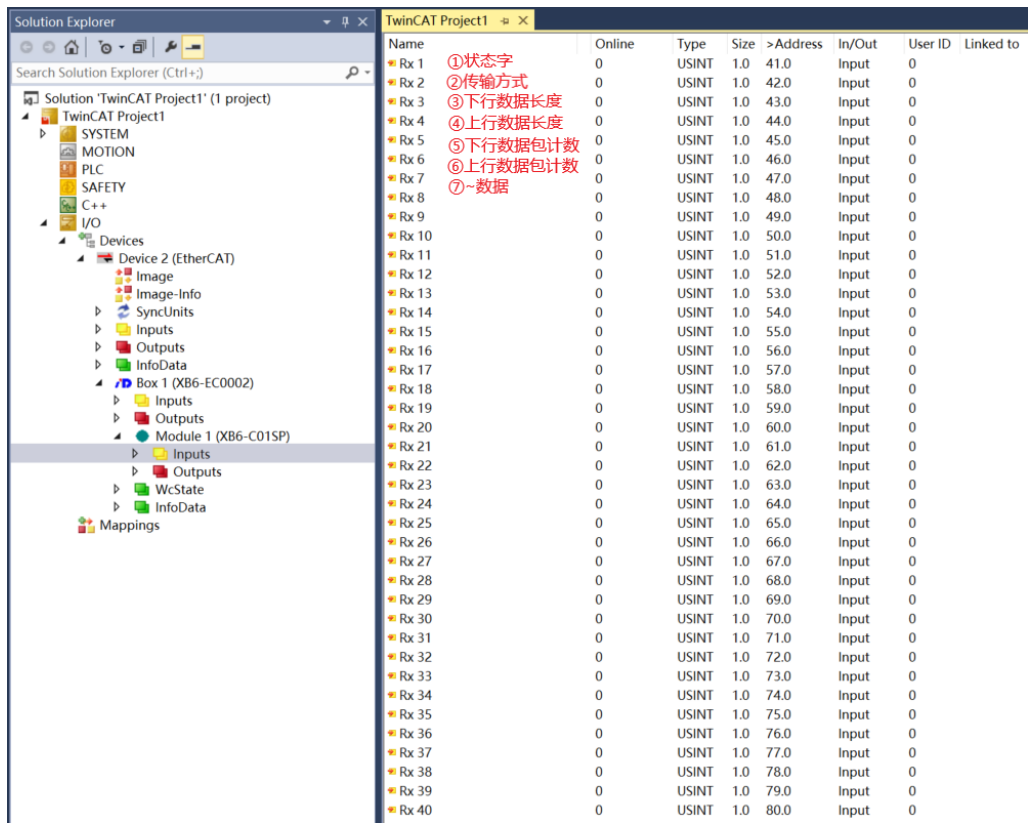

f. 左侧导航树"Module 1 -> Outputs"显示脉冲输出模块的下行数据,用于监视模块的输出状态,如下图 所示。

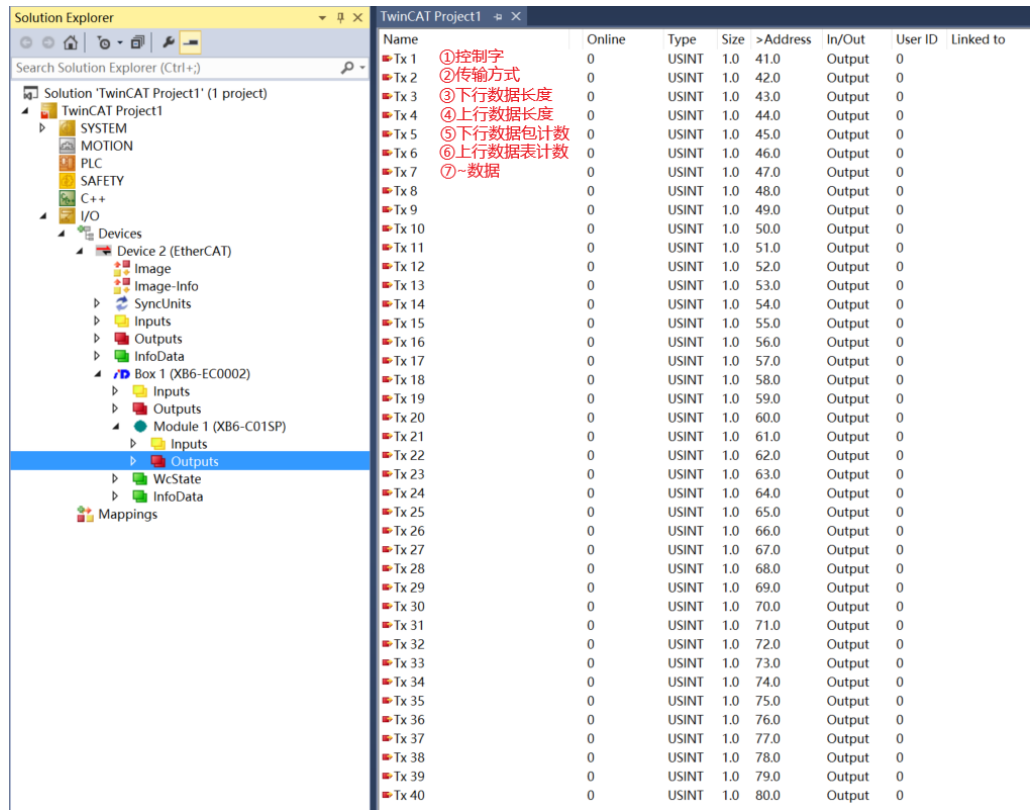

#### **6、透传功能示例**

#### **示例:通过扫码枪验证模块透传功能中的纯输入模式**

a. 对配置参数进行配置,通讯模式选择 5 即透传模式, 如下图所示。

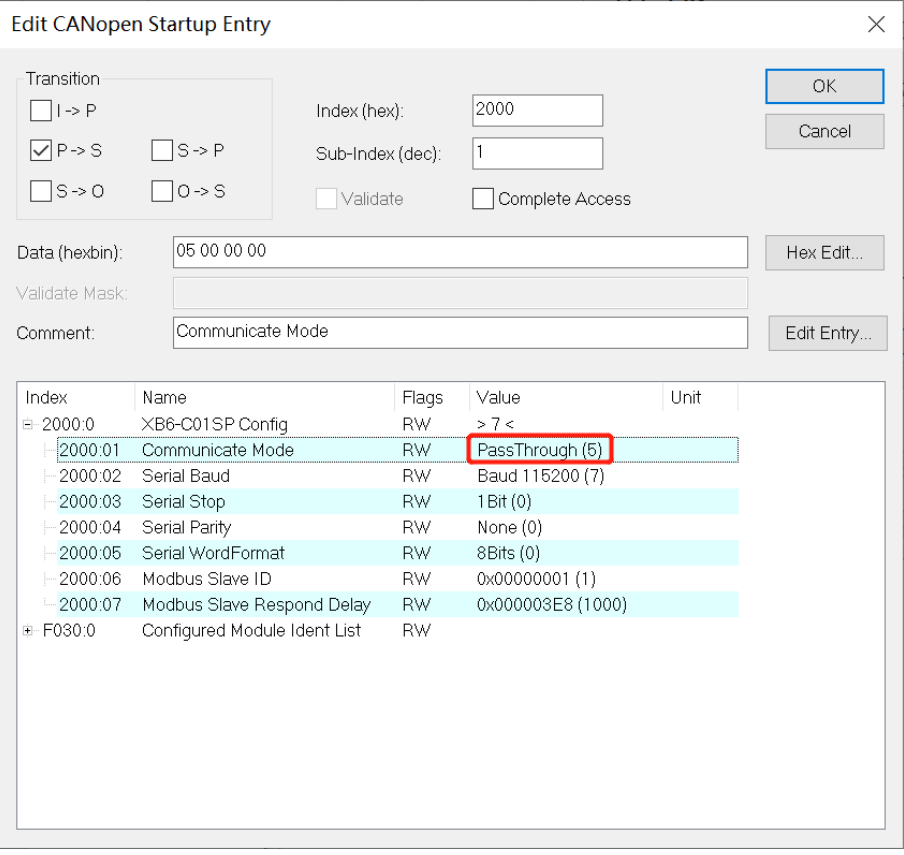

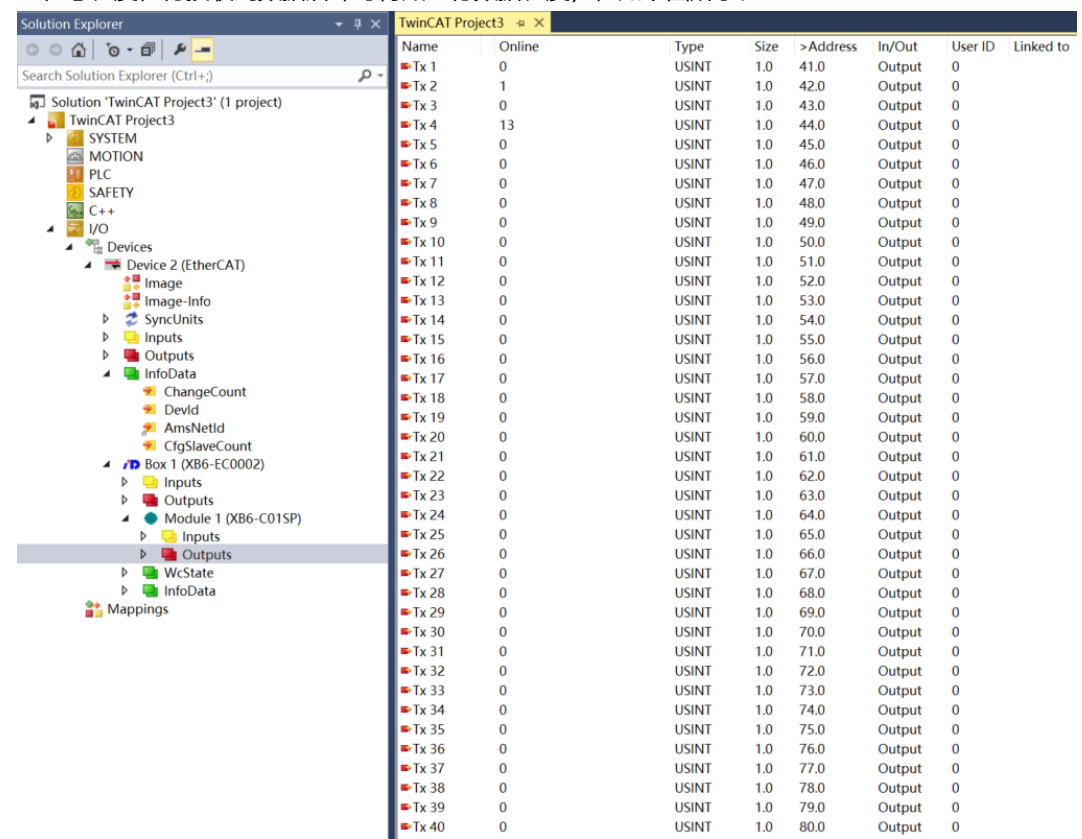

#### c. 下行使能指令,Tx1 设为 1 即使能,如下图所示。

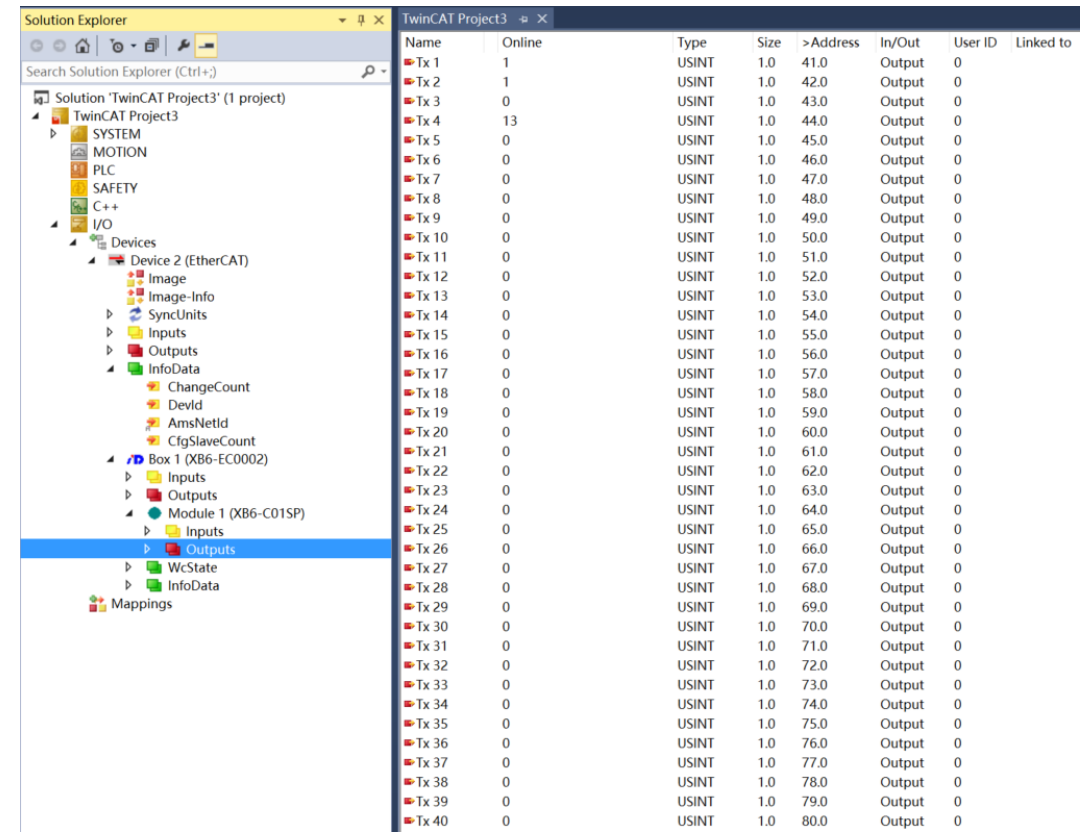

d. 扫码枪进行扫码后,数据发送完成。Inputs 上行数据接收到扫码枪发送的数据,Tx1 为 1 即数据包已就绪 状态, Tx4 为 13 即上行数据长度为 13, Tx6 为 1 即第 1 包数据, Tx7~Tx19 即为扫码枪得到的数据, 如 下图所示。

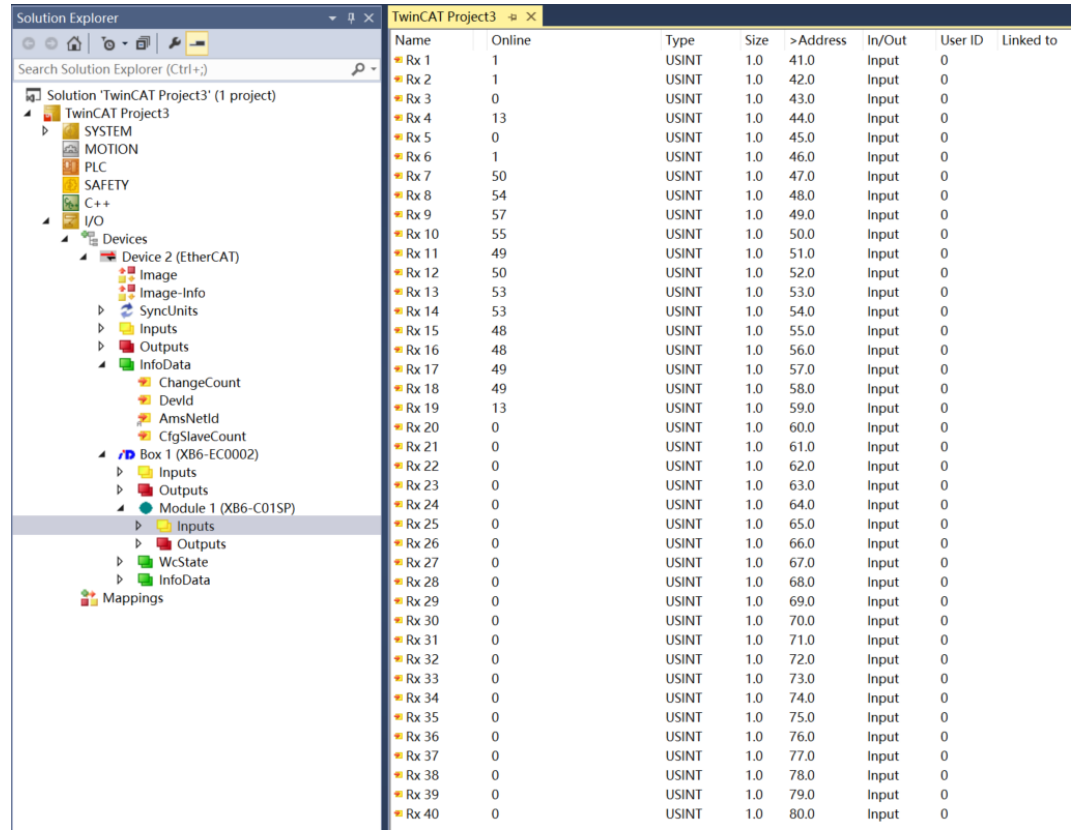

e. 扫码枪扫描的条形码,如下图所示。

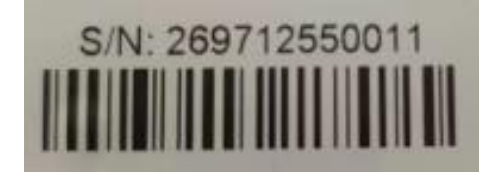

f. 将接收到的数据转成字符串,如下表所示,与条形码一致,条形码可以成功读取。

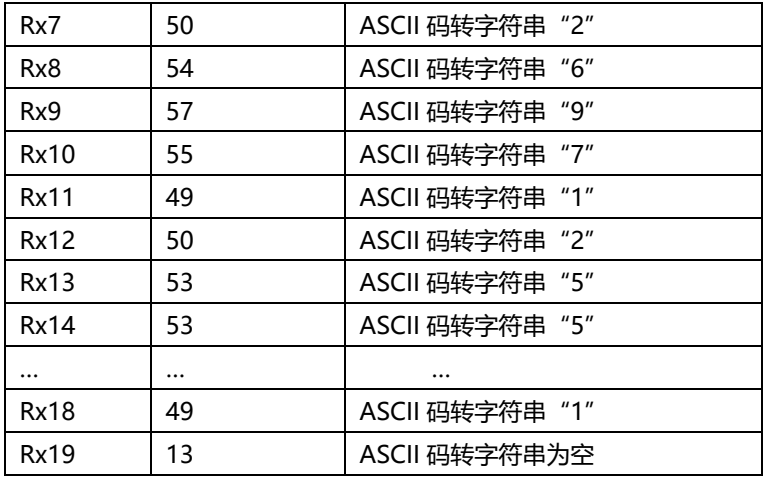

#### g. 下行失能指令, Tx1 为 0 即为失能, 如下图所示。

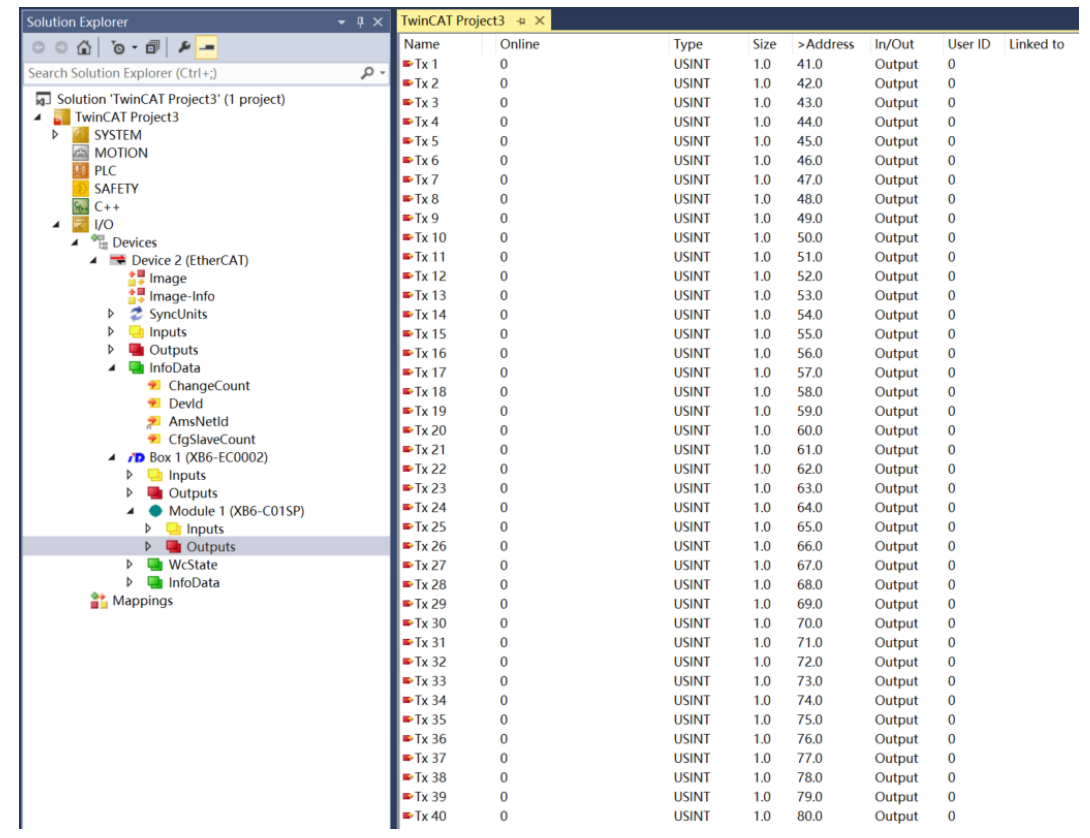

## 7 FAQ

### <span id="page-62-1"></span><span id="page-62-0"></span>7.1 更新可访问的设备时,查找不到设备

- 1. 确认博图软件正常安装。
- 2. 确认没有其他软件占用博图软件所使用的网络适配器。
- 3. 确认网线、网卡、网口能够正常工作。
- 4. IP 地址或者 MAC 地址冲突。

#### <span id="page-62-2"></span>7.2 下载组态时装载按钮为灰色

- 1. 确认 PLC 中没有强制值。
- 2. 确认 PLC 处于停止状态。